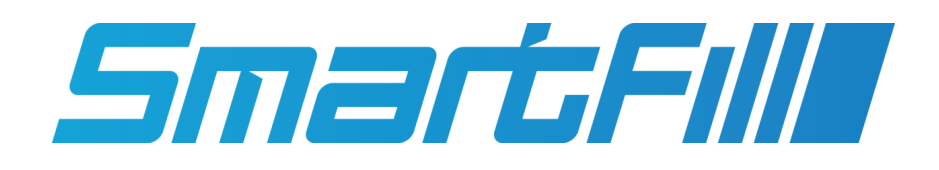

# **Installation Manual**

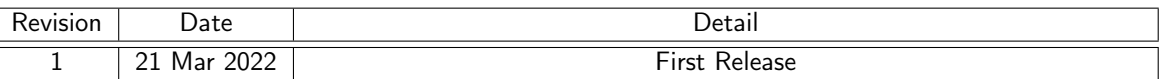

# **Contents**

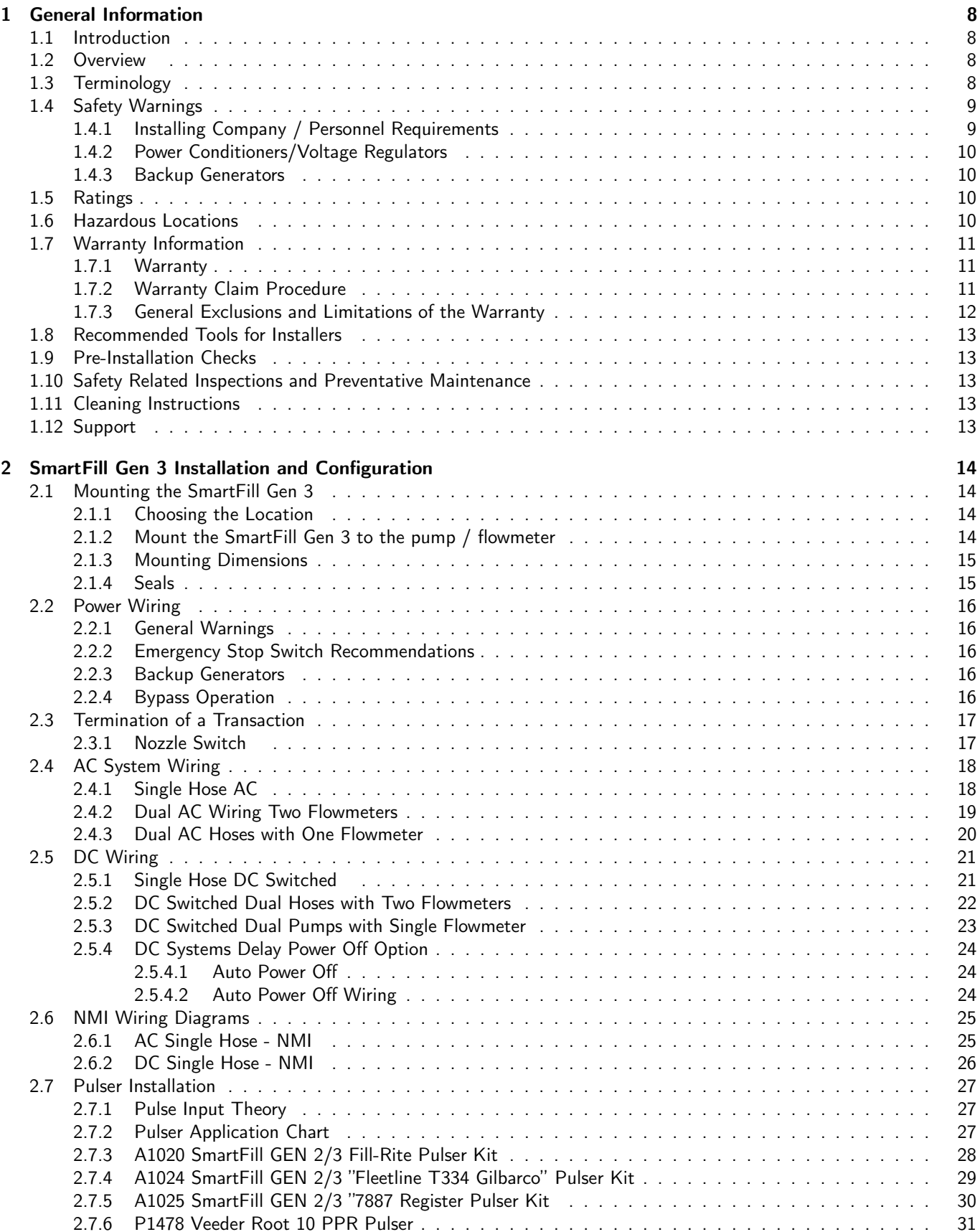

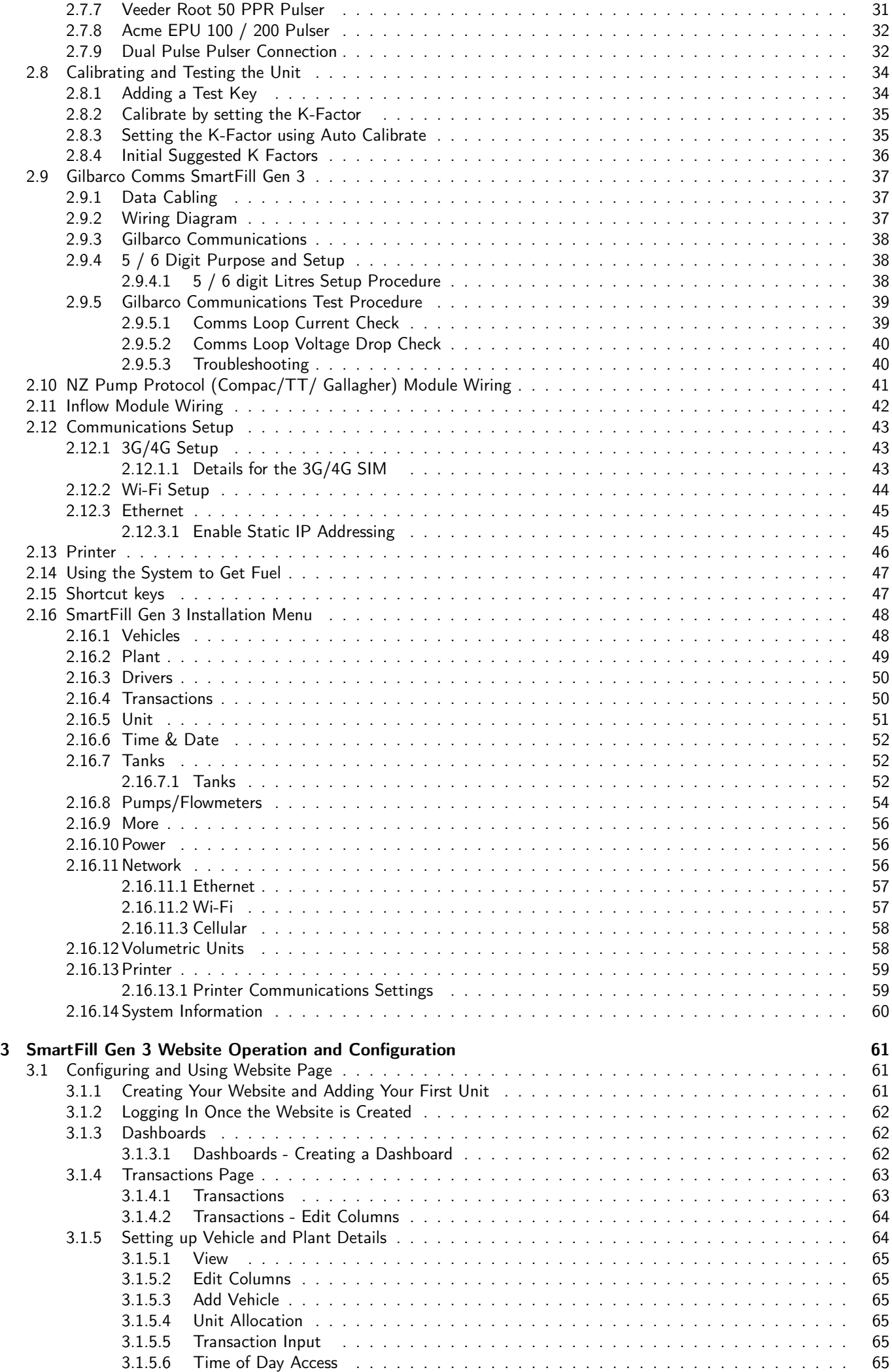

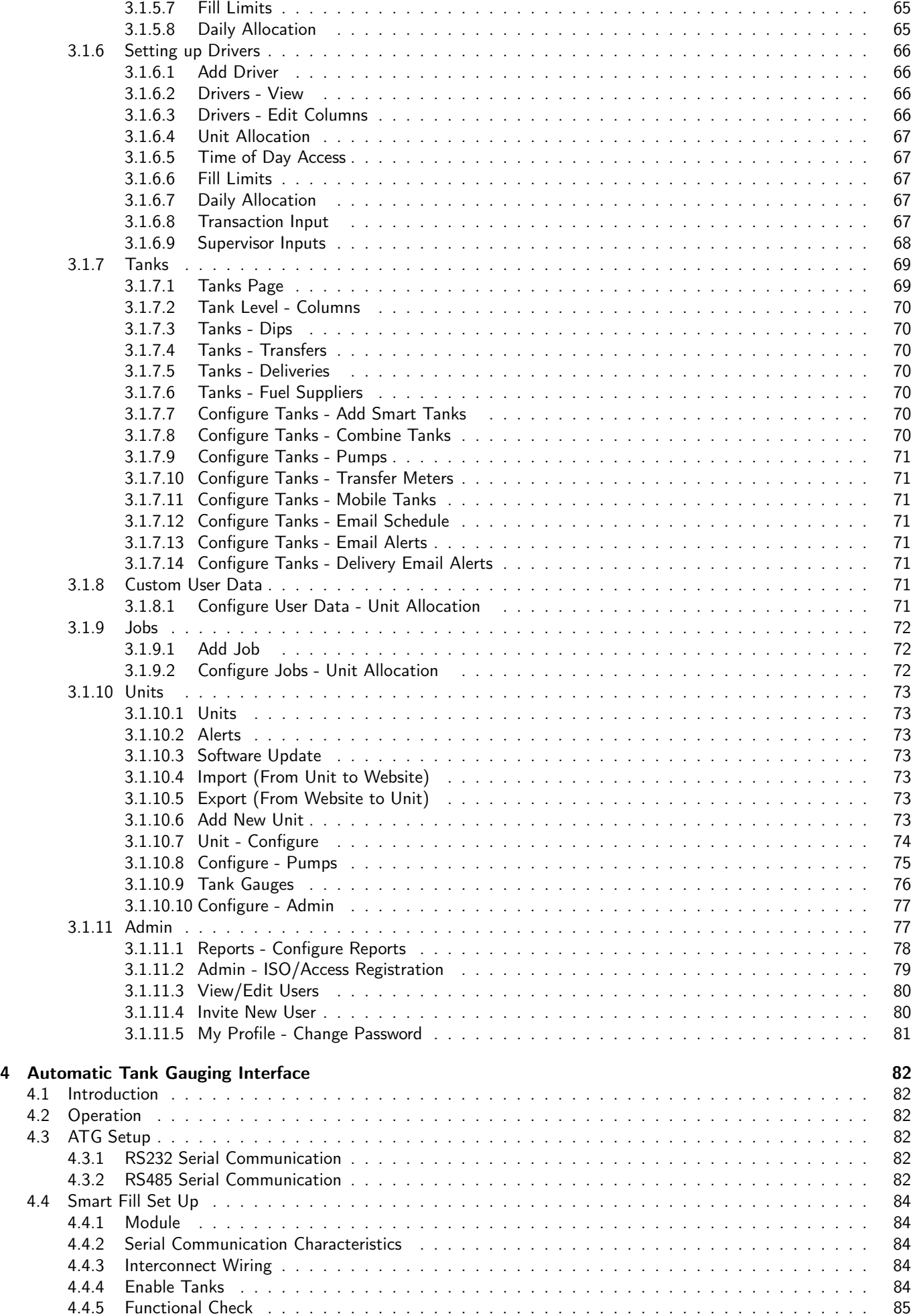

#### [5 SmartDip Installation and Configuration](#page-86-0) 86

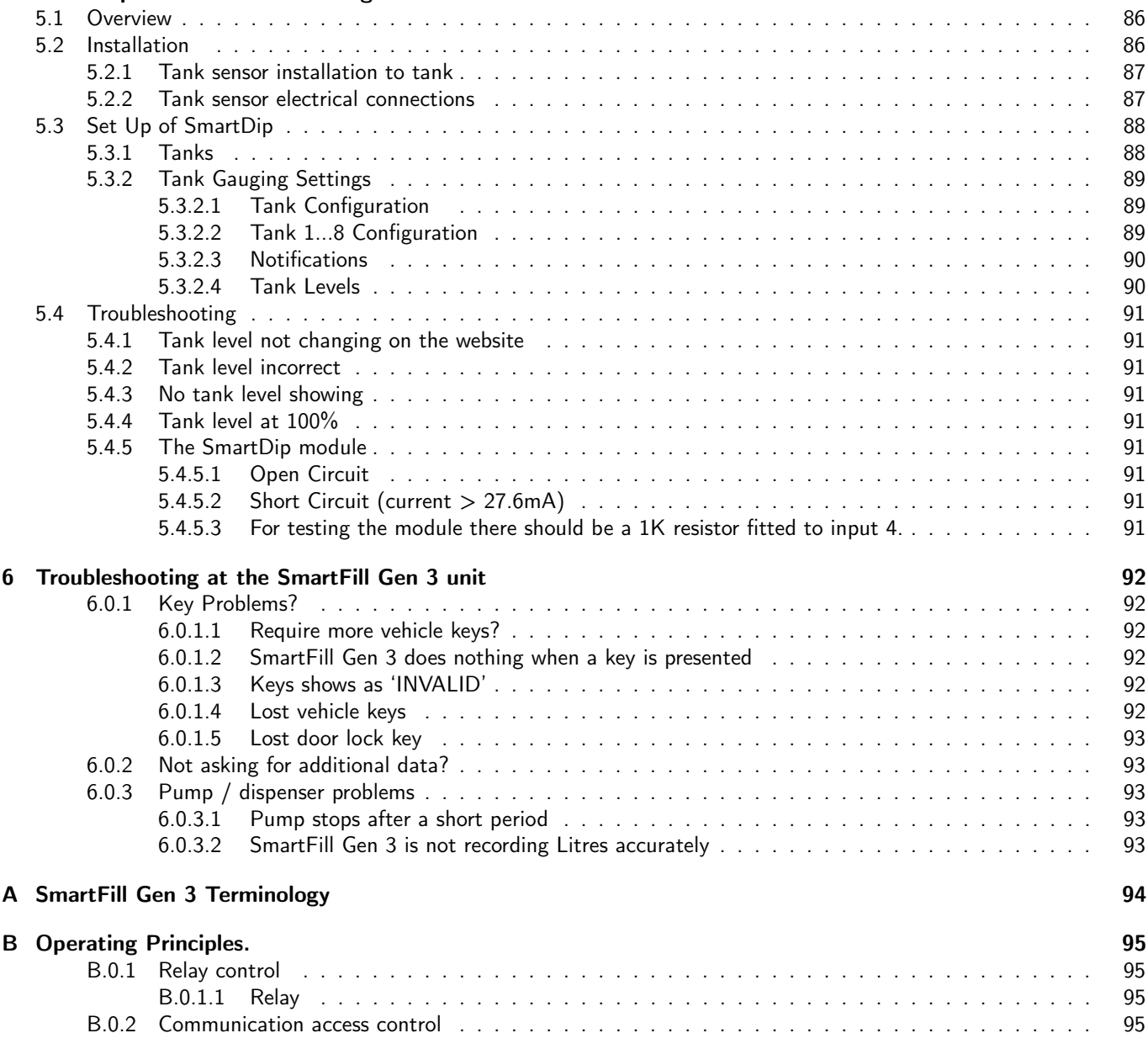

# List of Figures

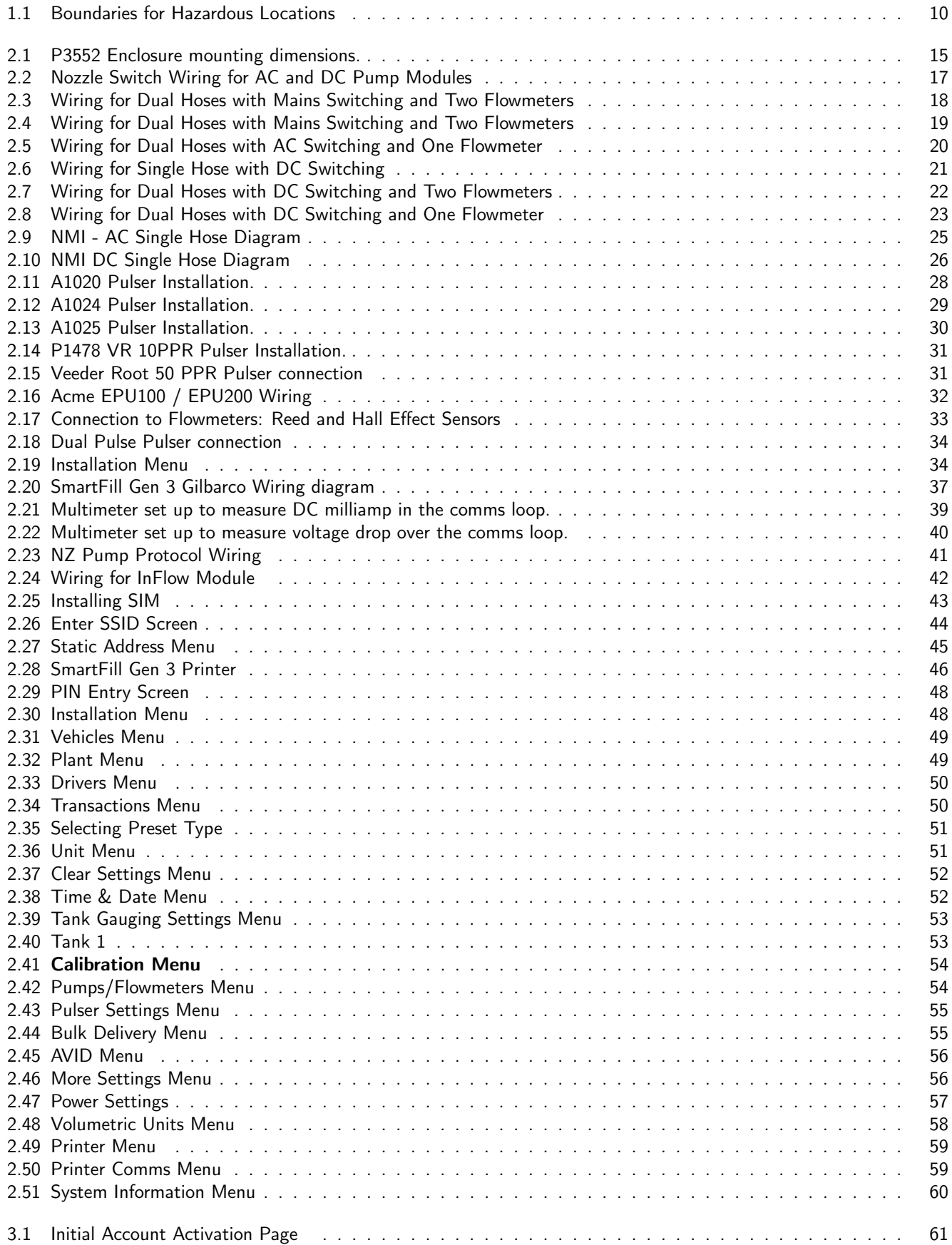

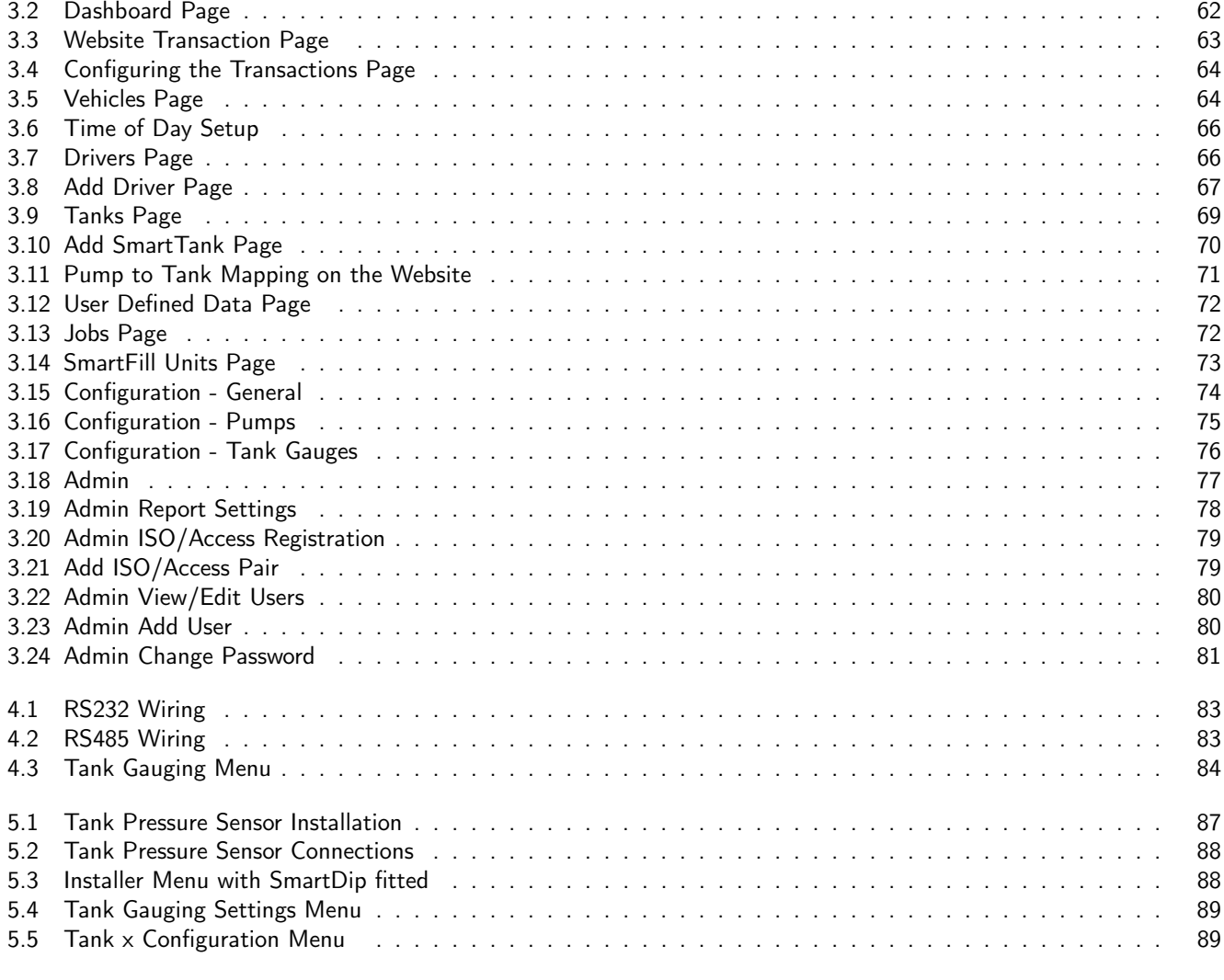

# <span id="page-8-0"></span>Chapter 1

# General Information

## <span id="page-8-1"></span>1.1 Introduction

This manual is designed to step through the installation of a SmartFill Gen 3 system in the order of events that might take place during a normal installation. Please contact the manufacturer should you have any suggestions, or error corrections.

The following icons are used in this manual to draw your attention to areas of importance, their meanings are as follows:

# WARNING

WARNING. This icon indicates that the relevant information is warning you of a potential hazard, or mishap event that may occur if you do not read and follow the advice. It is extremely important that you read and fully understand any information following a Warning Icon.

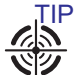

TIP. This icon indicates that the information is a Tip to assist you, a suggestion or a shortcut to a better method.

### <span id="page-8-2"></span>1.2 Overview

SmartFill Gen 3 is a state of the art fuel management system, specifically designed to work in the most demanding of environments. It is housed in a rugged enclosure that has achieved an IP66 rating and its modular design ensures ease of installation, upgrade and repair.

Users access fuel by using either keys or entering identification information via the keypad. Transactions always include the vehicle identification, the time and date, the amount of fuel dispensed, the pump from which the fuel was taken and if enabled, the driver, the odometer/ hours of the vehicle or plant equipment.

All data is stored in the unit and, if connected to the Internet, automatically sent to a secure website: [www.fmtdata.com .](http://www.fmtdata.com%20) The unit can be connected to the website using an Ethernet connection, a Wi-Fi connection or a 3G/4G connection to the Internet.

The unit can be configured locally using the keypad and on-screen menus or via the website.

### <span id="page-8-3"></span>1.3 Terminology

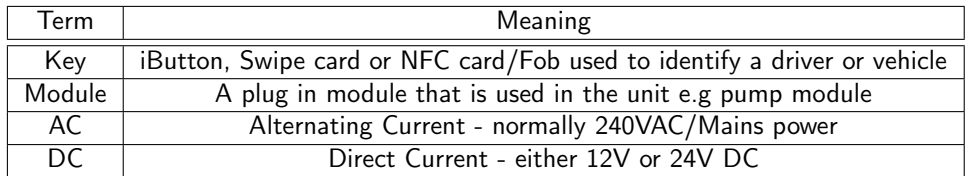

# <span id="page-9-0"></span>1.4 Safety Warnings

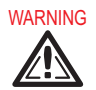

- HIGH VOLTAGE WARNING Some SmartFill Gen 3 systems involve / require hazardous electrical voltages to be present. Any electrical installation, testing, maintenance or repairs MUST be carried out by a suitably licensed electrician.
- To help prevent electrical shock, connect the SmartFill Gen 3 into properly grounded sources.
- To help avoid possible damage to the SmartFill Gen 3 and or other interfacing equipment, wait 5 seconds after turning off all equipment before disconnecting any interconnecting cables.
- To help protect your SmartFill Gen 3 from sudden, transient electrical increases, your SmartFill Gen 3 is equipped with surge protection. All equipment connected to the SmartFill Gen 3 needs to use a surge suppressor, line conditioner, or un-interruptable power supply (UPS).
- Be sure nothing rests on your SmartFill Gen 3 cables and that the cables are not located anywhere they can be stepped on or tripped over.
- Do not push any objects into the openings of your SmartFill Gen 3. Doing so can cause fire or electrical shock by shorting-out internal components.
- In addition, take note of these safety guidelines when appropriate:
	- When you disconnect a cable, pull on its connector or its strain-relief loop, not on the cable itself. Some cables have a connector with locking tabs. To disconnect this type of cable, press in the locking tabs before disconnecting the cable. As you pull connectors apart, keep them evenly aligned to avoid bending any connector pins. Also, before you connect a cable, make sure both connectors are correctly oriented and aligned.
	- $\odot$  Hold components by their edges or by their metal mounting brackets.
- Any safety concerns about the system should be immediately reported to your SmartFill Gen 3 supplier and the manufacturer.
- The system must be marked as out of order, suitably tagged as dangerous or out of service and must not be used if any safety concerns arise.
- The SmartFill Gen 3 manufacturer's bear no responsibility / liability for any work carried out by unqualified service personnel.
- All wiring MUST be in accordance with the relevant local / state / national regulations as required, and in accordance with AS/NZS 3000:2000.
- Special care must be taken to ensure that the wiring and location of SmartFill Gen 3 systems is in accordance with the relevant regulations and authorities for that particular location.
- Special attention must be paid to locating equipment in possibly hazardous areas.
- The manufacturer can not provide advice or specifications for correct wiring or hazardous area regulations, and in no way implies its suitability for use in any given area, this information MUST be sought by the installer, from the relevant authorities.
- SmartFill Gen 3 enclosures are not rated for use in hazardous areas, and as such the SmartFill Gen 3 must only be operated in a non-hazardous area.

#### <span id="page-9-1"></span>1.4.1 Installing Company / Personnel Requirements

- The quality of the installation has a lasting effect on the performance of the equipment, and the value the end user receives from the system. We can not stress enough the importance of safe and high standard installation and commissioning practices. Thorough initial basic training of the client is also crucial to the client getting the best value from the equipment. Obviously, adequate initial training also reduces the number of support calls that the installer receives.
- The installing company is responsible for ensuring that installation staff are competent, they are suitably qualified and that work is performed in a safe manner to a high standard.

#### <span id="page-10-0"></span>1.4.2 Power Conditioners/Voltage Regulators

In locales where power sources fluctuate significantly and over-voltages or brownouts occur, power conditioners or voltage regulators may be installed between the SmartFill Gen 3 and its power source for protection against high or low power inputs. These devices condition or regulate power to a constant or maximum output. Power conditioners maintain a constant power input when voltage may otherwise fluctuate between highs and lows which may not be acceptable to SmartFill Gen 3. Voltage regulators protect SmartFill Gen 3 from high voltage inputs similar to what may occur when an unregulated generator is initially turned on. Power conditioners are more complex and substantially more expensive to purchase.

#### <span id="page-10-1"></span>1.4.3 Backup Generators

Some facilities are equipped with backup generators to supply AC power when the regular power supply goes down. During start-up of the backup generator the initial power surge may be extremely high until all connected equipment is restored to operation. This power surge has the same potential for damage to the SmartFill Gen 3 equipment as a lightning strike. Ensure the installed equipment is protected (regulated) from current surges during start-up of the backup power source. If possible, turn off the SmartFill Gen 3 power until non-regulated generator power stabilizes.

## <span id="page-10-2"></span>1.5 Ratings

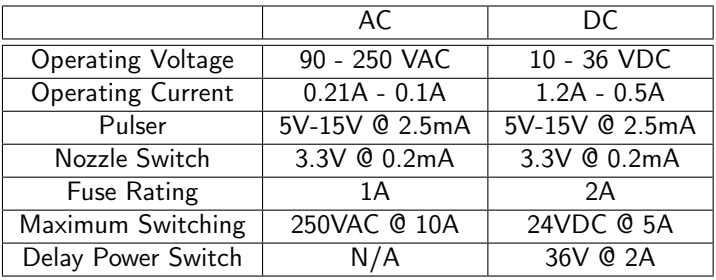

## <span id="page-10-3"></span>1.6 Hazardous Locations

Figure 1.1 illustrates the boundaries of a hazardous location which dispenses flammable liquids such as gasoline and E85. These standards are defined in Australian Standard AS/NZS 60079.10.1:2009.

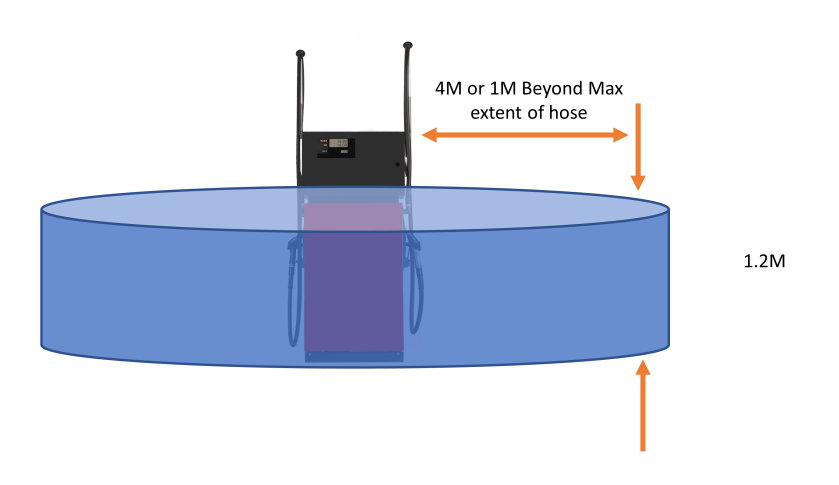

<span id="page-10-4"></span>Figure 1.1: Boundaries for Hazardous Locations

The boundary area around a compressed natural gas (CNG) dispenser is different. It extends 5 feet from, and above, the dispenser. Any electrical device installed within these boundaries must be intrinsically safe or must be enclosed within an explosion-proof enclosure. Intrinsically safe devices are generally limited to very low voltage and low current devices, such as that portion of a pulser before the barrier. Examples of explosion-proof enclosures are rigid metal conduit, and junction boxes and conduit fittings approved for use in hazardous locations. If the electrical device is not intrinsically safe, or is not explosion-proof, then it must be installed outside the hazardous area.

# <span id="page-11-0"></span>1.7 Warranty Information

#### <span id="page-11-1"></span>1.7.1 Warranty

- 1. FMT shall provide to the Customer a warranty for all Goods against defects in materials and workmanship for a two year period (the Warranty Period) commencing on the sale date to the Customer (the Warranty Commencement Date) of the relevant Goods.
- 2. The Product Warranty only applies to the Customer who originally purchased the Goods. It is personal and may not be assigned or transferred without the prior written consent of FMT.
- 3. Subject to Clause 4.2, FMT (at its option) will replace or repair for the Customer, free of charge, any part or parts, found upon examination by FMT, to be eligible for this Product Warranty. If any Goods or part is replaced or repaired under this Product Warranty, that Goods or part will carry the remainder of the Product Warranty from the Warranty Commencement Date.
- 4. The Product Warranty is in addition to any consumer guarantees existing available to the Customer at law and the Product Warranty does not exclude such consumer guarantees.
- 5. All enquiries regarding the Product Warranty may be directed to FMT on +61 8 8240 5585.
- 6. All warranty requests will need to be submitted via email to support@fmtweb.com which will generate a unique RMA number, an RMA form will need to be completed with the details of the request.

### <span id="page-11-2"></span>1.7.2 Warranty Claim Procedure

- 1. In order to make a claim under the Product Warranty, the Customer must notify FMT in writing of any defect in the Goods discovered during the Warranty Period as soon as the Customer becomes aware of the alleged defect specifying in reasonable detail the nature of the defect. Such notice may be made by any one or more of the following methods:
	- By Post addressed to: Fluid Management Technology Pty Ltd, P.O. Box 1224, Flinders Park, SA 5025, Australia.
	- By email to: support@fmtweb.com
- 2. A RMA number will need to be generated and an RMA form needs to be completed with the details of the request, contacting us by email at support@fmtweb.com automates this process.
- 3. Upon FMT verifying the validity and currency of the Product Warranty in respect of the Customer's claim, the Customer must upon request by FMT send the Goods to FMT or FMT's authorised representative.
- 4. The customer must ensure that the Goods are properly packaged so as to ensure that no damage occurs to the Goods during transit. The Customer is responsible for all posting, shipping, freight and insurance charges in respect of the Goods returned to FMT. Whilst in transit, the Goods remains at the Customer's risk.
- 5. FMT may, in its absolute discretion reimburse the Customer for the Customer's cost to undertake such repairs to the Goods, provided that the Customer has first provided to FMT a written quote as to the estimated costs of the Customer undertaking such repair, and FMT has approved (in writing) the Customer to proceed with such repairs up to that agreed estimated cost.
- 6. Upon receiving the Customer's written quote, the Customer acknowledges that FMT shall have sole discretion as to whether FMT engages its own contractors to undertake the required repairs, or if the Customer may undertake such repairs.
- 7. The customer agrees that FMT shall have no obligation or liability to reimburse the Customer for the costs of any repairs undertaken by the Customer that have not been agreed in writing with FMT beforehand.
- 8. FMT reserves the right at its sole discretion to determine whether to replace or repair, free of charge, any part or parts, or the entire Goods.
- 9. The customer is responsible for all packaging, posting, shipping, freight and insurance charges in respect of any Goods returned by FMT to the Customer. The Customer agrees to pay such charges upon the same payment terms as apply to FMT's sales of Goods current at the time of the Product Warranty claim. Whilst in transit, the Goods remains at the Customer's risk.

### <span id="page-12-0"></span>1.7.3 General Exclusions and Limitations of the Warranty

- 1. The Product Warranty is limited to replacement or repair of defective parts or defects in workmanship and does not include any labour costs (whether such labour costs are supplied by FMT or the Customer).
- 2. In the event that no identical parts are available to repair the defective Goods, FMT has the right to replace the Goods with similar Goods of equal age and condition as the defective Goods, or offer the Customer the choice to upgrade the defective Goods. These may incur additional costs to the Customer and the Customer in those circumstances agrees to pay those additional costs upon the same payment terms as apply to FMT's sales of Goods current at the time of the Product Warranty claim.
- 3. Replacement Goods or parts may include re-manufactured or refurbished parts or components. Repaired or replaced Goods will continue be warranted for the remainder of the Product Warranty from the Warranty Commencement Date.
- 4. The Product Warranty does not cover consumables, including but not limited to batteries and surge protectors.
- 5. The Warranty will not apply, and FMT will be under no obligation or liability whatsoever if, in the opinion of FMT, the Goods have been:
- (i) installed and maintained other than in compliance with FMT's product specifications, instructions and directions;
- (ii) installed or used other than in a manner approved by FMT as suitable for the Goods;
- (iii) handled in a manner which contravenes any direction, instruction or warning issued by FMT from time to time;
- (iv) misused, abused, altered or damaged in any way;
- (v) tampered with, including if any factory applied serial number has been altered or removed from the Goods;
- (vi) damaged through normal wear and tear including exposure to the elements (on both exposed and unexposed surfaces), exposure to abnormally corrosive conditions, rust, or entry by any insect, vermin or foreign object in the Goods; or
- (vii) damaged as a result of connection to irregular voltage sources, voltage supply problems, power surges and dips, thunderstorm activity, result of a natural disaster, or acts of God (including fire, flood, lightning).

# <span id="page-13-0"></span>1.8 Recommended Tools for Installers

The following tools are required for SmartFill Gen 3 service and installation:

- Digital Multimeter, preferably with a DC voltage resolution of 3 digits. We use and recommend the Fluke Model 117 True RMS Multimeter.
- A good quality small electrical flat blade screwdriver. Poor quality screwdrivers do damage to terminals and prevent adequate tightening of electrical terminals etc.
- A general set of flat and Phillips screwdrivers.
- Metric and imperial Hex (Allen) keys; long ball head types are recommended.
- A cordless drill with backup batteries.
- Metal hole saws, sizes 16mm, 20mm, and 32mm.
- Flat and round files (for deburring metal holes).
- Pointed, and Side cutting pliers.
- Multi-grip type pliers.
- Metric tape measure.

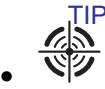

The following tools are highly recommended, they make working with SmartFill Gen 3 easier.

- $\odot$  Deep 10mm and 13mm sockets, 1/4" or 3/8" drive with long extensions.
- $\odot$  1/4" drive screwdriver handle with 7mm and 7/32" deep sockets fitted. The ends of the sockets should be machined or carefully ground down to reduce the diameter at the end of the sockets.
- $\odot$  3/8" x 7/16" Open End Spanner.
- 13mm Open End / Ring Spanner.

# <span id="page-13-1"></span>1.9 Pre-Installation Checks

Check the condition of the SmartFill Gen 3 and its associated parts when opening. Advise your SmartFill Gen 3 supplier immediately if any items are damaged or missing. Its obviously best to carry out this check prior to travelling to the job.

- Check for the following items...
	- $\odot$  The SmartFill Gen 3 Control Box.
	- $\odot$  20 vehicle NFC Fobs with key tags.
	- ⊙ USB.
	- Mounting kit.
	- $\odot$  Envelope containing instructions to set up the website.

# <span id="page-13-2"></span>1.10 Safety Related Inspections and Preventative Maintenance

SmartFill Gen 3 units require no preventative maintenance to retain its user safety features. Whenever a SmartFill Gen 3 is updated or repaired, a safety inspection should be performed including wiring integrity (power and grounds), board retention and safety covers.

# <span id="page-13-3"></span>1.11 Cleaning Instructions

The SmartFill Gen 3 chassis, keypad & LCD glass should be washed with a mild detergent diluted with water. A soft sponge or cloth is recommended. Rinse and dry with a soft dry cloth. The SmartFill Gen 3 works well and presents no safety problems when dirty. Frequency of cleaning is left to the user's discretion.

# <span id="page-13-4"></span>1.12 Support

FMT may be contacted at support@fmtweb.com

# <span id="page-14-0"></span>Chapter 2

# SmartFill Gen 3 Installation and Configuration

### <span id="page-14-1"></span>2.1 Mounting the SmartFill Gen 3

#### <span id="page-14-2"></span>2.1.1 Choosing the Location

The position for mounting of the SmartFill Gen 3 is to be determined by the installer, who should also consult the owner prior to a final decision.

WARNING

- 1. Positioning and Location of the SmartFill Gen 3 MUST be in accordance with electrical regulations.
	- WARNING
- $\mathcal{L}$ Location must be in accordance with hazardous area regulations, with regard to flammable zones etc. **WARNING** 
	-
- 3.  $\blacktriangle$  The SmartFill Gen 3 is NOT approved for use in a hazardous / flammable zone.
- 4. The SmartFill Gen 3 manufacturers can not provide advice with regard to hazardous zones.
- 5. The installer is responsible for correctly selecting the location of the SmartFill Gen 3.

Only after the above regulations have been satisfied can you proceed further.

#### <span id="page-14-3"></span>2.1.2 Mount the SmartFill Gen 3 to the pump / flowmeter

### WARNING

• Take care not to damage internal SmartFill Gen 3 components when drilling into the enclosures. You may need to remove internal components while drilling to avoid damage.

• Always wear a dust mask for breathing protection when drilling enclosures.

Providing that the SmartFill Gen 3 meets the requirements as specified in [2.1.1](#page-14-2) above, then the following should also be considered prior to installation.

- The height of the SmartFill Gen 3 enclosure for operators ease of use / access.
- The door can be opened far enough to easily service the unit.
- Where possible, face the door away from prevailing weather.
- The SmartFill Gen 3 does not impede access to the pump for servicing.
- In very hot areas if possible, face the SmartFill Gen 3 display away from morning / evening sunlight. i.e.: face the display North or South.

WARNING

### <span id="page-15-0"></span>2.1.3 Mounting Dimensions

SmartFill Gen 3 units come in a single size.

- Enclosure outside dimensions in mm, 300w x 450h x 175d.
- Suggested mounting hole dimensions in mm, 11mm Holes, on a rectangle layout of 220 across, 432 High.
- Mounting Bolts, 4 of 8mm x 30mm Zinc Set Screw with Nut and Flat washer.

NOTE- For vehicle mounting, it is recommended that the enclosure be mounted by fitting more securely.

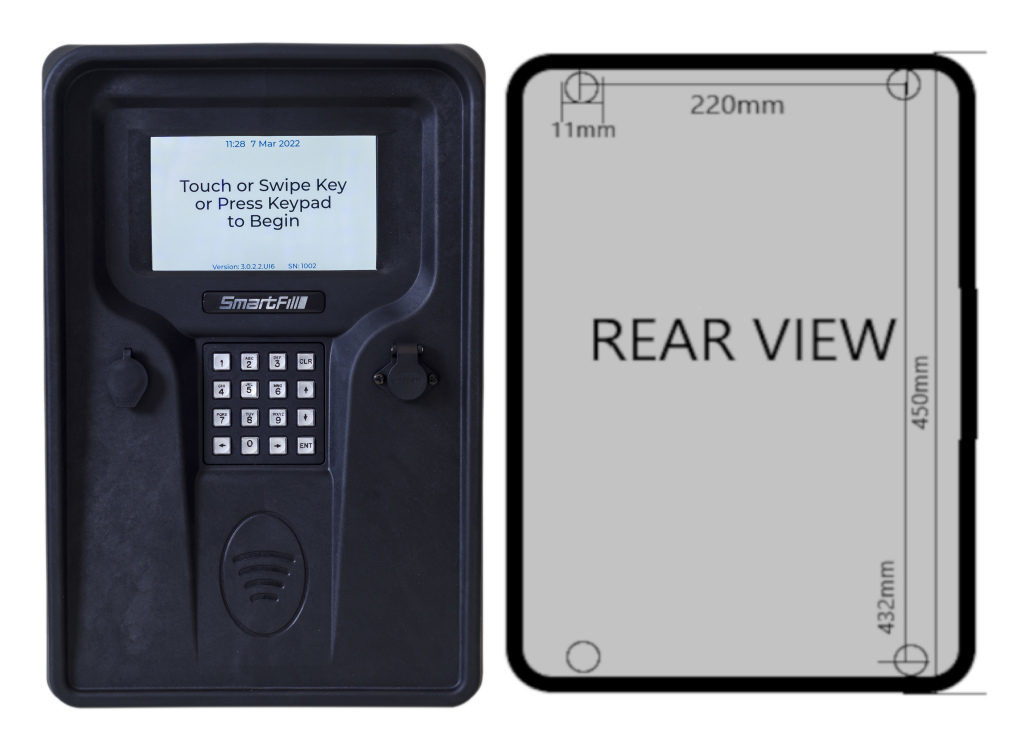

<span id="page-15-2"></span>Figure 2.1: P3552 Enclosure mounting dimensions.

#### <span id="page-15-1"></span>2.1.4 Seals

The SmartFill Gen 3 enclosure has achieved an IP66 rating. The pre-installed seals and gaskets on the door and external facing components ensure no water can enter the unit.

The door on the SmartFill Gen 3 should be hard to close and depending on the location it is mounted, may require pressure applied to both the front and back of the unit simultaneously while the lock is engaged.

It is recommended that upon installation some desiccant silica gel packets are placed in the bottom of the SmartFill unit to prevent damage to the electronic components in the unlikely event moisture occurs in the unit. WARNING

Modifications to the lock cam or lock tightness may allow moisture to enter the unit.

# <span id="page-16-0"></span>2.2 Power Wiring

### <span id="page-16-1"></span>2.2.1 General Warnings

WARNING

## **WARNING**

- Power wiring must only be installed / connected by suitably qualified personnel.
- Wiring must be safe and in accordance with all relevant National and Local / Site Standards.
- Wiring / conduit etc. must be suitable for the particular zone / area.
- Low voltage pulser wiring MUST NOT be contained in the same conduit as high voltage wiring.

### <span id="page-16-2"></span>2.2.2 Emergency Stop Switch Recommendations

- It is recommended, though not compulsory that any emergency stop switch only disconnect power to the fuel pumping system, but not to disconnect power to the SmartFill Gen 3. This is to ensure that a fuel delivery is recorded correctly in the event an emergency stop (e-stop) switch is activated. Some sites will use the e-stop to stop the pump in normal operation, and in such cases the risk of data loss / corruption is higher if power is disconnected by the e-stop. However should any regulations require the complete powering down of the system as well as the SmartFill Gen 3, then it should be clearly marked that the e-stop is for emergency use only, not to be used to simply stop the pump.
- If an emergency stop switch is to be used also as a pump stop, then it should be wired in series with the input pump module in the SmartFill Gen 3, where it will then behave also as a Nozzle Switch.

### <span id="page-16-3"></span>2.2.3 Backup Generators

Some facilities are equipped with backup generators to supply AC power when the regular power supply goes down. During start-up of the backup generator the initial power surge may be extremely high until all connected equipment is restored to operation. This power surge has the same potential for damage to the SmartFill Gen 3 equipment as a lightning strike. Ensure the installed equipment is protected (regulated) from current surges during start-up of the backup power source. If possible, turn off the SmartFill Gen 3 power until non-regulated generator power stabilizes.

### <span id="page-16-4"></span>2.2.4 Bypass Operation

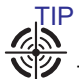

The Bypass Switches only apply to units using Hose/Pump modules. For pumps/bowsers using protocol control the pump must be placed into stand alone mode.

Setting the bypass switch in an on position will remove the SmartFill Gen 3 unit from dispensing operations. No login/fob/key/PIN will be required to operate the pump. It is as if the SmartFill Gen 3 is not there. This mode also helps in fault-finding. If you cannot get fuel then set the bypass switch and see if you can get fuel. If you still cannot then the SmartFill Gen 3 is not responsible for the issue.

# <span id="page-17-0"></span>2.3 Termination of a Transaction

In SmartFill Gen 3 there are three ways that a transaction can be terminated:

- 1. At the expiration of the post walk time duration: if the walk time is set to 30 secs the transaction will the terminated if there is no flow of fuel for 30 seconds.
- 2. Using a nozzle switch. This relies on a switch which is opened and closed when the nozzle is lifted and replaced.
- 3. Using either a preset amount of currency or volume.

Whichever option is used will determine what wiring, if any is required to initiate the termination of a transaction.

### <span id="page-17-1"></span>2.3.1 Nozzle Switch

On AC and DC switched SmartFill Gen 3 units it is possible to use an external nozzle switch to terminate the transaction. The nozzle switch must be located in a non-hazardous location. Any external switch used for this purpose should be open when the nozzle is in place and closed when the nozzle is lifted. The relay on the pump module will only activate when the nozzle switch closes and deactivates when the switch is opened (back in the holster).

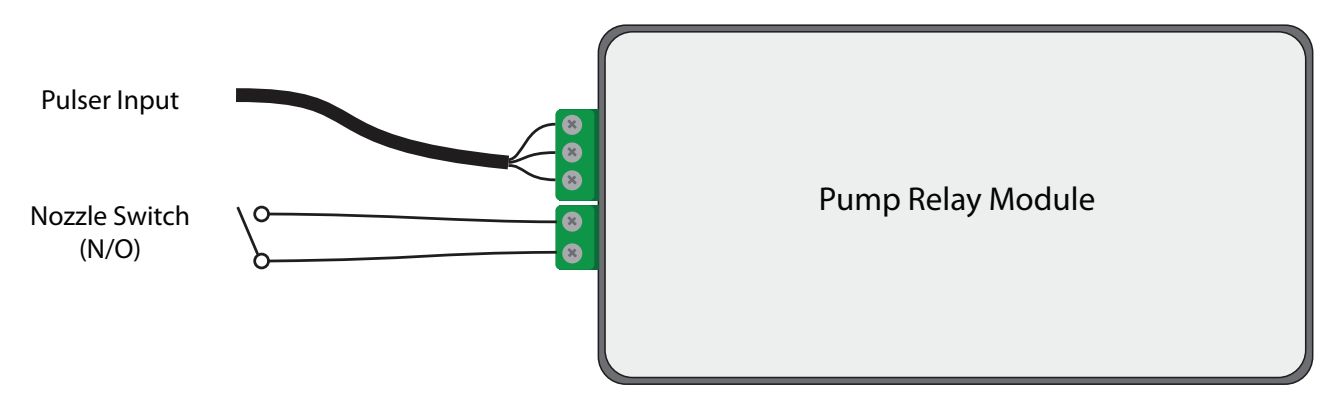

<span id="page-17-2"></span>Figure 2.2: Nozzle Switch Wiring for AC and DC Pump Modules

# <span id="page-18-0"></span>2.4 AC System Wiring

### <span id="page-18-1"></span>2.4.1 Single Hose AC

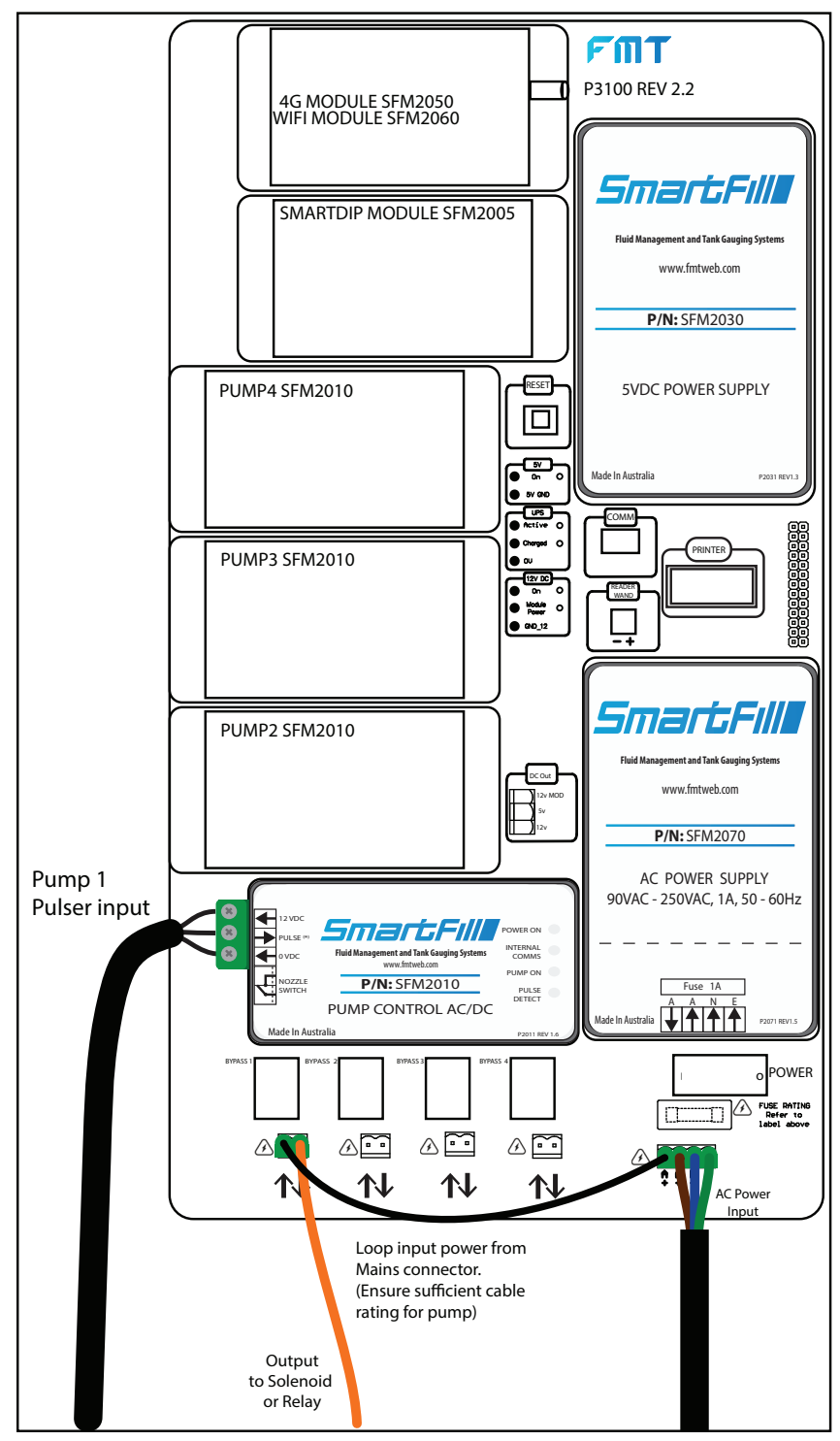

NB: Input power can be looped from the AC power input for the unit. Maximum Current 10A

<span id="page-18-2"></span>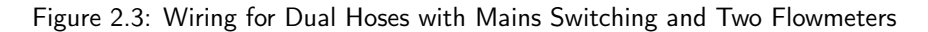

<span id="page-19-0"></span>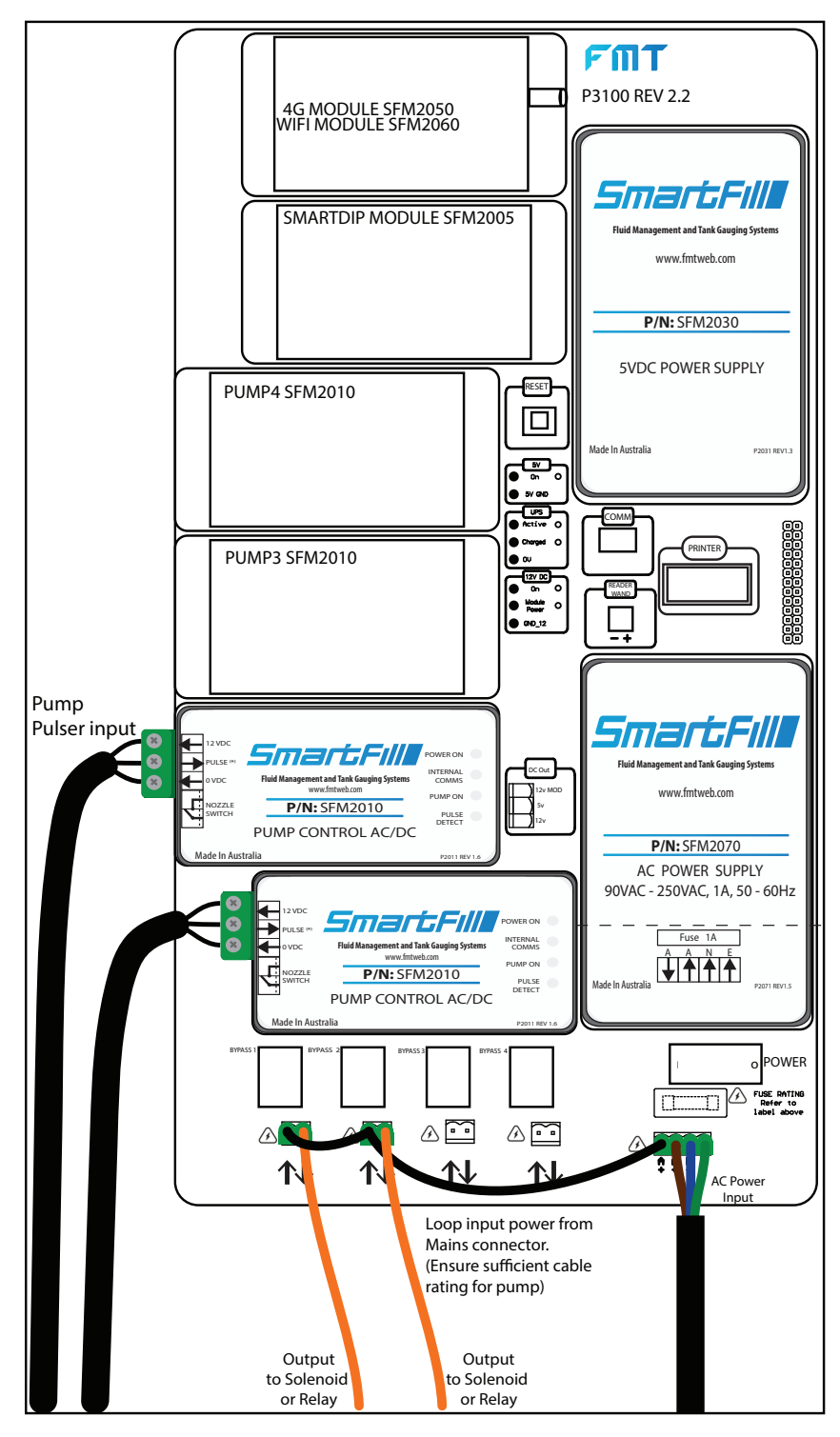

NB: Input power can be looped from the AC power input for the unit. Maximum Current 10A

<span id="page-19-1"></span>Figure 2.4: Wiring for Dual Hoses with Mains Switching and Two Flowmeters

### <span id="page-20-0"></span>2.4.3 Dual AC Hoses with One Flowmeter

AC powered SmartFill Gen 3 systems (both NMI and Non NMI) are able to control 2 outlet hoses, while only connected to one flowmeter. While only allowing flow through one hose at a time, it provides the following benefits:

- Allows use of High and Low flow nozzles on separate outlets, as long as each outlet has a control valve fitted.
- Reduces cost of installation, requiring only one flowmeter.
- Prevents operators from using both nozzles simultaneously.
- Meets NMI requirements for single flowmeter / 2 hose configuration.

**TIP**<br>
SP<br>
SP In the pump menu, the pulser source should be set to Pump 1.

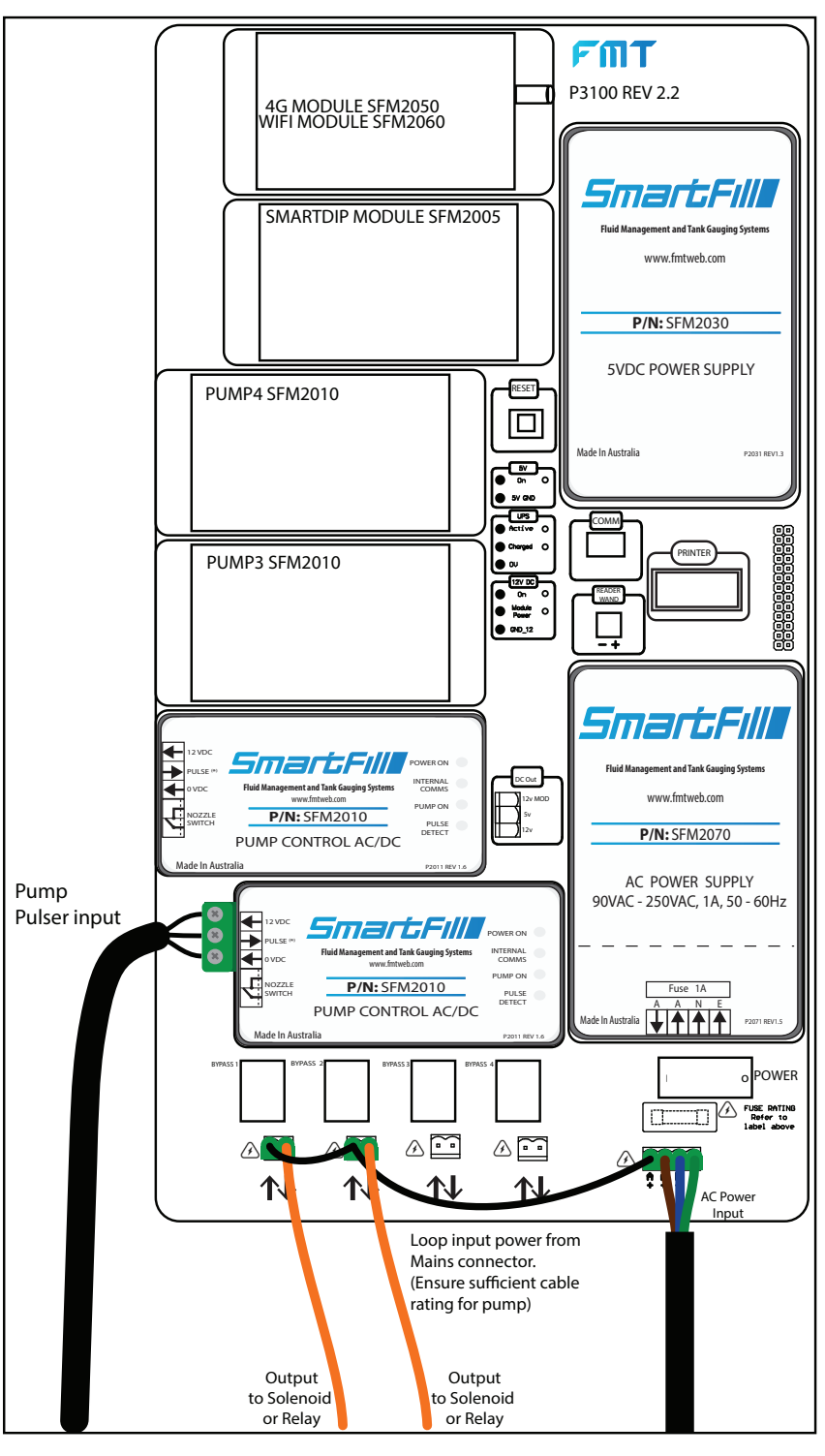

Maximum Current 10A

<span id="page-20-1"></span>Figure 2.5: Wiring for Dual Hoses with AC Switching and One Flowmeter

# <span id="page-21-0"></span>2.5 DC Wiring

SmartFill Gen 3 DC models can be powered by either 12VDC or 24VDC supplies and are capable of switching DC voltages from 12 to 24VDC with maximum current of 5A. It is important to remember that the DC Power Module must be switched to "Normal" before supplying power.

### <span id="page-21-1"></span>2.5.1 Single Hose DC Switched

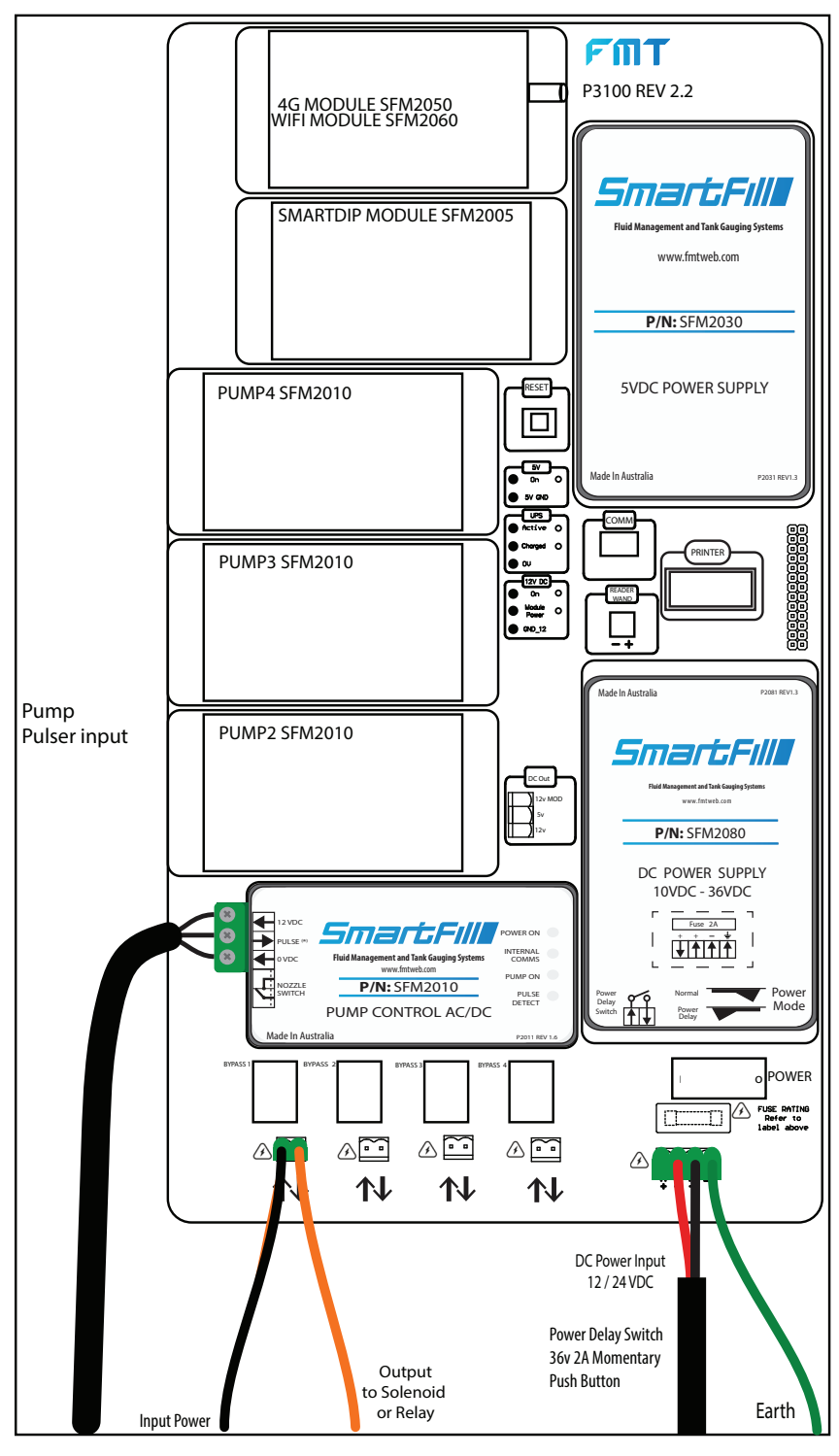

Maximum Current 5A @ 24VDC

<span id="page-21-2"></span>Figure 2.6: Wiring for Single Hose with DC Switching

#### <span id="page-22-0"></span>2.5.2 DC Switched Dual Hoses with Two Flowmeters

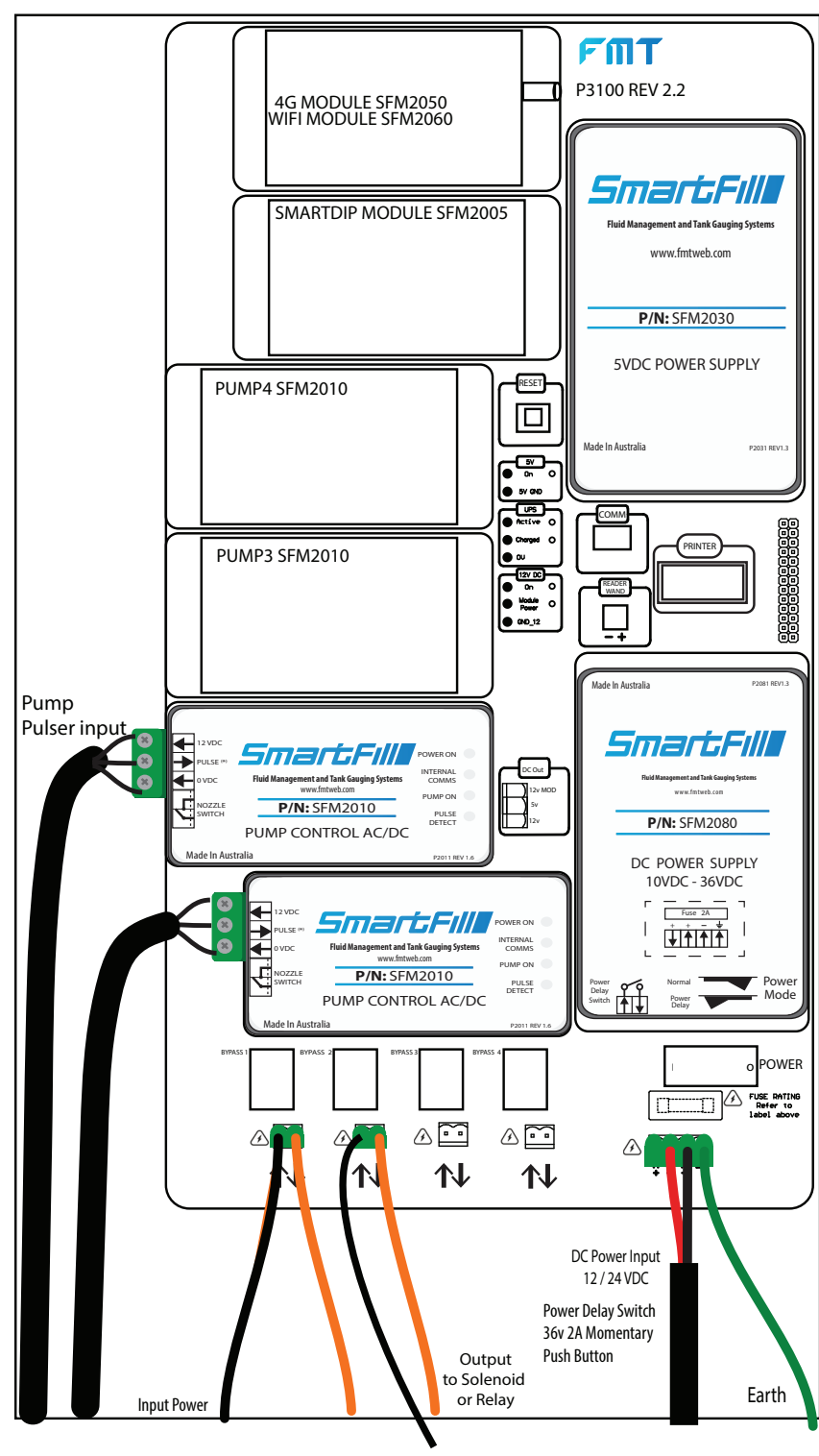

Maximum Current 5A @ 24VDC

<span id="page-22-1"></span>Figure 2.7: Wiring for Dual Hoses with DC Switching and Two Flowmeters

### <span id="page-23-0"></span>2.5.3 DC Switched Dual Pumps with Single Flowmeter

SmartFill Gen 3 systems (both NMI and NON NMI) are able to control up to four outlet hoses, while only connected to one flowmeter. While only allowing flow through one hose at a time, the unit must be fitted with up to four pump relay modules to achieve functionality. In the pump menu for pump two the module one should be selected as the source. (refer to pump set-up menu) it provides the following benefits:

- Allows use of High and Low flow nozzles on separate outlets, as long as each outlet has a control valve fitted.
- Reduces cost of installation, requiring only one flowmeter.
- Prevents operators from using both nozzles simultaneously.
- Meets NMI requirements for single flowmeter / 2 hose configuration.

TIP In the pump menu, the pulser source should be set to Pump 1

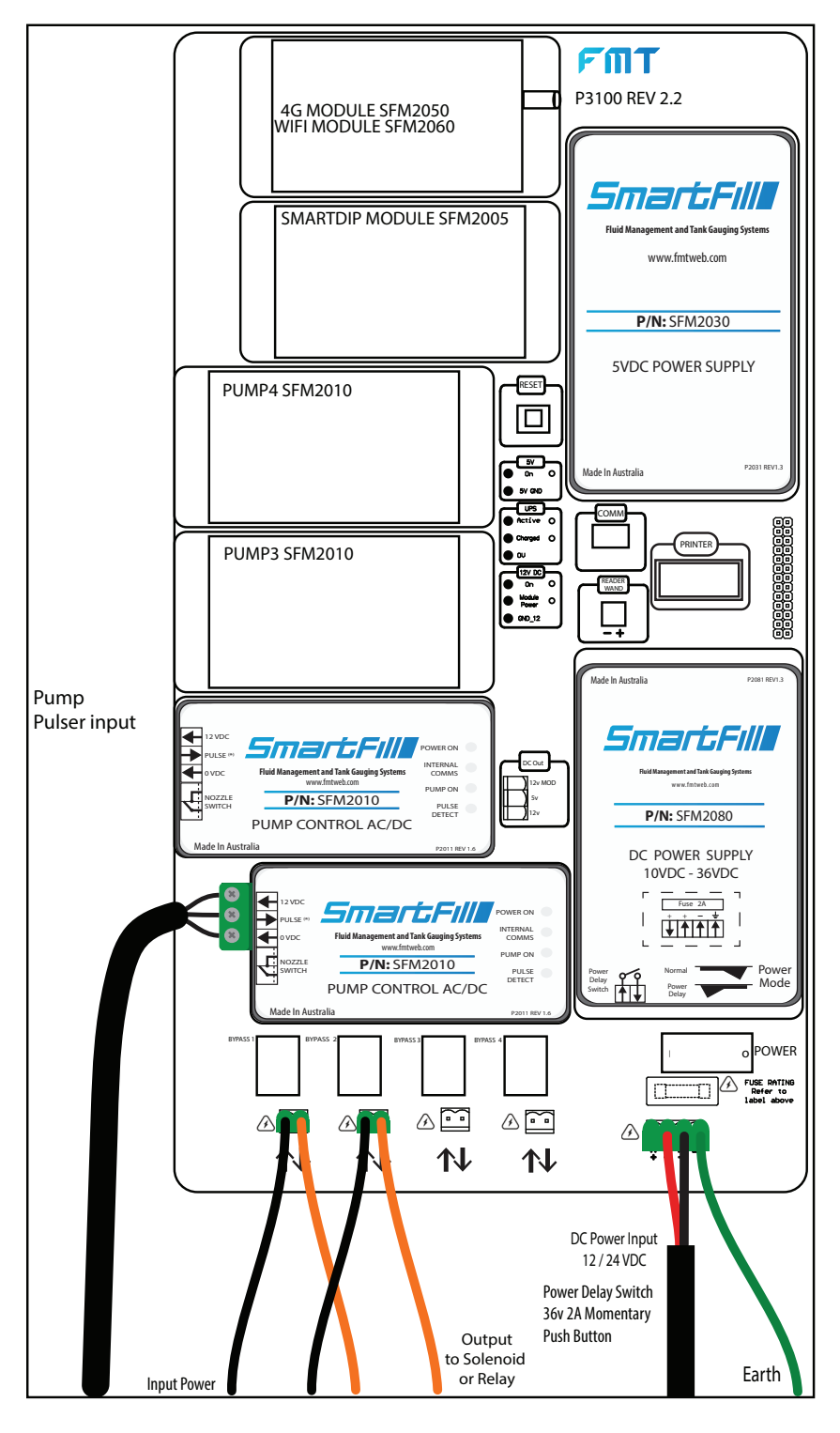

<span id="page-23-1"></span>Figure 2.8: Wiring for Dual Hoses with DC Switching and One Flowmeter

### <span id="page-24-0"></span>2.5.4 DC Systems Delay Power Off Option

#### <span id="page-24-1"></span>2.5.4.1 Auto Power Off

NOTE - This option is only applicable to DC powered systems.

The Delay Power Off option has a number of benefits, suiting a few applications. Delay Off simply means that the SmartFill Gen 3 will power itself off completely, after a timeout period following a fuel delivery. This also requires the operator to power the SmartFill Gen 3 On via a push button.

To activate "Auto Power Off" on a SmartFill Gen 3:

- 1. Fit a normally open switch to the SmartFill unit either mounted into the front door or some location convenient for the user.
- 2. Check that the power supply / push-button wiring is correct for this configuration.
- 3. Set the " Power Off" option in the Power menu

#### <span id="page-24-2"></span>2.5.4.2 Auto Power Off Wiring

The main functions of the Auto Power Off when SmartFill Gen 3 is connected to a 12v system are:

- 1. To disconnect power to the SmartFill Gen 3 after a preset time following a fuel delivery, preventing the SmartFill Gen 3 from draining a vehicle or engine battery.
- 2. Reduce total daily power consumption so that solar power equipment costs can be minimised.
- The timeout period is adjustable in the SmartFill Gen 3 MENU from 1 to 59 Minutes. Normal setting 15 minutes.

# <span id="page-25-0"></span>2.6 NMI Wiring Diagrams

NMI accredited SmartFill Gen 3 units are equipped with specific modules and wired a specific way to meet the certification requirements.

### <span id="page-25-1"></span>2.6.1 AC Single Hose - NMI

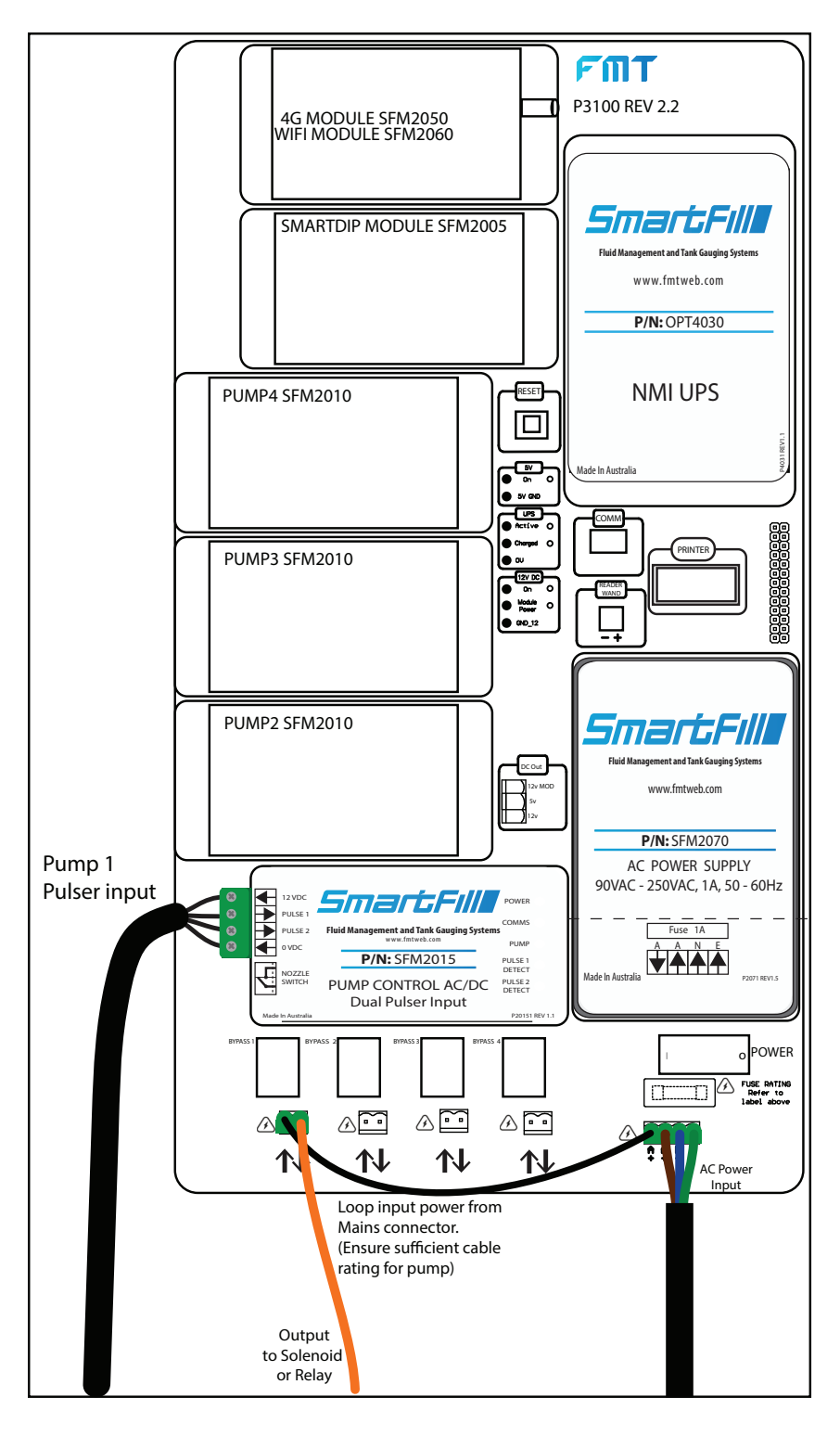

<span id="page-25-2"></span>Figure 2.9: NMI - AC Single Hose Diagram

<span id="page-26-0"></span>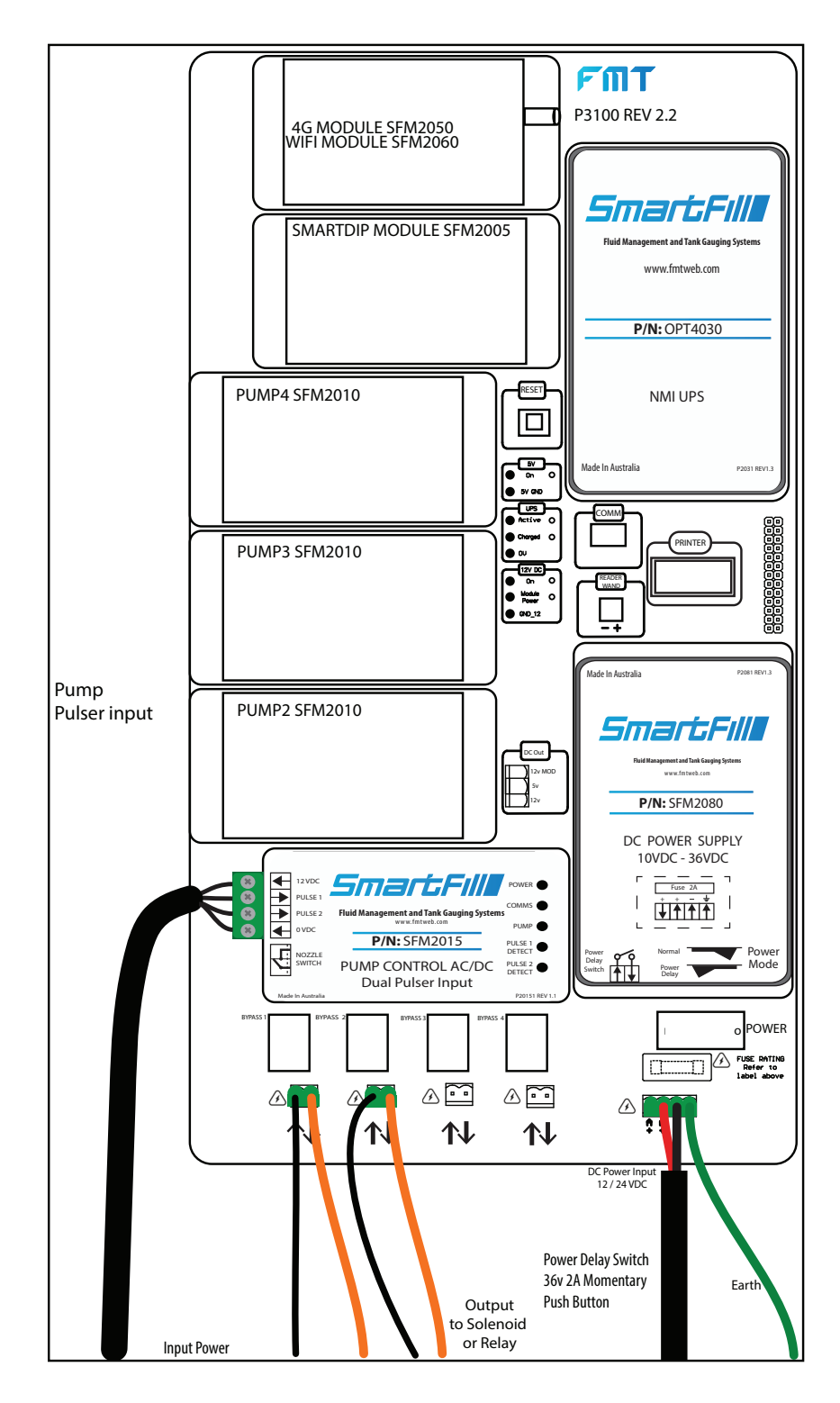

<span id="page-26-1"></span>Figure 2.10: NMI DC Single Hose Diagram

# <span id="page-27-0"></span>2.7 Pulser Installation

#### <span id="page-27-1"></span>2.7.1 Pulse Input Theory

The SmartFill Gen 3 processor board measures fuel quantity by counting pulses from the flowmeter or a pulse transmitter, and converts these pulses to a quantity in litres.

Some types of flow meter have a pulse output built in to them, and the flow meter sends out pulses at a set rate per litre of fuel flow.

On other systems it may be required to install a pulse transmitter onto a rotating shaft etc., to convert the fuel flow into a pulse output. The SmartFill Gen 3 manufacturers make pulse transmitters to suit the most common flowmeter registers (mechanical bowser counters).

Pulse transmitters generally use 1 of 3 types of switching device to generate the pulses. They are listed below in order of preference.

- 1. Hall Effect Switch: A small 3 pin device which outputs a pulse when a magnet passes. These are the preferable type of pulser, and have a very long life span, being a solid state device.
- 2. Reed Switch: A small 2 pin device in a glass tube. The 2 contacts inside the tube come together when a magnet passes, creating a circuit. Reed switches can cause problems if the contacts 'bounce' or are dirty, and they do have a set life span.
- 3. Optical Switch: A 4 or 5 pin slotted device which has an LED light source shining onto a receiver, and when the light path is broken by a slotted wheel etc., the receiver outputs a pulse. These pulsers will eventually fail in a dirty environment, so must only be used in dust free areas.

IMPORTANT It is best practice to use a Hall Effect type flowmeter / pulser wherever possible.

The supply voltage for the Pulser must be at least 12VDC and the Output MUST be open collector.

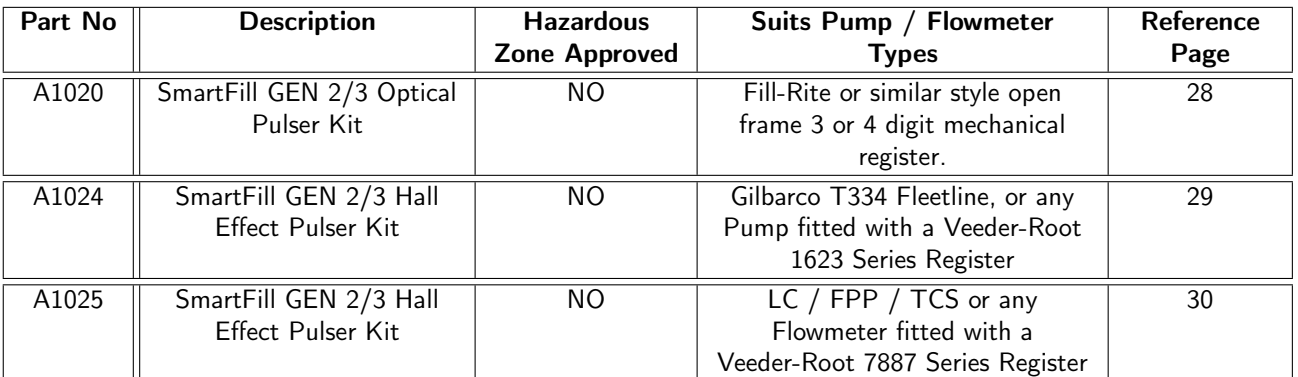

### <span id="page-27-2"></span>2.7.2 Pulser Application Chart

Table 2.1: Pulser Application Chart

### <span id="page-28-0"></span>2.7.3 A1020 SmartFill GEN 2/3 Fill-Rite Pulser Kit

Specifications:

- NOT for use in Flammable / Hazardous Zones.
- Supply Voltage 5v 12 VDC.
- Output type Hall Effect, Square Wave 0-5vdc.

#### WARNING

•  $\sum$  Do not over tighten the mounting nut (if fitted), as board damage / short circuit may occur.

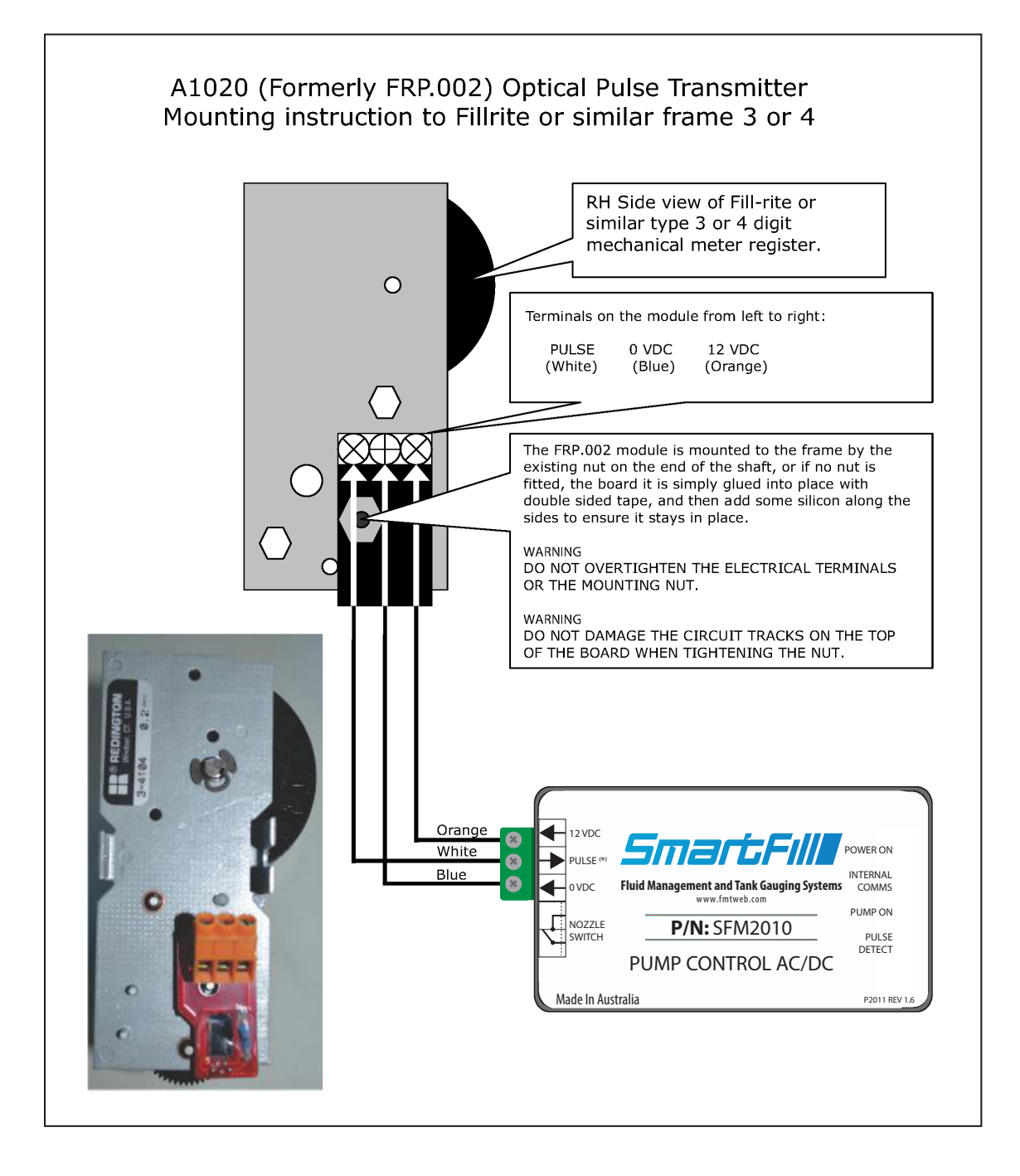

<span id="page-28-1"></span>Figure 2.11: A1020 Pulser Installation.

### <span id="page-29-0"></span>2.7.4 A1024 SmartFill GEN 2/3 "Fleetline T334 Gilbarco" Pulser Kit

Specifications:

- NOT for use in Flammable / Hazardous Zones.
- Supply Voltage 5 12VDC.
- Output type Hall Effect, Square Wave 0-5vdc.

Installation instructions for SmartFill GEN2 part No A1024 pulse generator kit to suit Veeder Root 1623 series meter register

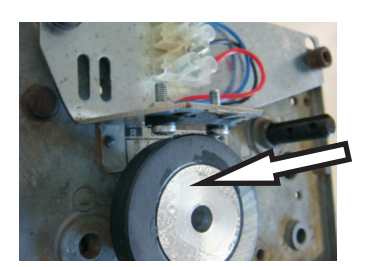

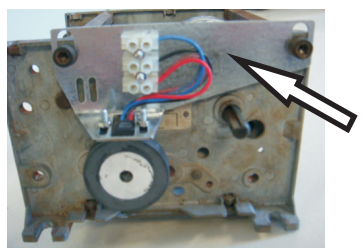

- **1 Install the wheel onto the input shaft** Push the wheel onto the input shaft. Tighten the grub screw firmly (requires 3/32" hex / Allen key). Check that the wheel will not slip / turn on the shaft.
- **2 Install the sensor plate onto the register body** Remove the top cross brace bolts and fit the sensor plate.
	- NOTE You may need to move the wheel left right slightly to achieve perfect alignment.

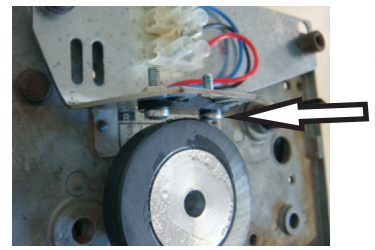

**3 Adjust the air gap between the wheel and sensor** Gently bend the metal plate up / down to achieve an air gap of 2mm. Slowly rotate and check that the screw heads do not rub against the wheel.

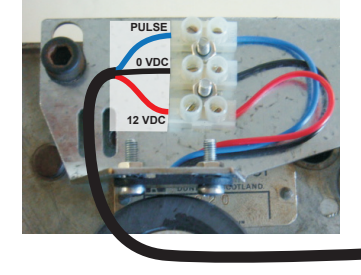

**4 Connect wiring as shown**

<span id="page-29-1"></span>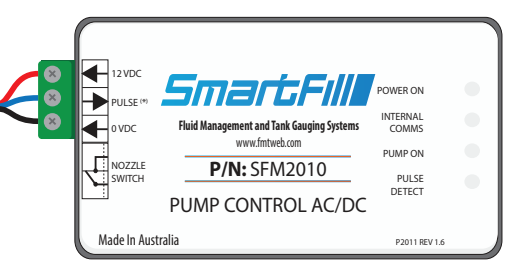

Figure 2.12: A1024 Pulser Installation.

### <span id="page-30-0"></span>2.7.5 A1025 SmartFill GEN 2/3 "7887 Register Pulser Kit

Specifications:

- NOT for use in Flammable / Hazardous Zones.
- Supply Voltage 5 12 VDC.
- Output type Hall Effect, Square Wave 0-5vdc.

### Installation instructions for SmartFill GEN2 part No A1025 pulse generator kit to suit Veeder Root 7887 series meter register

It is recommended to remove the counter assembly from the register housing to install the pulser kit. This will enable you to clearly see the air gap between the pulse wheel and underneath the sensor

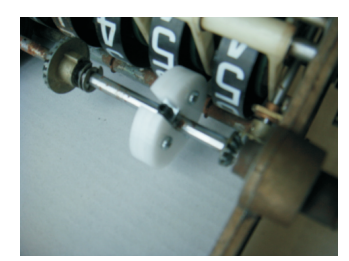

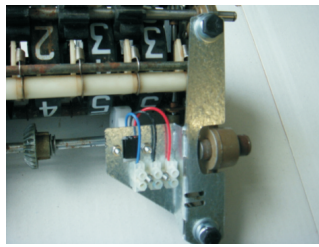

**PULSE 0 VDC 12 VDC**

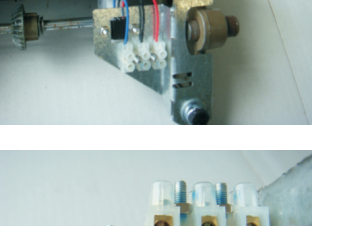

#### **1 Install the wheel onto the input shaft**

 Remove the screw / nut assy from the wheel, then push the wheel over the shaft. Slide the screw / nut assy into the small slot, ensuring it is centred

correctly.

 Tension the screw firmly, but do not overtighten. Test that the wheel will not slip on the shaft.

**2 Install the sensor plate onto the register body** Fit the plate as shown at left, using the bolts and washers supplied in the kit. Adjust the plate left / right so that the sensor aligns with the wheel.

 NOTE - You may need to move the wheel left / right slightly as well to achieve perfect alignment.

Tighten mounting bolts.

**3 Adjust the air gap between the wheel and sensor** Gently bend the metal plate up / down to achieve an air gap of between 1 and 2mm. Slowly rotate shaft and check that the screw heads do not rub against the wheel.

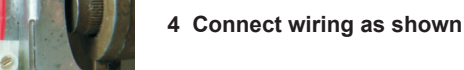

<span id="page-30-1"></span>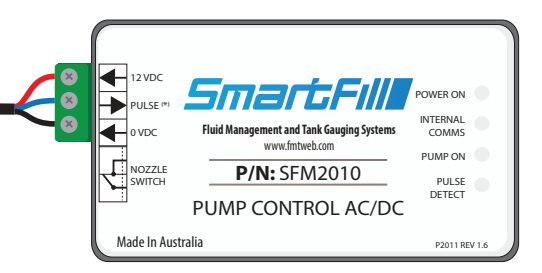

Figure 2.13: A1025 Pulser Installation.

### <span id="page-31-0"></span>2.7.6 P1478 Veeder Root 10 PPR Pulser

Specifications:

- For use in Flammable / Hazardous Zones.
- Switch type Reed Switch.

### **Veeder Root** 10 pulse per revolution pulser reed switch / magnet type VR-769780-011 12 VDC POWER ON PULSE (\*)  $\blacksquare$ INTERNAL COMMS 0 VDC **Fluid Management and Tank Gauging Systems Fluid Management and Tank Gauging Systems** PUMP ON www.fmtweb.com www.fmtweb.com **P/N:** SFM2010 NOZZLE SWITCH PULSE DETECT PUMP CONTROL AC/DC Made In Australia **P2011 REV 1.6**

Smart-Fill pulser wiring with VR 10 ppr pulser unit.

<span id="page-31-2"></span>Figure 2.14: P1478 VR 10PPR Pulser Installation.

### <span id="page-31-1"></span>2.7.7 Veeder Root 50 PPR Pulser

<span id="page-31-3"></span>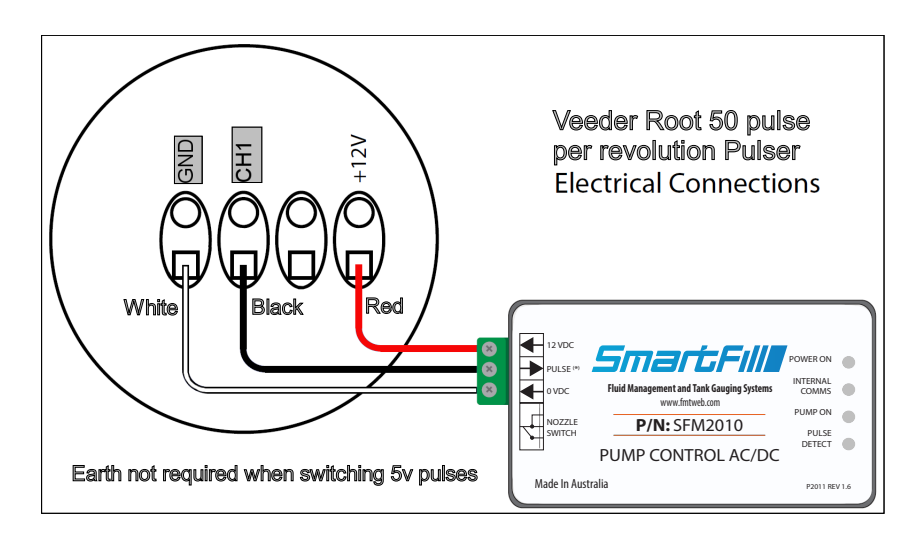

Figure 2.15: Veeder Root 50 PPR Pulser connection

#### Acme Pulser Wiring - EPU100 / EPU200

<span id="page-32-0"></span>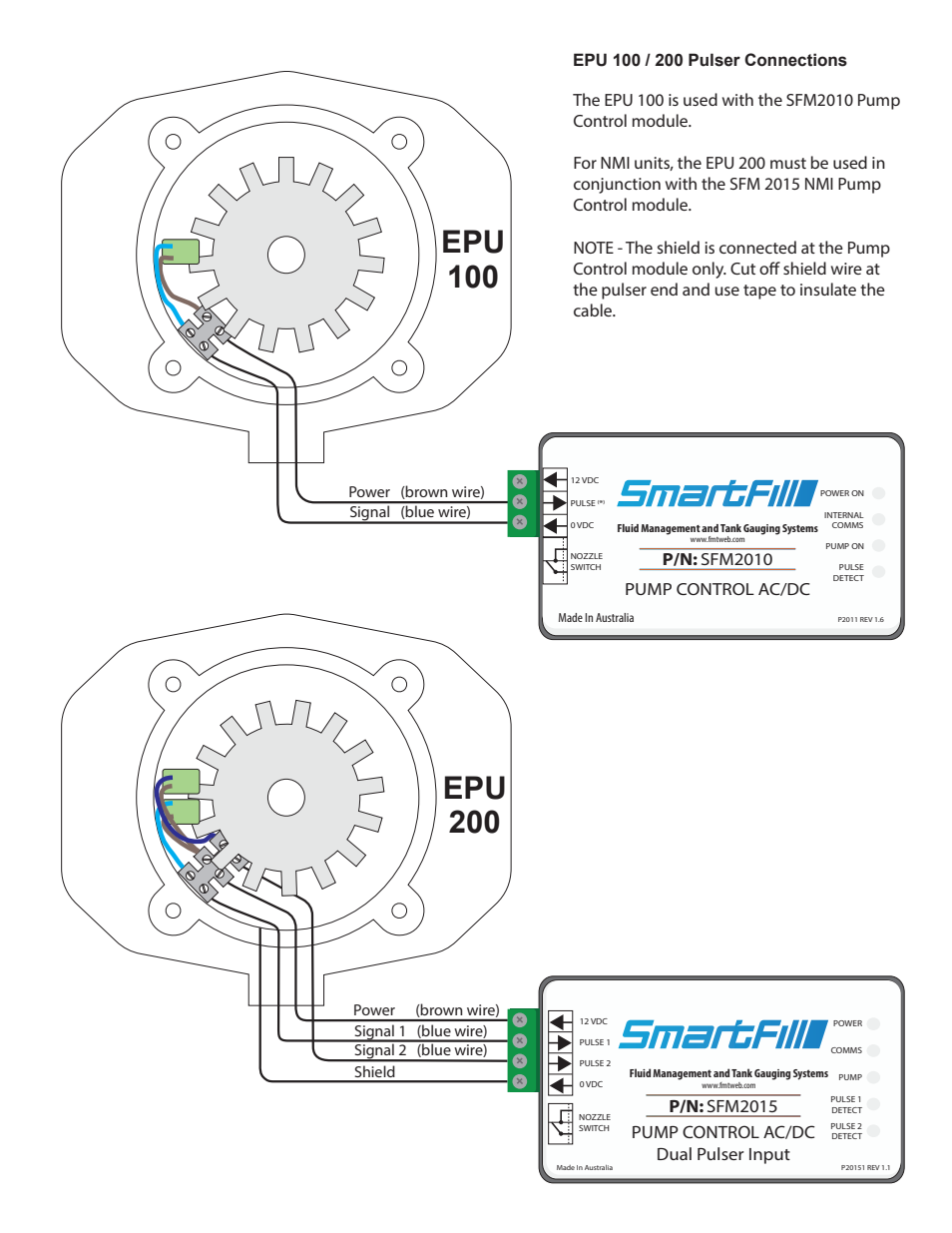

<span id="page-32-2"></span>Figure 2.16: Acme EPU100 / EPU200 Wiring

Connection to Flowmeters: Reed and Hall Effect Sensors ]Connections to a Pulser Module on Flowmeter

### <span id="page-32-1"></span>2.7.9 Dual Pulse Pulser Connection

For non-Acme Pulsers, they must be Hall Effect Type as Reed switch type will not function.

# Connection to Flowmeter

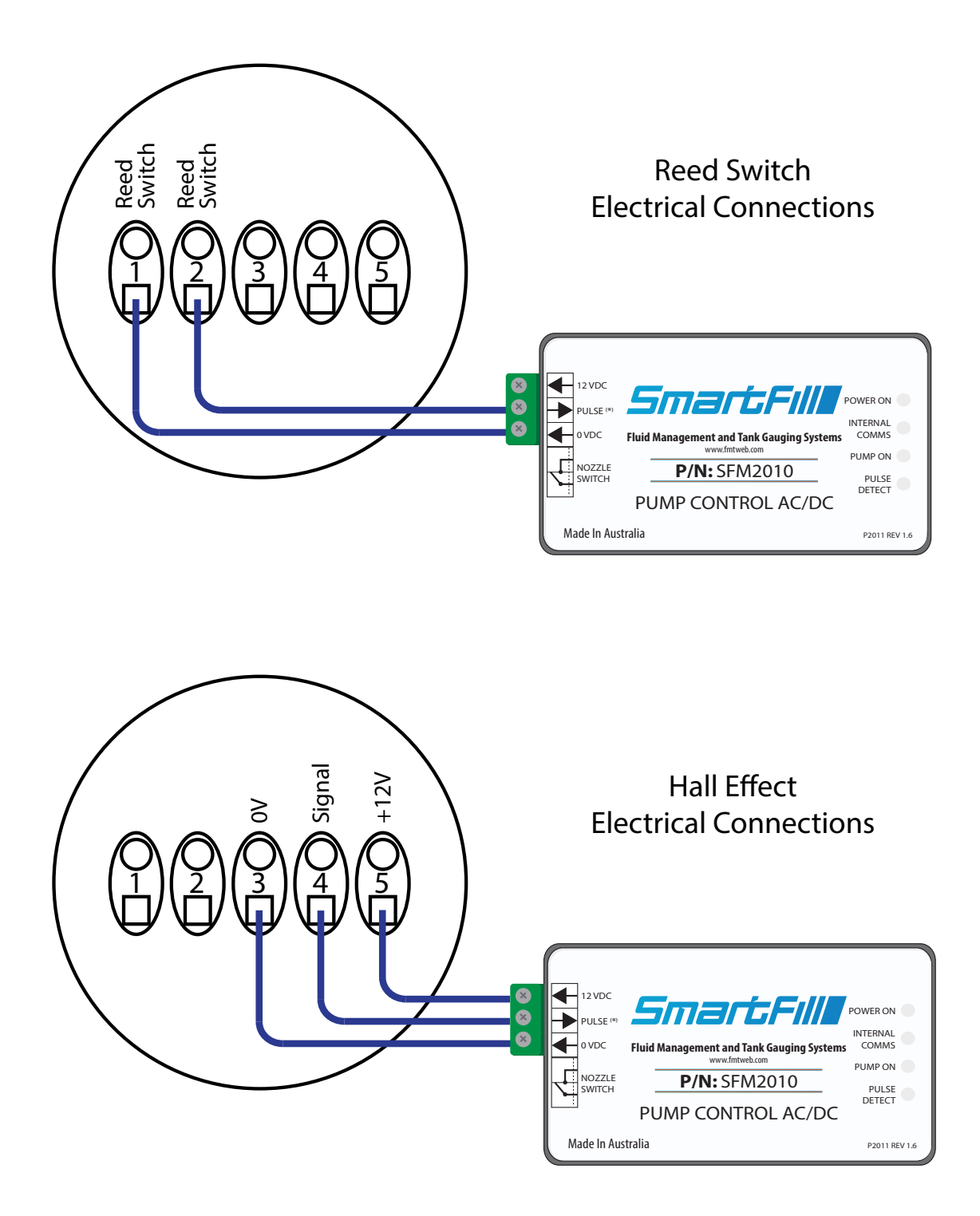

<span id="page-33-0"></span>Figure 2.17: Connection to Flowmeters: Reed and Hall Effect Sensors

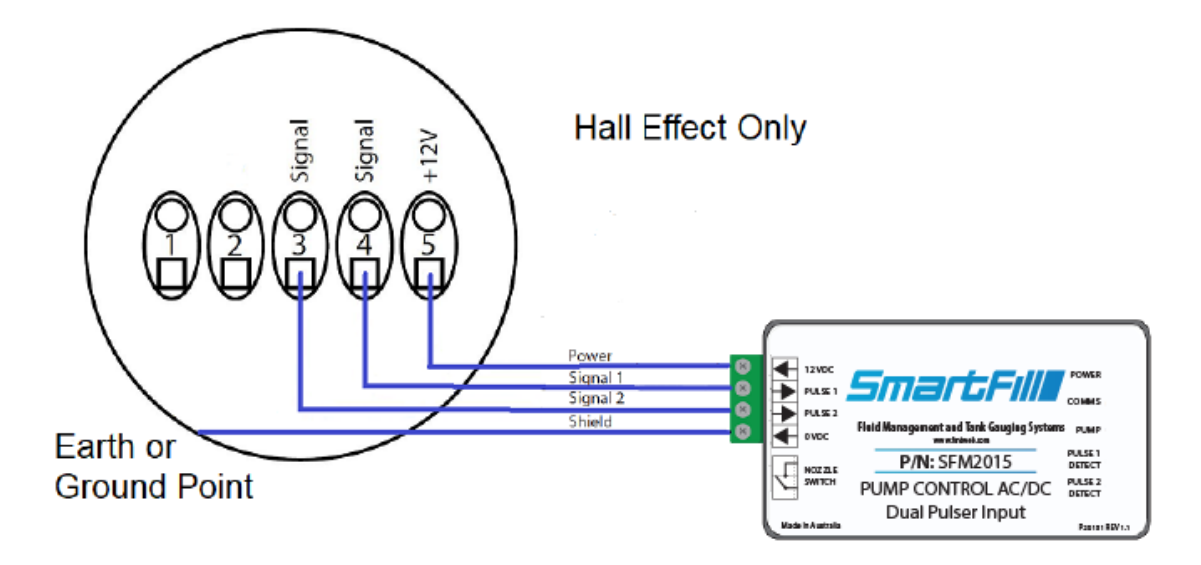

<span id="page-34-2"></span>Figure 2.18: Dual Pulse Pulser connection

## <span id="page-34-0"></span>2.8 Calibrating and Testing the Unit

To calibrate the unit you must first add a test key or code(for vehicles the default is key) to the system. You can then calibrate the unit using one of two methods:

- 1. Set K factor.
- 2. Auto calibrate.

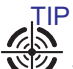

When the SmartFill is controlling a bowser using a two wire protocol, such as Gilbarco or Compac the calibration is done in the bowser and the SmartFill reads the amount of fuel dispensed at the end of the transaction: there are no calibration options in the SmartFill for this configuration .

#### <span id="page-34-1"></span>2.8.1 Adding a Test Key

Access the Installation Setup Menu using the installer PIN. The default installer PIN is: 6789. To access the PIN entry screen hold down the CLR and keys ENT together for 3 seconds until the display reads "Enter Admin or Installer PIN". then enter the required PIN. Once your PIN has been accepted you will be presented with the following menu:

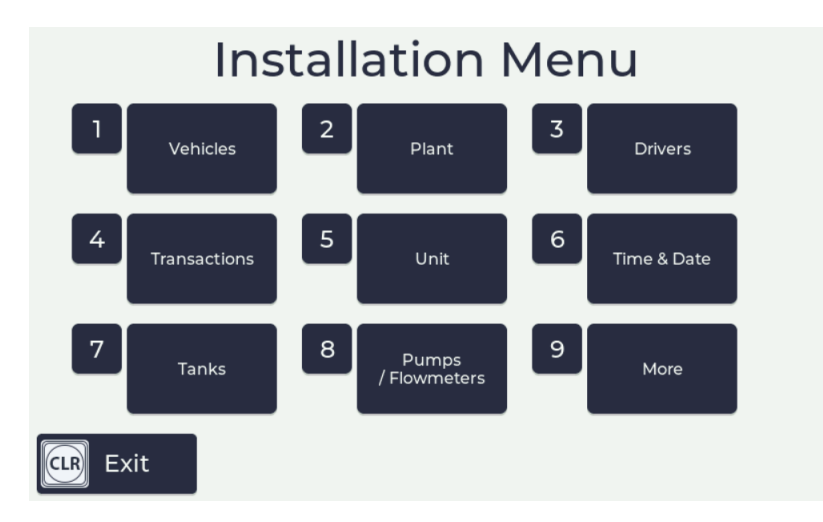

<span id="page-34-3"></span>Figure 2.19: Installation Menu

To select a menu item push the corresponding key on the keypad. To add a test key, push  $\langle 1 \rangle$  for "Vehicles", then  $\langle 1 \rangle$ for "Add" and then hold up the key/fob to the detection point. The display will indicate when a key has been successfully added. This key can be used for calibrating the unit.

### <span id="page-35-0"></span>2.8.2 Calibrate by setting the K-Factor

This procedure only applies to units using pump modules. For units using pump protocol modules the calibration is done at the bowser:

- The SmartFill counts the number of pulses received while delivering fluid, and converts the number of pulses to a volume in litres as each pulse is received. The output value of adjusting the calibration is known as a 'K-Factor'.
- Adjusting the K-Factor value upwards makes the SmartFill read lower compared to the amount of fluid dispensed.
- You can use a known size measuring container (known simply as a measure, and usually 15, 100 or 200 litres in size), or you can use the display on the meter or dispenser if fitted.
- The measuring vessel size or amount delivered should be as large as possible.
- It is preferred to use a minimum 200 litre measuring vessel for High Flow diesel dispensing pumps.

#### 1. If you have a known size measuring container

- (a) Accurately fill the measuring container.
- (b) Look at the SmartFill display and note the litres recorded.

#### 2. If you have a display on the dispenser/meter

Before adjusting the SmartFill K-Factor by using the display on a dispenser or meter, the meter should be calibrated with a measure to ensure that it is delivering the amount actually shown.

- (a) Fill a container or vehicle fuel tank.
- (b) Record the litres recorded on both the SmartFill and the dispenser.
- (c) The formula for calculating the new K-Factor is: Existing K-Factor \* litres shown on SmartFill / Litres delivered .

Eg: The existing K factor is 1000. The litres recorded by the SmartFill was 15.2 litres The delivered amount was exactly 15.0 litres. New K-Factor =  $1000 * 15.2/15.0 = 1013.33$  (round down to 1013).

#### 3. If your meter has a K-Factor provided

If the meter you are using has a K-Factor provided by the manufacturer, you can use that K-Factor for the calibration.

- 4. To set the K-Factor manually .
	- (a) Hold down the CLR and ENT keys at the same time and when prompted for an access code enter 6789.
	- (b) Press 8 to enter the pump menu and then select the number corresponding to the pump you want to calibrate e.g 1 for pump one.
	- (c) Press 4 to enter the set K-Factor menu.
	- (d) Enter the required K-Factor and press ENT.
	- (e) Repeat the process until measurement is consistently accurate.

### <span id="page-35-1"></span>2.8.3 Setting the K-Factor using Auto Calibrate

The auto calibrate function calculates and sets the K-Factor for you after you have dispensed a set amount of fuel into a measure or determined it by using a display on a register or dispenser.

- 1. The process to auto calibrate is:
	- (a) Press 5 in the pump menu to select Auto Calibrate
	- (b) Enter the amount of fuel to be dispensed e.g 15 Litres
	- (c) Press ENT. This will activate the pump and you can commence dispensing the required amount
	- (d) Once you have dispensed the required amount of fuel, press ENT again and the unit will display the K-Factor it has calculated. This automatically overrides the existing K-Factor.

IMPORTANT – As stated above, a large delivery of fluid creates a more accurate calibration. Calibrating with a small delivery of fluid can result in substantial accuracy errors. The recommended minimum calibration quantity is the quantity delivered at full flow for at least 1 minute.
# 2.8.4 Initial Suggested K Factors

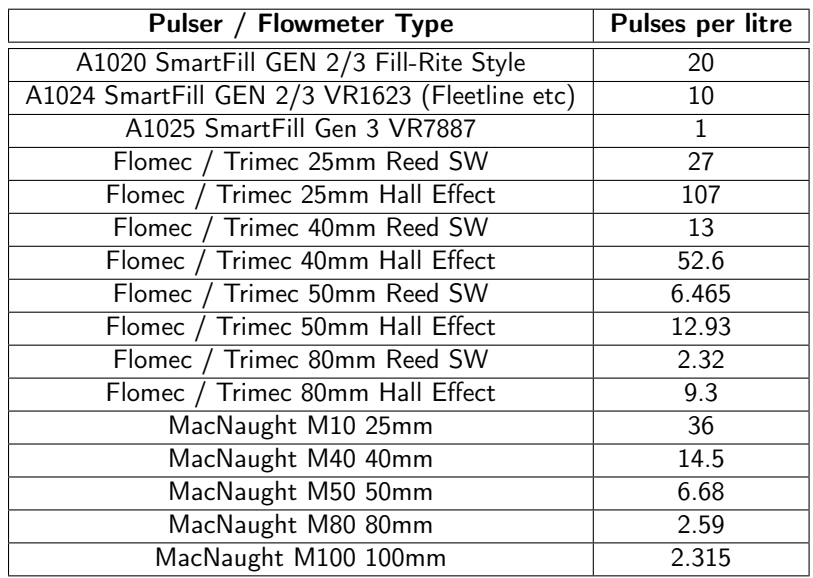

Table 2.2: Suggested Initial K-Factors.

# 2.9 Gilbarco Comms SmartFill Gen 3

### 2.9.1 Data Cabling

- The data cable used for Gilbarco comms purposes is ideally a shielded twisted pair. The shielding is grounded at the SmartFill Gen 3 end, and left unconnected at the Dispenser.
- Data cabling should be run separate to mains cabling.
- All cable ends MUST be insulated where insulation has been removed, to prevent shield wiring etc from contacting any circuit board or metal parts.
- Bootlace ferrules are recommended for use on all data connections.

### 2.9.2 Wiring Diagram

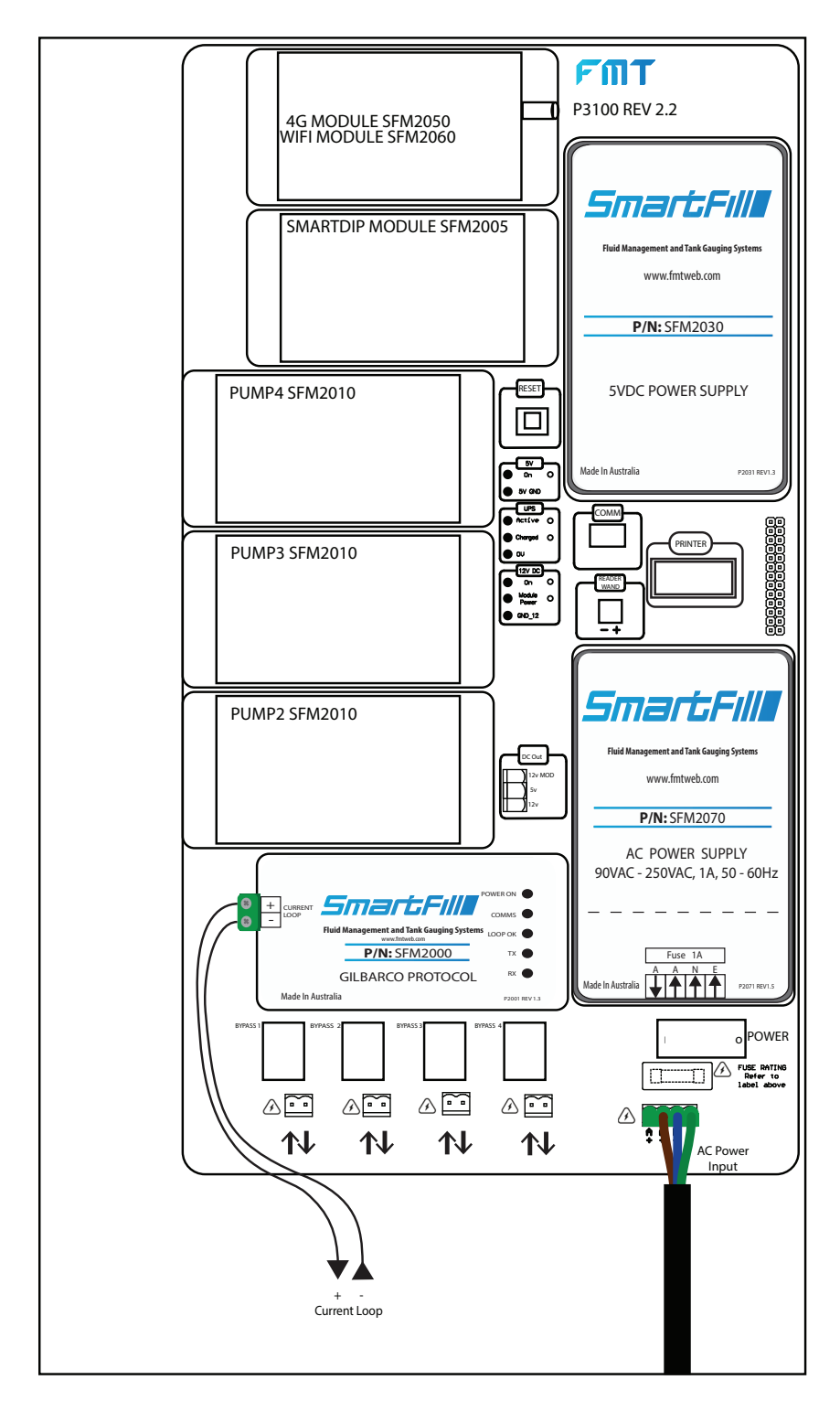

Figure 2.20: SmartFill Gen 3 Gilbarco Wiring diagram

### 2.9.3 Gilbarco Communications

- The Gilbarco Communications standard is a series communication loop which is powered by the controller, i.e.: the SmartFill Gen 3.
- The SmartFill Gen 3 can control up to 8 pumps with Gilbarco Communications.
- Pumps can be turned on / off in the SmartFill Gen 3 pumps menu.

### <span id="page-38-0"></span>2.9.4 5 / 6 Digit Purpose and Setup

- The 5 /6 digit setting is a part of the Gilbarco Communications System. In earlier model pumps only 5 digit was available. To allow larger fuel deliveries, the 6 digit setup was introduced. Some fuel dispensers are fixed at 5 digit, some at 6 digit, and some are able to be set to 5 or 6 on the pump. Contact the pump manufacturer (not the SmartFill Gen 3 manufacturer) to confirm the arrangement on a specific pump.
- All SmartFill Gen 3 systems are able to be changed from 5 to 6 digit. Even on multiple hose systems, each individual hose (pump) can be set as 5 or 6 digit. This allows you to mix both on one site.
- When a pump transmits its litres data to the SmartFill Gen 3, the decimal point position in the litres is different with 5 and 6 digit formats. A dispenser set up as 5 digit litres, can only transmit a maximum of 999.99 litres to the SmartFill Gen 3, where as 6 digit setup can transmit 9999.99 litres.
- If the setup on the SmartFill Gen 3 is incorrect, this will result in the SmartFill Gen 3 incorrectly reading the litres data from the pump, i.e.: the decimal point will be in the wrong place.
- WARNING Some dispensers will show 6 digits on the display, even when set in 5 digit mode. This results in a fuel delivery of over 1000 litres losing the 'thousands', which is a serious problem.
- When it is possible, both the SmartFill Gen 3 and the pump MUST both be set to 6 digit mode.
- The SmartFill Gen 3 must only be set to 5 digit mode when a pump is locked on 5 digit.
- Use the 5/6 digit option in the pump menu to switch the SmartFill Gen 3 between 5 and 6 digit operation.

### • IMPORTANT:

The SmartFill Gen 3 manufacturers can not provide information on the 5 / 6 digit setup procedures for fuel dispensers. This information must be sourced from the pump supplier / manufacturer.

### 2.9.4.1 5 / 6 digit Litres Setup Procedure

5 or 6 digit operation is set up in the pumps menu in Installation Menu. refer to 2.15 for instruction on accessing the Pumps menu.

### <span id="page-39-0"></span>2.9.5 Gilbarco Communications Test Procedure

#### HIGH VOLTAGE WARNING.

These checks must only be carried out by a suitably licensed and qualified electrician when there are mains voltages present.

This information is a basic test procedure for Gilbarco communications. This will simply tell you if there is current flow in the comms loop, and also if there is correct approximate voltage drop across the pumps in the loop.

#### 2.9.5.1 Comms Loop Current Check

The current flowing through the comms loop can be tested by using a digital multi-meter in DC milliamp mode.

- 1. Power the system off.
- 2. Disconnect the + comms wire from the SmartFill Gen 3 module.
- 3. Put the multimeter in DC Milliamp mode, in series with the loop.

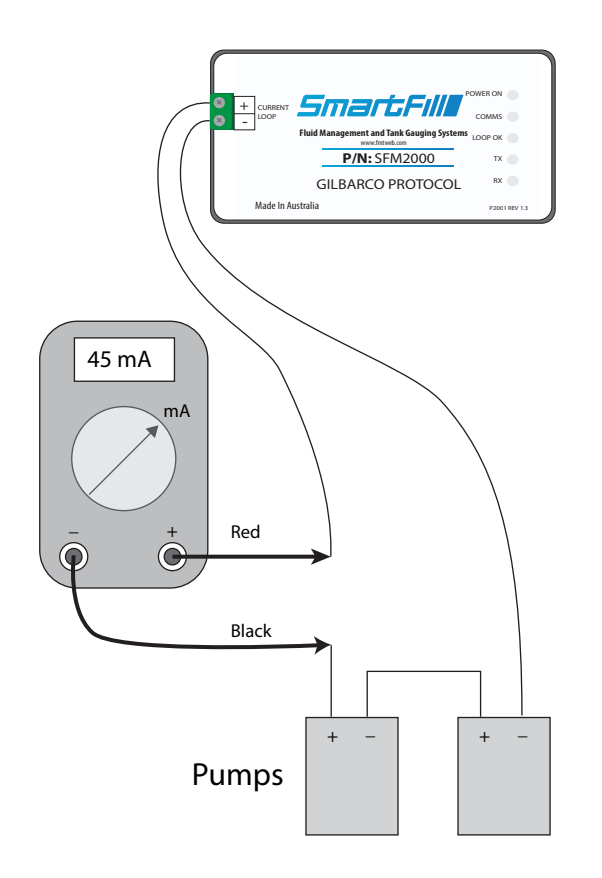

Figure 2.21: Multimeter set up to measure DC milliamp in the comms loop.

- 4. Power the system on, and measure the current flowing in the circuit.
	- (a) 45 milliamp is an ideal reading, but a range between 40 and 50 milliamp should still be OK.
	- (b) Over 50 milliamp would indicate a fault in the SmartFill Gen 3 board, as this supplies the current for the circuit. You should replace the SmartFill Gen 3 slave board.
	- (c) Below 40 milliamp would indicate a high resistance in the loop, or an open circuit. This could be caused by either a wiring issue, a faulty SmartFill Gen 3 slave board, or a faulty dispenser.
		- i. Disconnect the comms loop from the slave board, and connect the multimeter directly across the  $+$  and - terminals. If you now have 45mA, then the cable is faulty. If it is below 40mA, then the slave board is faulty, and should be replaced.
		- ii. Run a temporary comms data cable to each dispenser, to check the cabling. You can also run a cable to each dispenser individually to test each one.

#### 2.9.5.2 Comms Loop Voltage Drop Check

A very simple check is to measure the DC voltage drop over the comms loop.

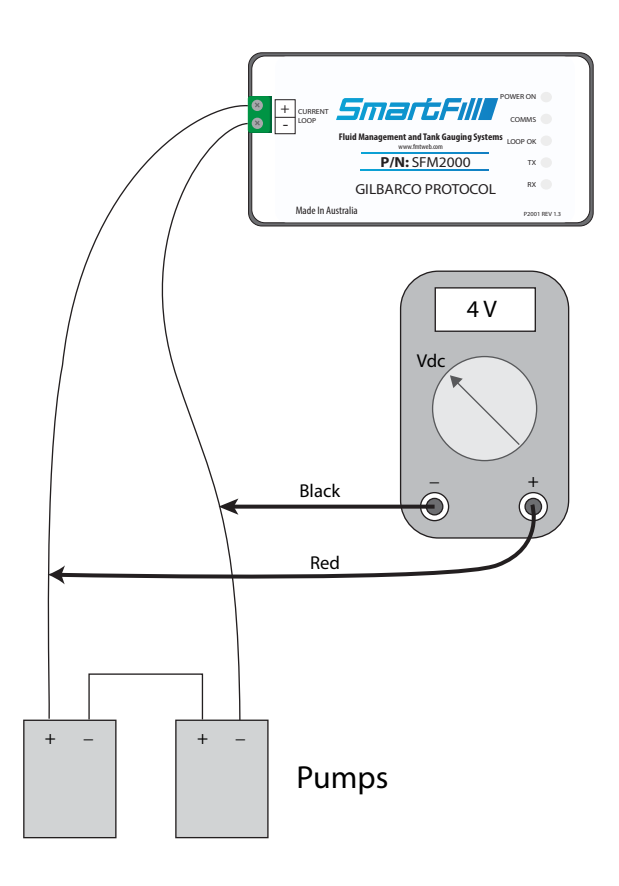

Figure 2.22: Multimeter set up to measure voltage drop over the comms loop.

With the loop disconnected from the SmartFill Gen 3 board, you should have a reading of approx 13 volts across the + and - terminals on the slave board.

With the loop connected, you should see a reading of approx 1.5 to 2 volts, for each pump on the loop. So if you have 3 pumps on the loop, a reading of say 4.5 to 7 volts would be acceptable.

#### 2.9.5.3 Troubleshooting

There are some common faults which can be encountered when installing a SmartFill Gen 3 with Gilbarco Communications. Please thoroughly check each of the items below before contacting SmartFill or the Pump manufacturers for assistance.

The SmartFill Gen 3 manufacturers can NOT provide technical advice on fuel dispensers, or their setup processes etc. You must consult the pump manufacturers for specific pump advice.

Check off each item below as you test the system.

- No communication:
	- $\odot$  Check that the pump numbers in the dispenser are set correctly.
	- $\odot$  Check that pumps are set to self serve mode, not stand alone.
	- $\odot$  Check wiring, and ensure that the comms loop is connected correctly.
	- $\odot$  Check the loop current, and voltage drop readings, see section [2.9.5.](#page-39-0)
	- Try a power reset (Power off for 30 seconds) of both the SmartFill Gen 3 and the dispenser. Do this with the dispenser nozzles hung up. Make sure you wait at least 50 seconds to ensure that the power is completely off. Also check the SmartFill Gen 3 display to check that the power has actually gone off.
- Litres reading incorrectly, i.e.: Decimal point is in the wrong place in the Litres shown on the SmartFill Gen 3.
	- $\circ$  This is simply the 5 / 6 digit setup in the dispenser and the SmartFill Gen 3. Refer to section [2.9.4.](#page-38-0)

# 2.10 NZ Pump Protocol (Compac/TT/ Gallagher) Module Wiring

• The pump/bowser must be set to Self Serve mode to operate with this configuration.

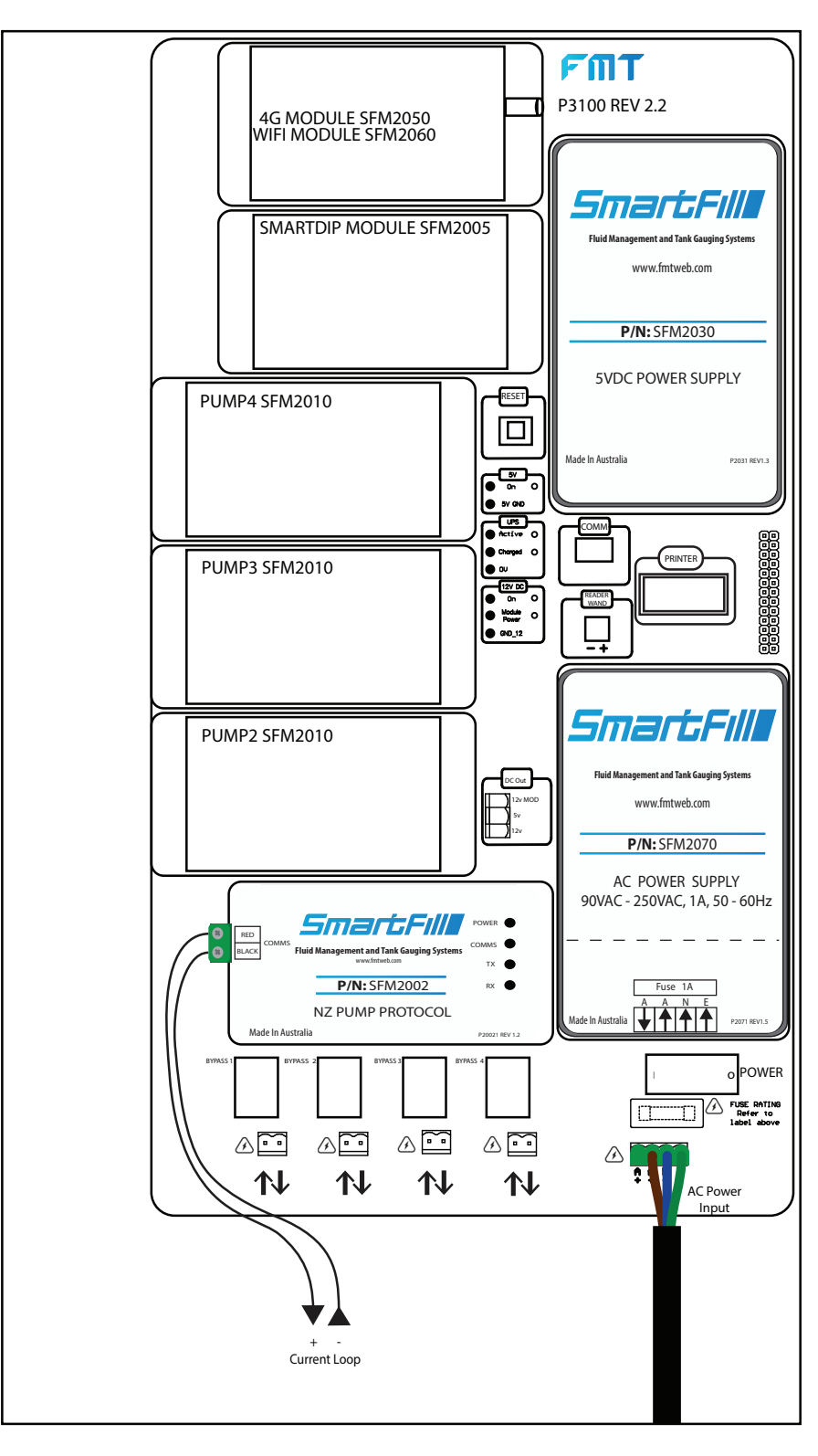

Figure 2.23: NZ Pump Protocol Wiring

• Note: multiple pumps are wired in parallel / daisy chained.

# 2.11 Inflow Module Wiring

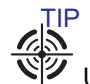

Unlike a pump this module does not require the use of a key or code to begin recording: if a pump module is also installed then the InFlow module must be in Pump 2 Slot. There is an option to have a key however.

The inflow module is used to automatically record fuel being transferred into a tank as a delivery or between tanks, such as from a main tank to a day tank. The recording can be set to begin when a certain flow occurs or when an external switch is activated. The settings for how the recording is activated are in the flowmeter menu.

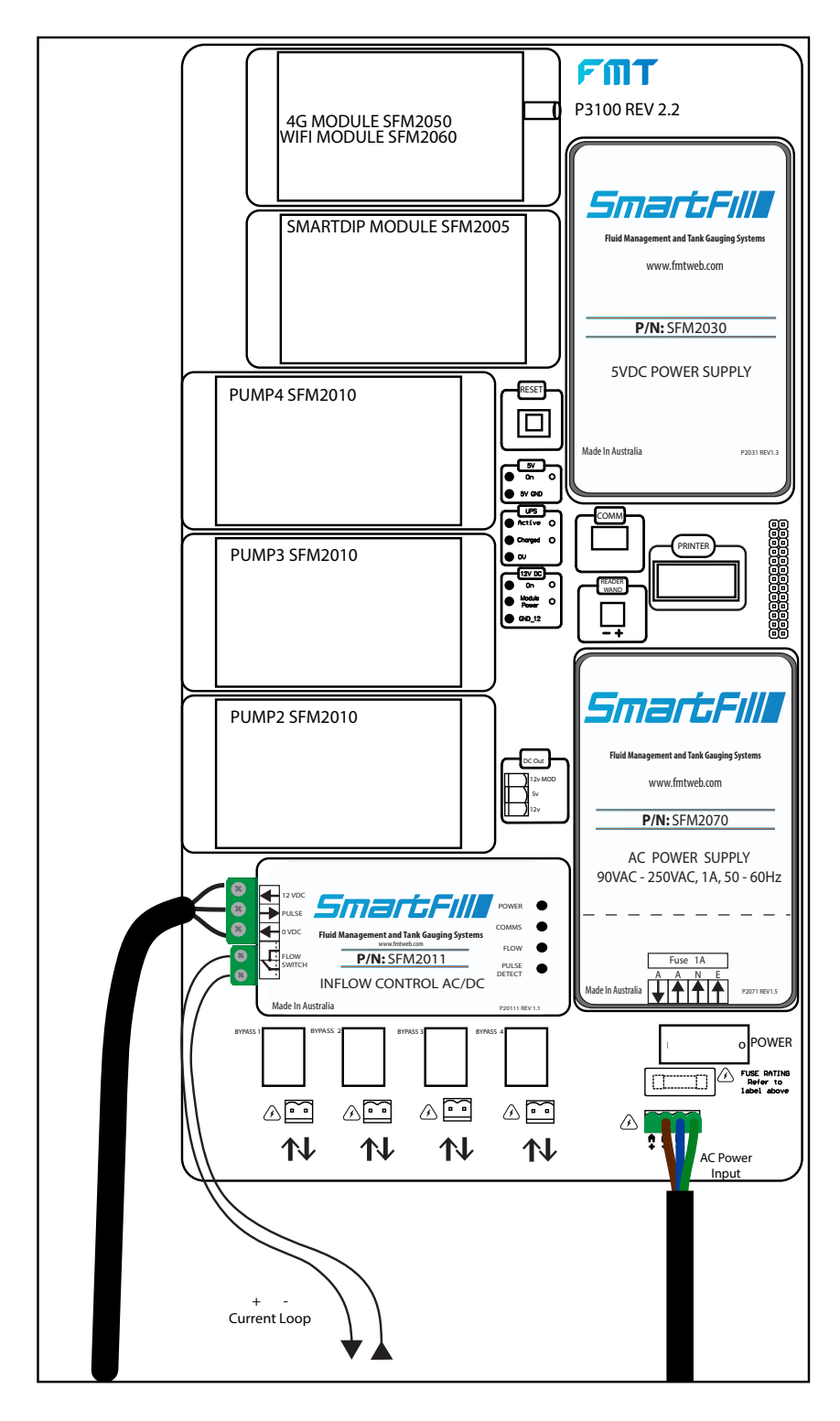

Figure 2.24: Wiring for InFlow Module

# 2.12 Communications Setup

The SmartFill Gen 3 is designed to automatically send data to a central website using either a direct Ethernet connection, 3G/4G or Wi-Fi. Ethernet is standard with all units and 3G/4G or Wi-Fi are optional modules that can be ordered with the unit or fitted later.

### 2.12.1 3G/4G Setup

The 3G/4G module is located in the upper left hand corner of the unit. To operate it needs to be fitted with a 3G/4G data SIM. The picture below shows how the SIM is fitted into the module:

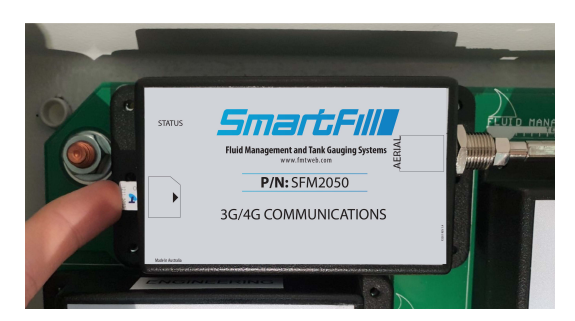

Figure 2.25: Installing SIM

### 2.12.1.1 Details for the 3G/4G SIM

The SmartFill Gen 3 module uses a 3G/4G SIM enabled for data to allow data to be sent to your account. Below are the details of what is required for the SIM card:

- Application Description: A machine to machine application where data is automatically sent to a website.
- Telstra have **IoT** (Internet of Things) the current evolution of M2M (machine to machine) data plans, which are specifically designed for this type of application. Details can be found on Telstra's Website. NOTE: You can use any data SIM with our unit, an IoT SIM is not required.
- Data Capacity: Minimum of 500MB per month (0.5GB).
- SIM PIN: The SIM card should be unlocked. The SIM PIN / PIN Code / SIM card security, should be disabled. This may be done when the card is supplied, but can also be set by fitting the card into a phone and using the phone settings menu to turn off this functionality.
- Physical Size: To fit into the 3G/4G Communications module the SIM must be a Nano SIM. NOTE: If you have an older unit with a 3G Communications module it may require the Standard SIM size.

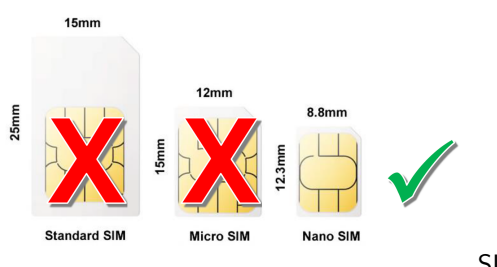

SIM=Nano SIM.

- Service Provider / Plan: All service providers can provide a data SIM and plans vary between suppliers.
- APN Configuration: The unit is set to auto by default. If your cell provider requires a specific APN, you can set this in the SmartFill menu as follows:
	- Hold <CLR> and <ENT> until you see "Enter Installer or Admin PIN".
	- $\odot$  Type in your admin or installer PIN (Usually 6789).
	- Press <9> for More.
	- ⊙ Press <2> for Network.

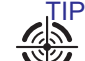

 Press <1> for Access Point

 $\overline{\mathbf{v}}$  Use the help option to understand how to use the text entry screen.

Once the SIM is installed, you can view the status of the connection by holding down the "4" key, you can also press  $\leq$ ENT $>$  from this screen to see additional connection details. You can exit this screen by pressing the CLR key.

### 2.12.2 Wi-Fi Setup

To connect the SmartFill Gen 3 to your Wi-Fi network, the following guidelines must be adhered to:

- Your Wi-Fi router operates on the 2.4 GHz band and uses WPA security.
- The SmartFill Gen 3 is no further than 40 metres from the Wi-Fi router.
- There are no obstacles between the SmartFill Gen 3 and the Wi-Fi router.
- The SmartFill Gen 3 Wi-Fi antenna is in the open and in direct line of site to the Wi-Fi router.

You will also need to input the SSID and password of the Wi-Fi network into the SmartFill Gen 3. To do this, do the following:

- Access the installation as per normal.
	- $\circ$  Press and hold the  $\langle CLR \rangle$  and  $\langle ENT \rangle$  keys down together for 3 seconds until the display reads "Enter Admin or Installer PIN".
	- $\odot$  Enter 6,7,8,9, ENT to open the installation menu.
- Press  $<$ 9 $>$  for More.
- Then  $<$  2 $>$  for Network.
- Press <3> for SSID. There are two ways to configure the SSID.
	- Option <1> Select SSID.

The Select SSID screen allows you to choose which nearby Wi-Fi access point you would like to connect to instead of typing in the SSID manually. From this screen press  $\langle 4 \rangle$  and  $\langle 6 \rangle$  to scroll between the detected access points and press <ENT> to save the selected Access Point.

 Option <2> Enter SSID.

If you have a hidden network or otherwise need to enter the SSID manually, this option allows you to enter the SSID. There are four pages of alpha-numeric characters and symbols to use. Pressing the up and down arrows lets you choose what character is used when the relevant button is pushed.

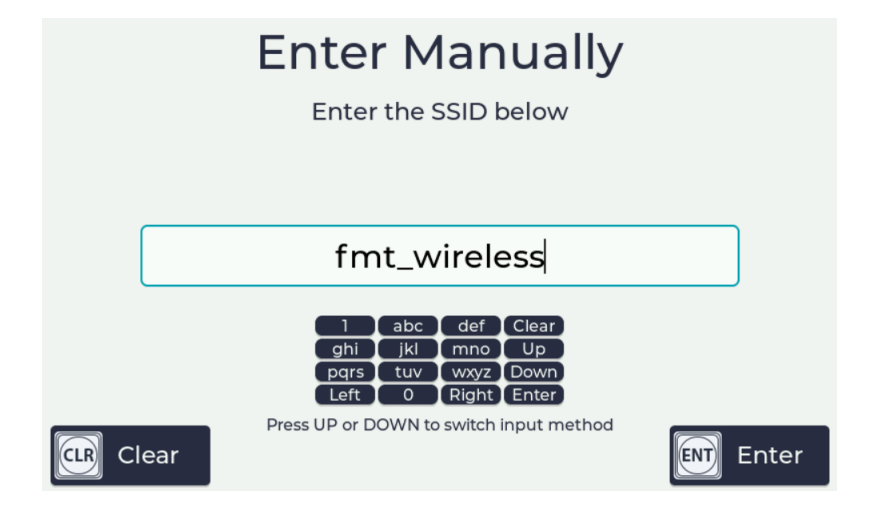

Figure 2.26: Enter SSID Screen

- When complete press <ENT> to confirm.
- Press <CLR> to return to the Network Settings menu.
- Press <4> to enter the Wi-Fi network password. (security for Wi-Fi is WPA).
- When complete press <**ENT**> to confirm.
- Then press  $\langle CLR \rangle$  as many times as it takes to return to the default display.

The network status screen is accessed by pressing and holding the  $\langle 4 \rangle$  key. It should read:

- Wi-Fi Network Status.
- $\bullet$  Link = Detected.
- $\bullet$  Network = Connected.
- $\bullet$  Internet = Connected.
- $\bullet$  Website = Connected.
- Signal strength if the signal strength reading is greater than -70dbm, connectivity issues may occur.

You can also press <**ENT**> from this screen to see additional connection details.

### 2.12.3 Ethernet

By default this is set to use DHCP and as long as your system is set up for DHCP and has internet access, the settings do not need to be changed.

If you require a static IP address you can set this in the network menu.

#### 2.12.3.1 Enable Static IP Addressing

To enable static IP addressing:

- Hold <CLR> and <ENT> until you see "Enter Installer or admin PIN".
- Type in your admin or installer PIN (Usually 6789) and press <ENT>.
- Press <9> for More.
- Press <2> for Network.
- Press  $\langle 5 \rangle$  for Dynamic Addressing, then press  $\langle 5 \rangle$  to select "No".
- Press  $\langle$  ENT $>$  to exit, you will then have option  $\langle 6 \rangle$  Static Address.

| <b>Static IP Configuration</b> |                |                |      |   |         |  |  |  |
|--------------------------------|----------------|----------------|------|---|---------|--|--|--|
| <b>D</b>                       | <b>IP Addr</b> | $\overline{2}$ | Mask | 3 | Gateway |  |  |  |
|                                |                |                |      |   |         |  |  |  |
|                                |                |                |      |   |         |  |  |  |
|                                |                |                |      |   |         |  |  |  |
| <b>Back</b>                    |                |                |      |   |         |  |  |  |

Figure 2.27: Static Address Menu

Option 6 will give 3 options:

- 1. IP Addr– enter the IP Address needed to connect to your network, ENT moves between fields.
- 2. Mask– enter the Subnet Mask used by your network, ENT moves between fields.
- 3. Gateway– enter the gateway IP Address of your network usually the router, ENT moves between fields.

Once these have been set and you go back to the previous menu Option 7 will allow DNS to be set.

- 1. Primary DNS- enter the IP Address of your or your ISPs DNS server to gain access to internet, ENT moves between fields.
- 2. Secondary DNS- enter the IP Address of your or your ISPs secondary DNS server to gain access to internet, ENT moves between fields.

Once all details have been entered press CLR as many times as needed to return to start screen and save settings.

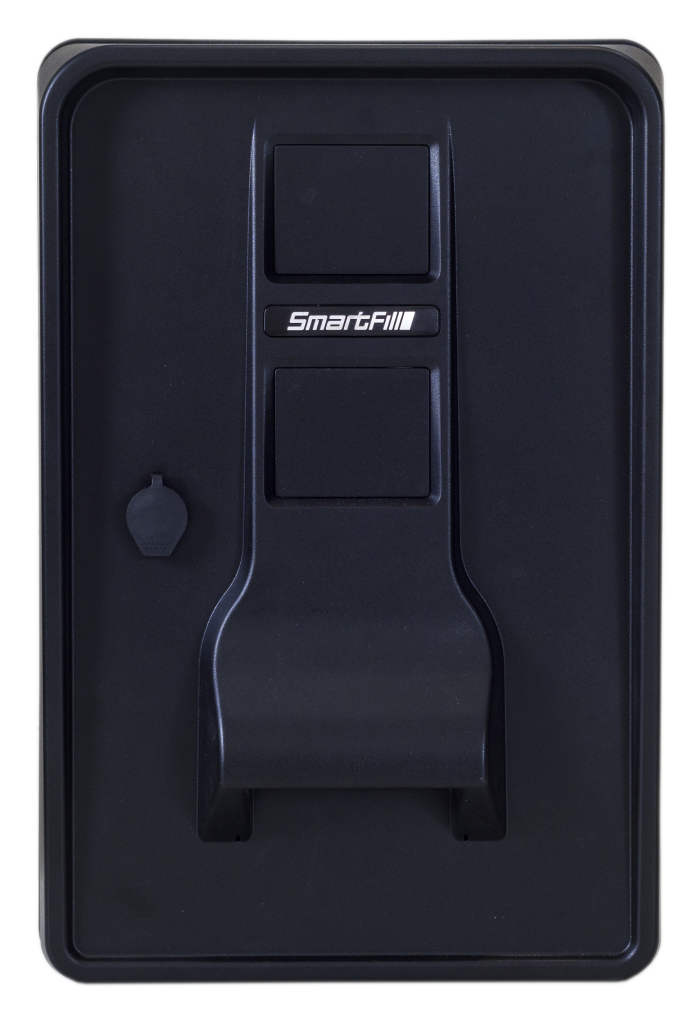

Figure 2.28: SmartFill Gen 3 Printer

### 2.13 Printer

SmartFill Gen 3 is compatible with printers using the RS232 protocol. Note: SmartFill Gen 3 printers come in a separate enclosure. Contact sales@fmtweb.com for more information. The serial connection uses GND, TXD and RXD, at the specified comms settings (default 9600,8,N,1, but can be set at the SmartFill).

### To Enable the printer:

- 1. Hold <CLR> and <ENT> until you see "Enter Installer or admin PIN".
- 2. Type in your admin or installer PIN (Usually 6789).
- 3. Press <9> for more.
- 4. Press <4> for printer.
- 5. Press <1> for enable Select YES with the <5> key and then hit <ENT>.

6. Press  $\langle 2 \rangle$  for Comms (Figure 2.52). 7. 1 - Baud rate = 9600, 2 - Data bits = 8 bits, 3 - Parity = None, 4 - Stop  $bits = 1Bit.$ 

8. Exit menu by pressing  $\langle CLR \rangle$  to save new settings.

# 2.14 Using the System to Get Fuel

- 1. The driver touches an ID key (button) to the sensor, or swipes a card on the SmartFill Gen 3 unit, or enters either a VIN (Vehicle Identification Number) or PIN (Personal Identification Number).
- 2. The SmartFill Gen 3 checks if the key is authorized. If the key is not authorized, the pump won't start, and the display will show Key Not Registered.
- 3. This system identifies whether a driver or vehicle key has been used. If a vehicle key has been used it, it may request the driver to enter a PIN, and/or an odometer reading depending on how the system has been configured.
- 4. If the following options are turned on:
	- (a) The SmartFill Gen 3 requests the Odometer / hour meter reading. The driver enters this into the SmartFill Gen 3 keypad.
	- (b) The SmartFill Gen 3 requests the PIN number. The driver enters this into the keypad.
	- (c) The SmartFill Gen 3 checks the pin number. If the pin number is not valid, the fuel pump won't start, and the display will show Invalid Code.
- 5. The driver fuels the vehicle. Once the fuel delivery is complete, the SmartFill Gen 3 stores the details. If the system is online, the transaction information is automatically sent to the appropriate account on the SmartFill website.

### 2.15 Shortcut keys

The SmartFill Gen 3 has a series of shortcut keys that allows easy access to commonly requested information. These are accessed by holding down the relevant key for 2 seconds:

- 1. CLR Displays the current tank levels if a SmartDip module is fitted and configured.
- 2. 4 Displays the status of the network connection, which can be either 3G/4G, Wi-Fi or Ethernet.
- 3. 5 Displays the details of the most recent transactions.
- 4. 6 Displays the unit's model, serial number and current software version.
- 5. 7 Displays the last time the unit synchronised with the website.
- 6. 9 Displays the connection status if using AVID SmartTag readers.

# 2.16 SmartFill Gen 3 Installation Menu

To access the Installation Menu, you will need to have a valid installer PIN. The default PIN is 6789. To access the PIN entry screen, hold CLR and ENT simultaneously for 4 seconds, until the screen says "Enter Admin or Installer PIN".

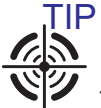

You can use the left arrow instead of the **CLR** button.

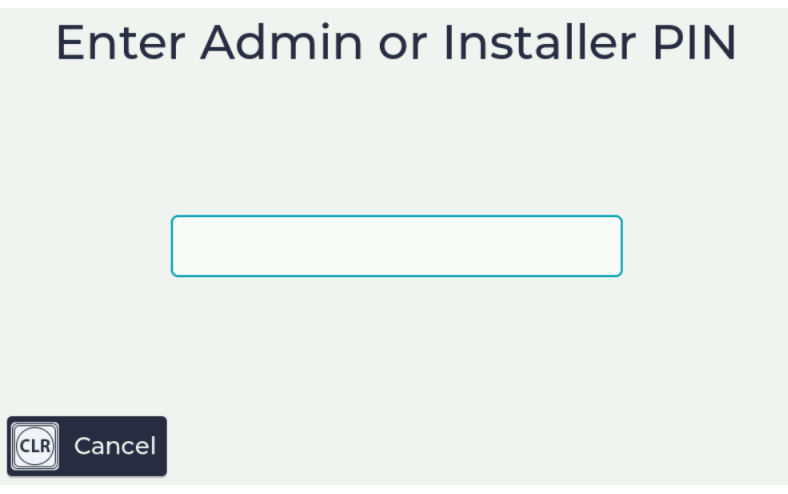

Figure 2.29: PIN Entry Screen

Once your PIN has been accepted, you will be presented with the Installation Menu. Selections are made by pressing the number on the keypad corresponding to the desired menu item. CLR is used to go back, unless otherwise stated on-screen.

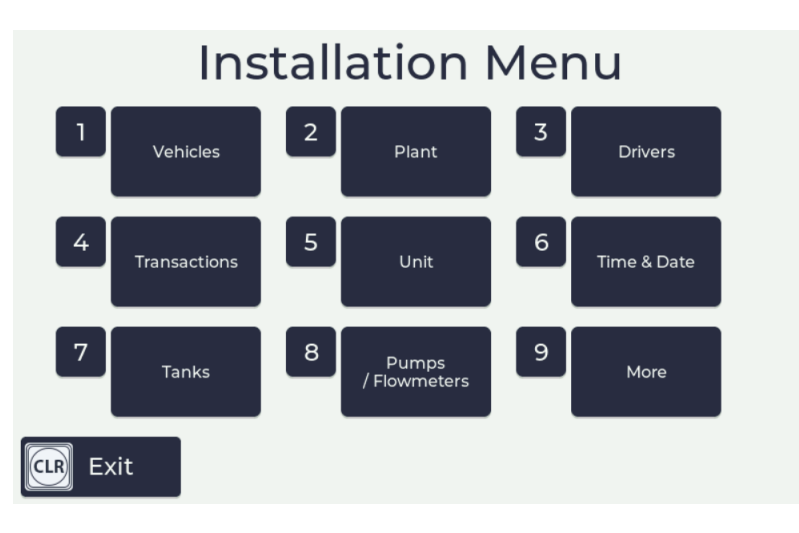

Figure 2.30: Installation Menu

### 2.16.1 Vehicles

This menu is used to manage keys and codes associated with vehicles.

- 1. Add allows the user to add keys or codes to the SmartFill system. To add a key, the user must present the key for the system to recognise it. Codes are added by using the keypad.
- 2. Delete allows the user to delete keys or codes from the SmartFill system. To delete a key, the user must present the key for the system to recognise it. Codes are deleted by using the keypad.
- 3. View/Delete allows the user to view or delete keys from the SmartFill system. To delete keys, first make sure it's selected on the screen. Then, press  $5>$  to delete. This will only delete the key from this unit, not any others it may be associated with.

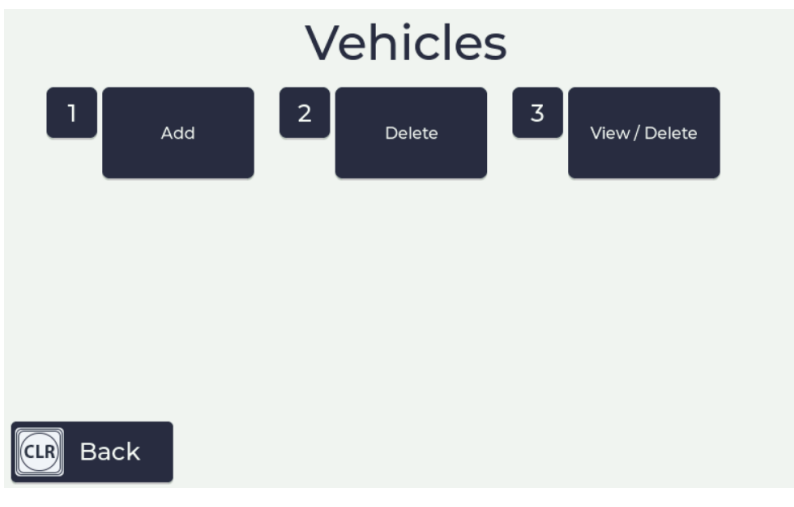

Figure 2.31: Vehicles Menu

### 2.16.2 Plant

This menu is used to manage keys and codes associated with plant.

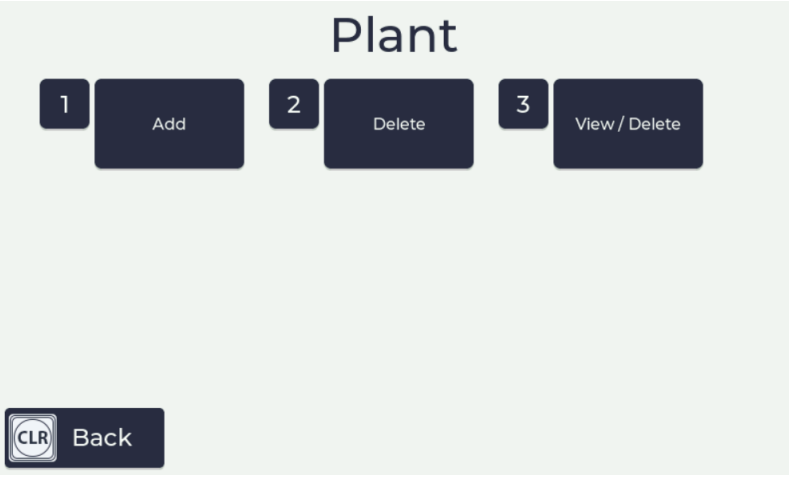

Figure 2.32: Plant Menu

- 1. Add allows the user to add keys or codes to the SmartFill system. To add a key, the user must present the key for the system to recognise it. Codes are added by using the keypad.
- 2. Delete allows the user to delete keys or codes from the SmartFill system. To delete a key, the user must present the key for the system to recognise it. Codes are deleted by using the keypad.
- 3. View/Delete allows the user to view or delete keys from the SmartFill system. To delete keys, first make sure it's selected on the screen. Then, press  $5>$  to delete. This will only delete the key from this unit, not any others it may be associated with.

### 2.16.3 Drivers

This menu is used to manage keys and codes associated with drivers.

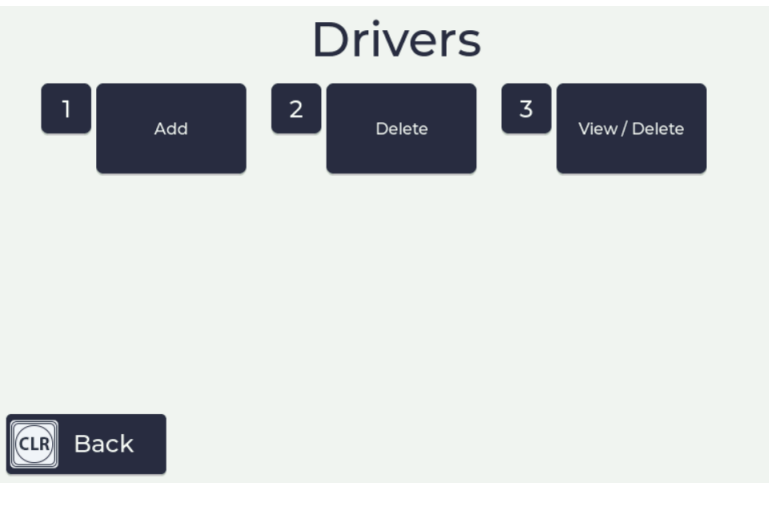

Figure 2.33: Drivers Menu

- 1. Add allows the user to add keys or codes to the SmartFill system. To add a key, the user must present the key for the system to recognise it. Codes are added by using the keypad.
- 2. Delete allows the user to delete keys or codes from the SmartFill system. To delete a key, the user must present the key for the system to recognise it. Codes are deleted by using the keypad.
- 3. View/Delete allows the user to view or delete keys from the SmartFill system. To delete keys, first make sure it's selected on the screen. Then, press  $<$  5 $>$  to delete. This will only delete the key from this unit, not any others it may be associated with.

### 2.16.4 Transactions

This menu is used to manage transactions and related settings such as presets, receipt numbers and transaction exports.

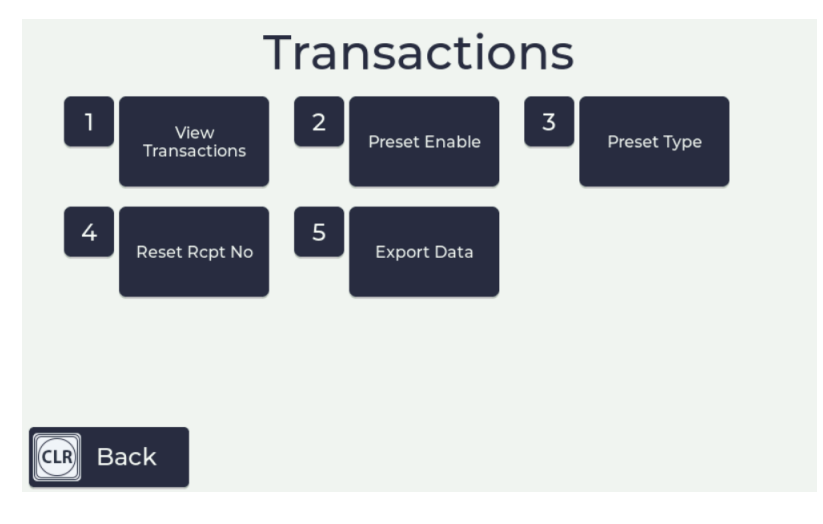

Figure 2.34: Transactions Menu

- 1. View Transactions allows users to view all of the stored transactions at the SmartFill unit. Press the up arrow to view the next page, press the down arrow to view the previous page, and press CLR to exit back to the Transactions Menu.
- 2. Preset Enable allows users to toggle the Preset requirement for transactions. When enabled, will require input of the desired amount of fuel before dispensing and dispensing will stop at or before the assigned amount each transaction.
- 3. Preset Type allows user to select what value the preset input will be assigned. To select different options, use the up and down arrows. There are 3 options:
	- (a) Volume Preset input will be counted by the volumetric unit assigned (litres or gallons).
	- (b) Money Preset input will be counted by the total cost of the fuel taken. Fuel price must be set for this to work.

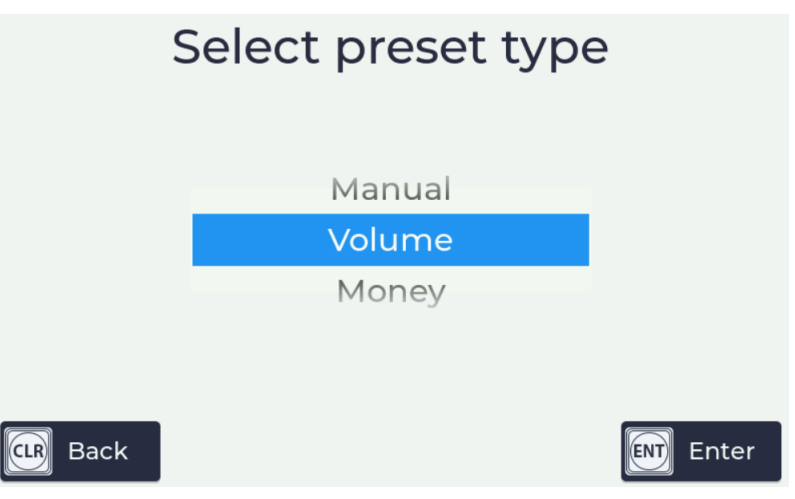

Figure 2.35: Selecting Preset Type

- (c) Manual Preset input will be decided by a prompt at the time of each transaction.
- 4. Reset Rcpt. Number If a receipt printer is being used with the SmartFill Gen 3, you can use this function to reset the receipt number to zero.
- 5. Export Data allows users to export all records of transactions to a USB for upload to their web portal via computer. This is useful for offline SmartFill units.

### 2.16.5 Unit

This menu is used to manage the SmartFill Gen 3 unit. This is where you can transfer data, restart the unit and clear all of the settings.

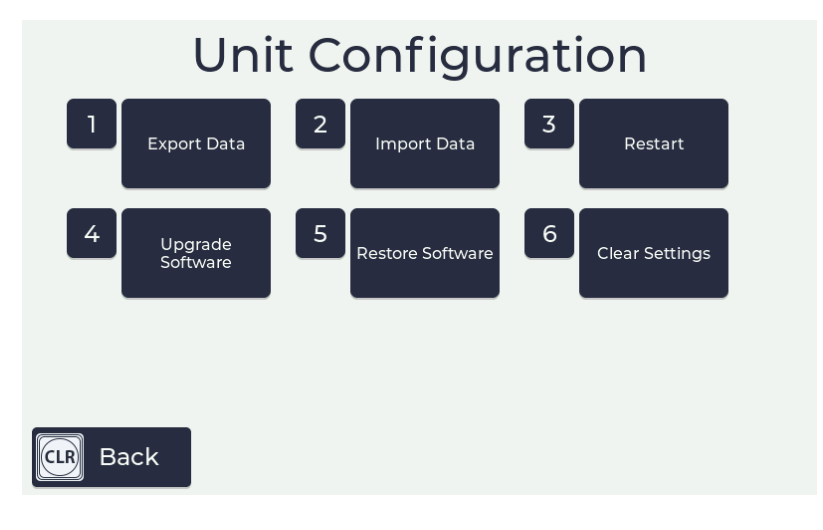

Figure 2.36: Unit Menu

- 1. Export Data allows the user to export data to the web portal. Data exported includes transactions, drivers, assets and software logs.
- 2. Import Data allows the user to import data from the web portal. Data imported includes transactions, drivers, assets, and software configuration.

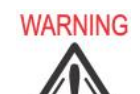

- 3. Restart allows the user to trigger a restart of the SmartFill unit. **All all A** Restarting the unit can take a few minutes to complete and you will not be able to dispense fuel until it's finished.
- 4. **Upgrade Software** allows the user to upgrade the software version by downloading the software on their computer and taking it to the SmartFill unit via USB.
- 5. Restore Software is used to restore the unit to the previous version of the SmartFill Gen 3 software that was installed before the last upgrade.

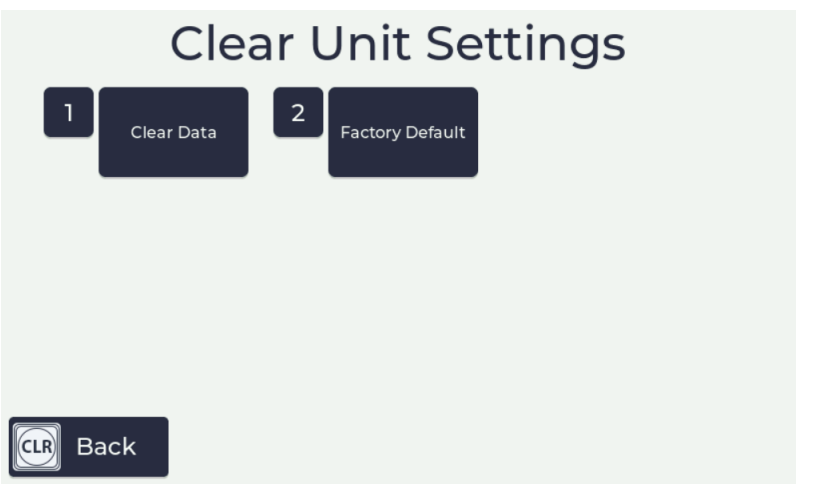

Figure 2.37: Clear Settings Menu

- 6. Clear Settings allows user to clear data from the SmartFill unit. There are 2 options:
	- (a) Clear Data removes all keys, codes, transactions and assets from the SmartFill unit.
	- (b) Factory Default removes all keys, codes, transactions, assets and restores the configuration to the original factory settings.

### 2.16.6 Time & Date

This menu controls the time and date displayed on the home screen of the SmartFill Gen 3.

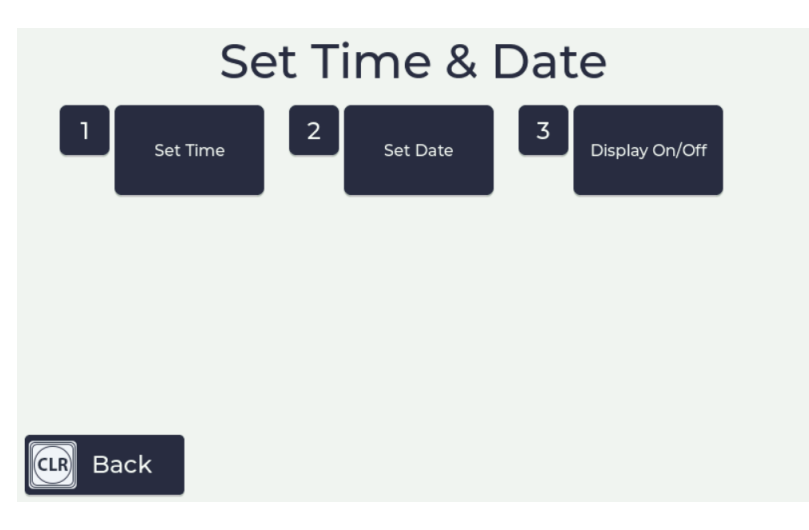

Figure 2.38: Time & Date Menu

- 1. Set Time allows users to set the current system time. Digits are entered using the keypad. CLR will delete digits and **ENT** will save the time.
- 2. Set Date allows users to set the current system date. Digits are entered using the keypad. CLR will delete digits and ENT will save the date.
- 3. Display On/Off allows users to decide whether the time and date are displayed on the SmartFill Gen 3 home page or hidden.

### 2.16.7 Tanks

This menu is used to configure tanks. This will only be visible if you have a SmartDip or ATG module connected to your SmartFill unit.

#### 2.16.7.1 Tanks

The Tank Gauging Settings menu has 3 options:

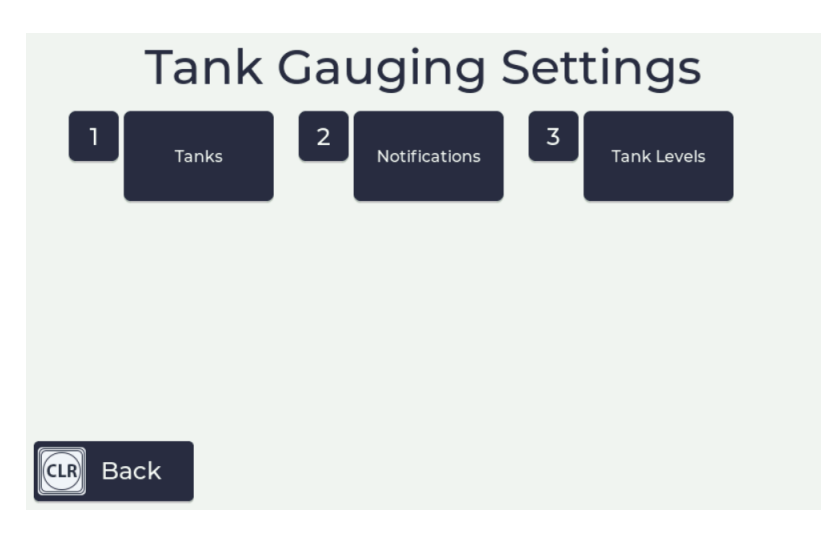

Figure 2.39: Tank Gauging Settings Menu

Notification Settings - selecting Notification Settings from the Tanks menu will allow you to set up notifications for your tank levels. Users can set a designated time and mobile number to receive SMS alerts. (Only using 3G/4G modules with a text-enabled SIM card).

Tank Levels - allows users to see an on-screen tank level and gauge.

Tanks - Selecting Tanks from this menu will allow you to choose which of the tanks configured you would like to adjust the settings for. Choose the number of your tank to progress to the next page and see the following options:

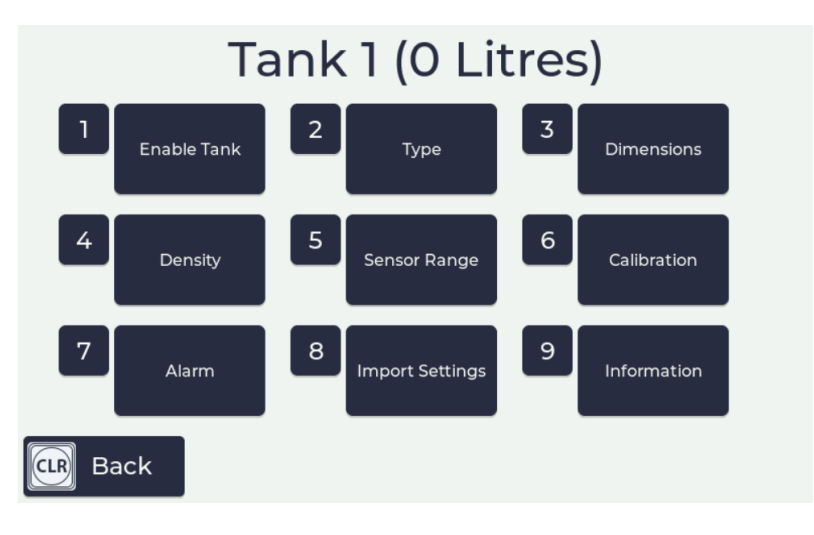

Figure 2.40: Tank 1

- 1. Enable Tank allows user to enable/disable the selected tank.
- 2. Type allows user to set the shape of the tank. The options are rectangle, horizontal cylinder, vertical cylinder or 20-point dips.
- 3. Dimensions allows user to enter the height, width or diameter of the tank; depending on the type of tank selected.
- 4. Density allows the user to set the density of the fluid in the tank. Diesel and Petroleum are preset amounts, or you **TIP**

can enter a custom amount.  $\frac{\mathcal{L}(\mathcal{S})}{\mathcal{S}(\mathcal{Y})}$  AdBlue is 1088.

- 5. Sensor Range allows the user to set the range of the tank sensor using the preset sensor heights or a custom input field.
- 6. Calibration allows the user to calibrate the tank sensor by entering a manual dip. SmartFill will then calculate the **TIP**

sensor offset.  $\overline{S}$  Sensor offset should be +50 +/-20mm. A negative offset means something has been configured or installed incorrectly and should be investigated.

7. Alarm - allows users to enable/disable and set up high or low alarms. These alarms will alert user if the tank level goes above the high range setting or below the low range setting.

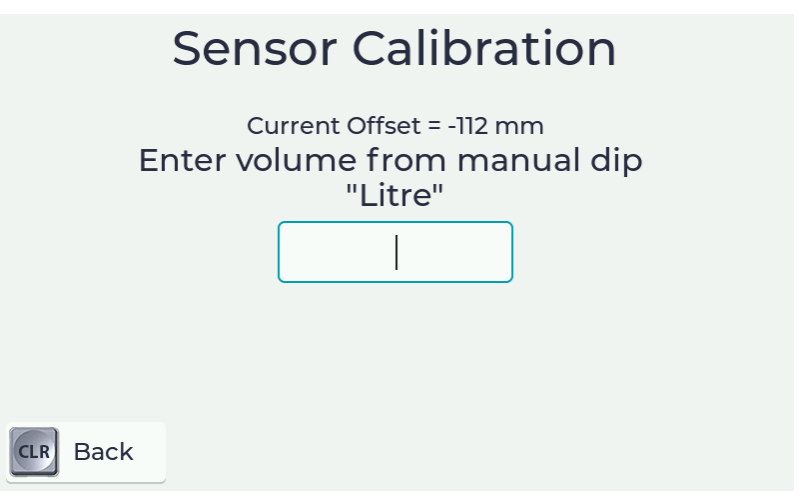

Figure 2.41: Calibration Menu

- 8. Import Settings allows users to import settings via USB from the web portal.
- 9. Information allows users to view information about the tank; including 20-point dip values, capacity and values saved when setting up the tank.

### 2.16.8 Pumps/Flowmeters

This menu allows you to configure the pumps and/or flowmeters connected to the SmartFill. You can access the settings by entering this menu, then choosing the Pump you wish to configure.

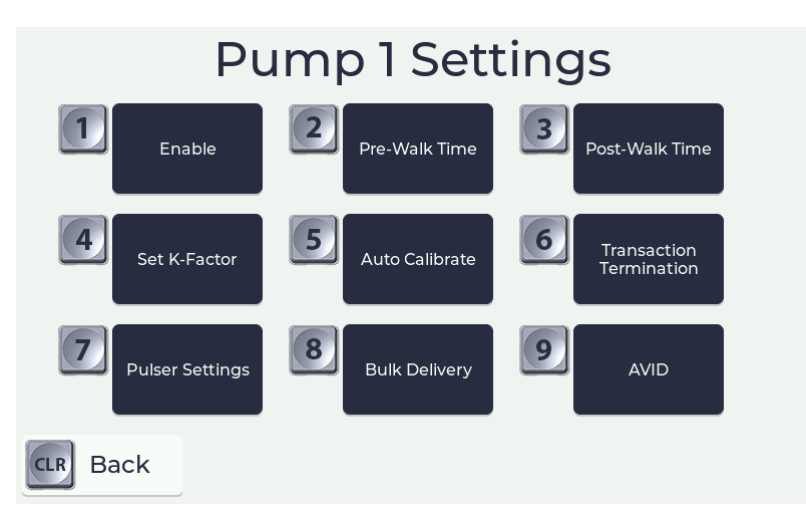

Figure 2.42: Pumps/Flowmeters Menu

- 1. Enable allows users to enable/disable the selected pump.
- 2. Pre-Walk Time allows users to set the waiting period between authorising the pump, and fuel dispensing.
- 3. Post-Walk Time allows users to set the waiting period between the last flow detected from the pump and the transaction ending.
- 4. Set K-Factor allows users to configure the pulse/L and convert the result into the K-Factor to accurately track and record flow quantities.
- 5. Auto Calibrate allows users to use a proving measure of a known volume to dispense fuel in order to automatically calculate and calibrate the K-Factor.
- 6. Transaction Termination allows users to define whether a transaction will be terminated by Walk-Time or Nozzle Switch (hanging up the nozzle).
- 7. Pulser Settings allows users to configure the pulser/flowmeter:
	- (a) Pulser Source allows users to select from which module the pump will obtain the pulser input.
	- (b) Cutoff Frequency sets the frequency in Hz at which the module will no longer respond to pulses. This is used to stop the module responding to low-frequency vibration in the flowmeter. 1 is default, passing all signals.

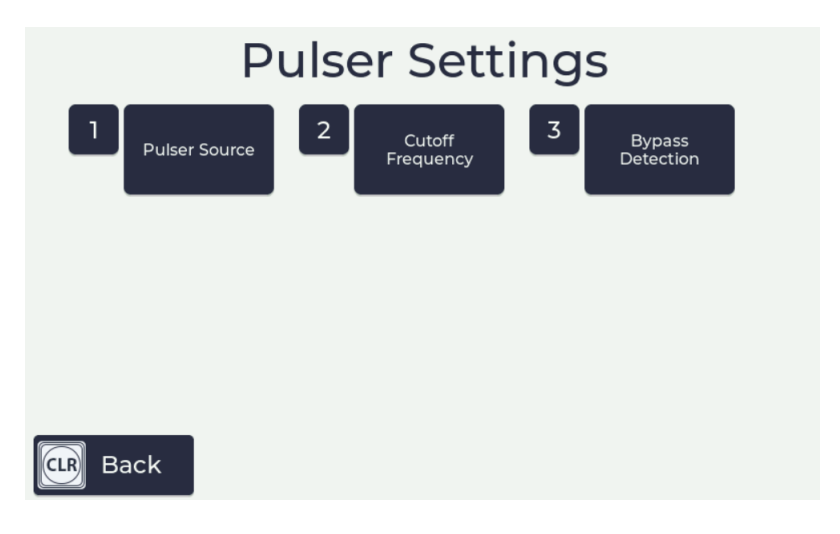

Figure 2.43: Pulser Settings Menu

- (c) Bypass Detection allows the recording of flow to be counted and reported as an unauthorised transaction.
- 8. Bulk Delivery allows users to configure their pump for bulk deliveries. When starting a bulk fuel delivery, a preset amount must be entered. This is called the delivery volume.

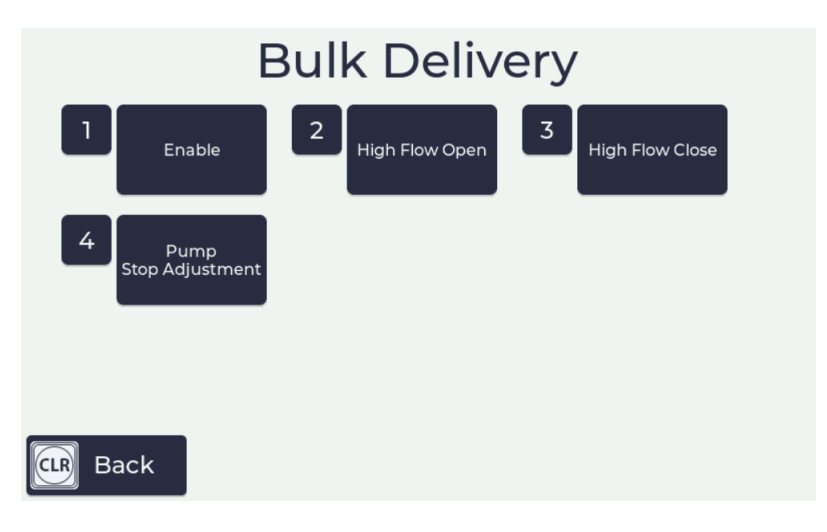

Figure 2.44: Bulk Delivery Menu

- (a) Enable set whether to enable or disable bulk delivery. If enabled, Pump 2 will be disabled as it's being used in conjunction with Pump 1 to control bulk fuel delivery.
- (b) High Flow Open set the volume dispensed at which the high flow valve will open.
- (c) High Flow Close set the offset of the volume dispensed at which the high flow valve will close.
- (d) Pump Stop Adjustment sets the offset to stop the pump below the preset limit to stop overflow.
- 9. AVID The menu used to configure the automatic vehicle identification system (nozzle readers).

Add Nozzle - Use this menu to have SmartFill walk you through the process of adding an AVID nozzle reader.

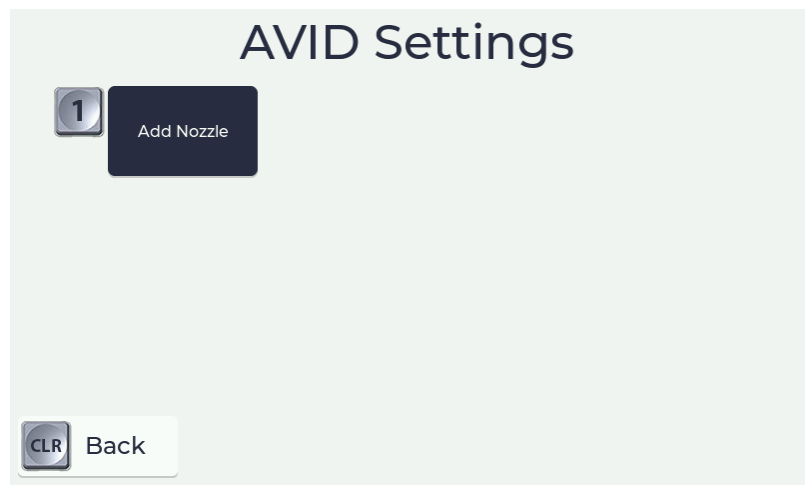

Figure 2.45: AVID Menu

### 2.16.9 More

Select More to see more options.

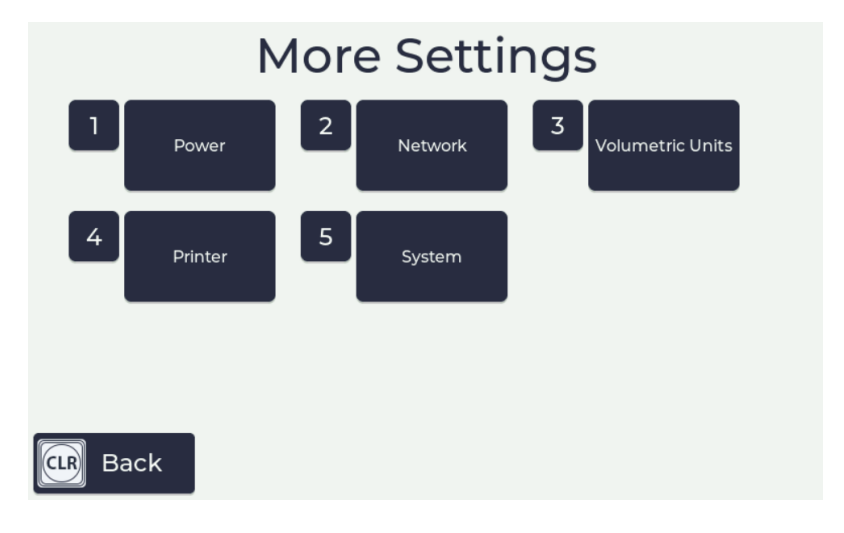

Figure 2.46: More Settings Menu

### 2.16.10 Power

This menu allows users to configure the power settings for the SmartFill Gen 3 by enabling the system to turn off automatically after a sync or a delay period.

### 2.16.11 Network

The network menu allows you to configure your Ethernet, 3G/4G or Wi-Fi connections. The options displayed will vary between connection types.

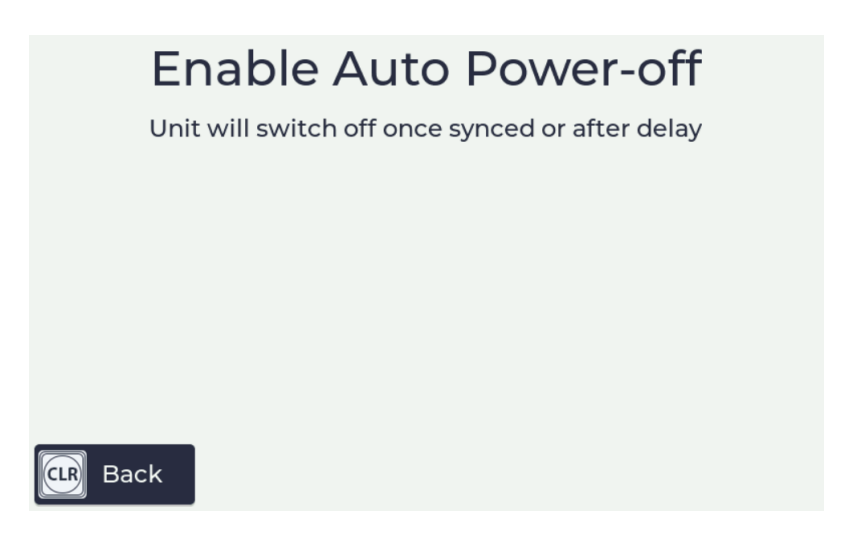

Figure 2.47: Power Settings

### 2.16.11.1 Ethernet

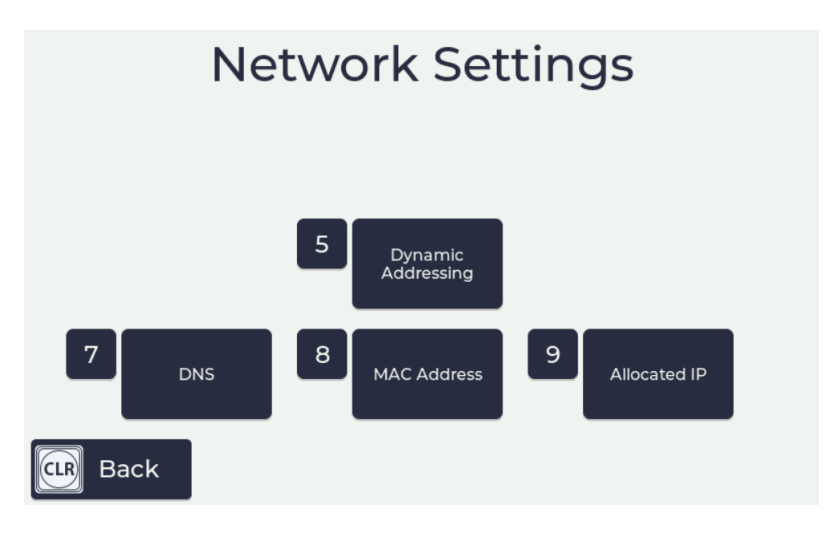

Ethernet Network Settings

- 1. Dynamic Addressing allows the user to enable dynamic addressing with DHCP. This is enabled by default.
- 2. DNS allows user to set the primary and secondary domain name server addresses.
- 3. MAC Address allows the user to see the media access control address of the SmartFill unit.
- 4. Allocated IP allows user to view the current DHCP status, IP address, subnet mask and gateway address.

#### 2.16.11.2 Wi-Fi

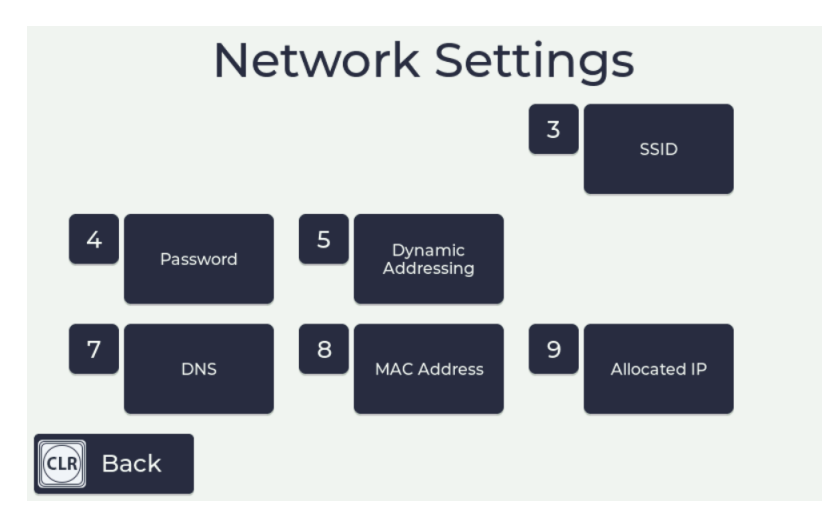

Wi-Fi Network Settings

1. SSID - allows user to enter the name of your wireless network.

- 2. Password allows user to enter the password for your wireless network.
- 3. Dynamic Addressing allows the user to enable dynamic addressing with DHCP. This is enabled by default.
- 4. DNS allows user to set the primary and secondary domain name server addresses.
- 5. MAC Address allows the user to see the media access control address of the SmartFill unit.
- 6. Allocated IP allows user to view the current DHCP status, IP address, subnet mask and gateway address.

#### 2.16.11.3 Cellular

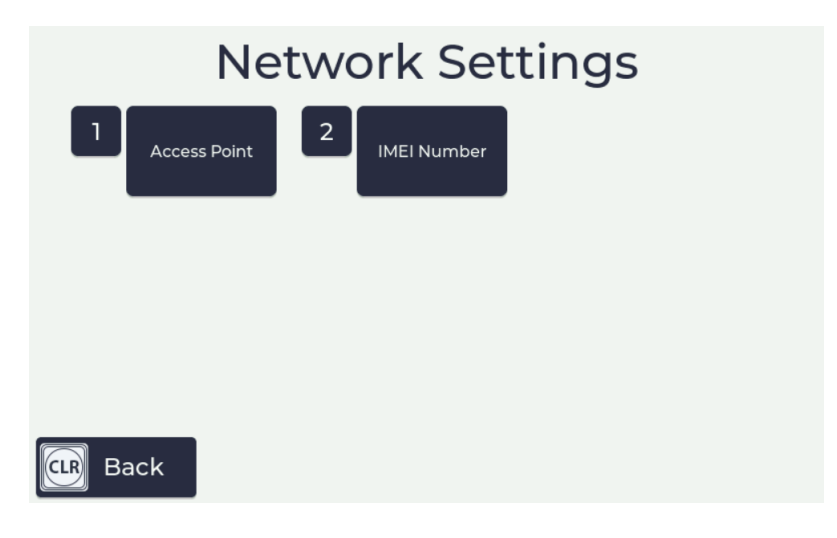

Cellular Network Settings

- 1. Access Point allows user to enter the Access Point Network (APN) provided by their internet service provider.
- 2. IMEI Number IMEI number is a unique identifying number for the SmartFill 3G/4G module in use.

### 2.16.12 Volumetric Units

A volumetric unit is a unit of measurement for measuring volume or capacity. There are 3 options of unit to choose from in SmartFill Gen 3 (Imperial Gallon, US Gallon and Litres) and you can select the option of your choice using the up and down arrows.

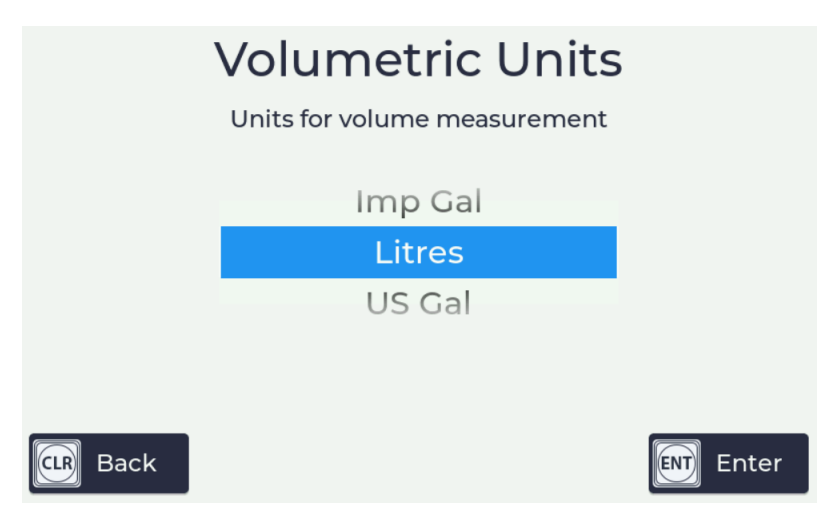

Figure 2.48: Volumetric Units Menu

### 2.16.13 Printer

SmartFill Gen 3 has the ability to use any serial (RS232) printer that uses the standard ESC/POS protocol, so if the printer support this, it should be capable of working with SmartFill Gen 3.

The serial connection uses GND, TXD and RXD, at the specified comms settings (default 9600,8,N,1, but can be set at the SmartFill Unit).

The printer menu allows users to set different configuration settings for the use of a printer, and print a test page.

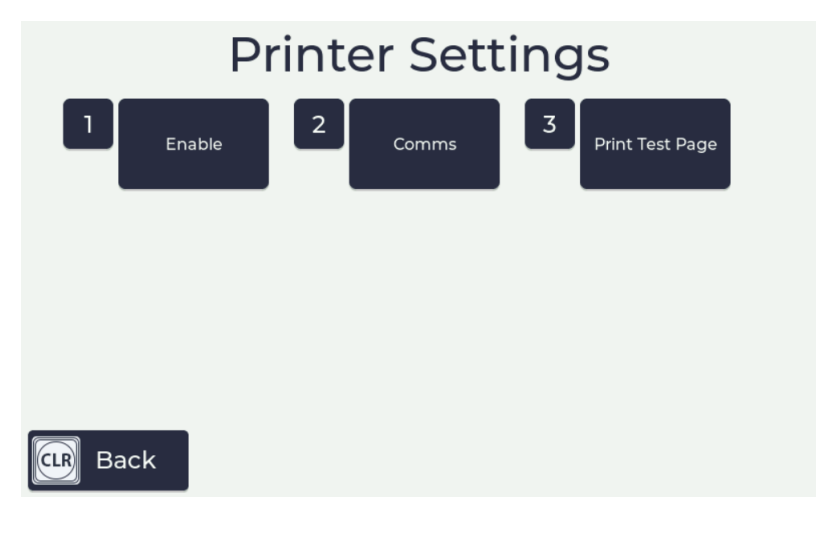

Figure 2.49: Printer Menu

- 1. Enable allows the user to enable or disable the printer by selecting "Yes" or "No".
- 2. Comms allows the user to change comms settings related to the use of a printer.
- 3. Print Test Page allows the user to print a test page to ensure the printer is working correctly.

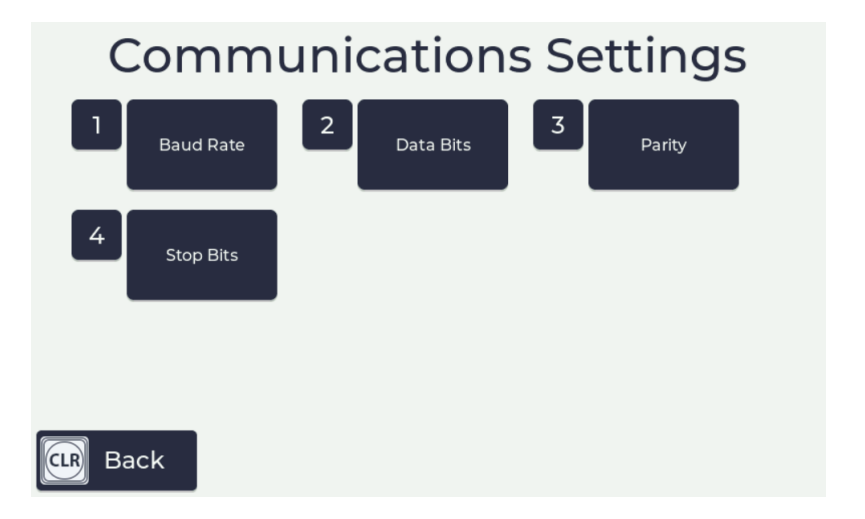

Figure 2.50: Printer Comms Menu

#### 2.16.13.1 Printer Communications Settings

- 1. Baud Rate The baud rate specifies how fast data is sent over a serial line. It's usually expressed in units of bits-per-second (bps). The default baud rate is 9600.
- 2. Data Bits The data bits transferred through a serial port might represent device commands, sensor readings, error messages, and so on. The default value is 8 for binary signals.
- 3. Parity Parity is a simple way to error-check. Parity is either Even, Odd, or None. Default value is None.
- 4. Stop Bits The RS232 stop bit merely gives a period of time before the next start bit can be transmitted. Default is 1 bit.

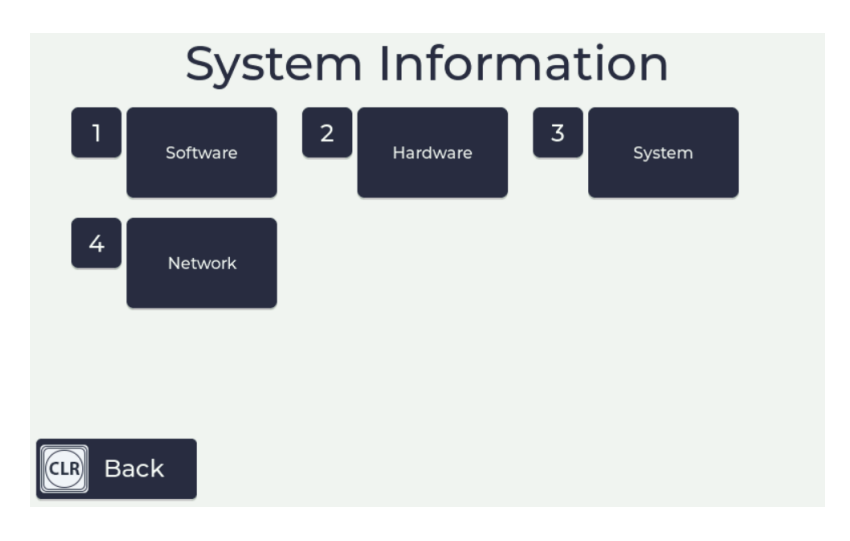

Figure 2.51: System Information Menu

### 2.16.14 System Information

The System Information menu is used to access different information about the SmartFill unit. Each sub-menu has a specific set of data for viewing.

- 1. Software allows users to view the software versions for the Main Processor (MP) and Peripheral Processor (PP).
- 2. Hardware allows users to view the number of detected pumps and flowmeters. Also shows the network connection type.
- 3. System allows users to view the serial number and model number of the unit, also the MP version and PP version of the software.
- 4. Network allows users to view the network connection type and IP address of the SmartFill Gen 3 unit.

# Chapter 3

# SmartFill Gen 3 Website Operation and Configuration

### 3.1 Configuring and Using Website Page

The SmartFill Gen 3 website is used to store all transactional data from the units, configuration information for the unit and data that is associated with transactions, such as a drivers name or the department to which the vehicle belongs: The website is located at [www.fmtdata.com.](http://www.fmtdata.com)

### <span id="page-61-0"></span>3.1.1 Creating Your Website and Adding Your First Unit

To set up your website and add a unit for the first time, use your web browser to navigate t[o www.fmtdata.com/new](http://%20www.fmtdata.com/new%20) Once you arrive at this page, select whether you have an existing account on the fmtdata website, if you don't have an existing account, click on "No" and then enter the serial number and code provided with the unit. A copy of this information is contained on the USB drive supplied with the unit and a hard copy is supplied with the unit.

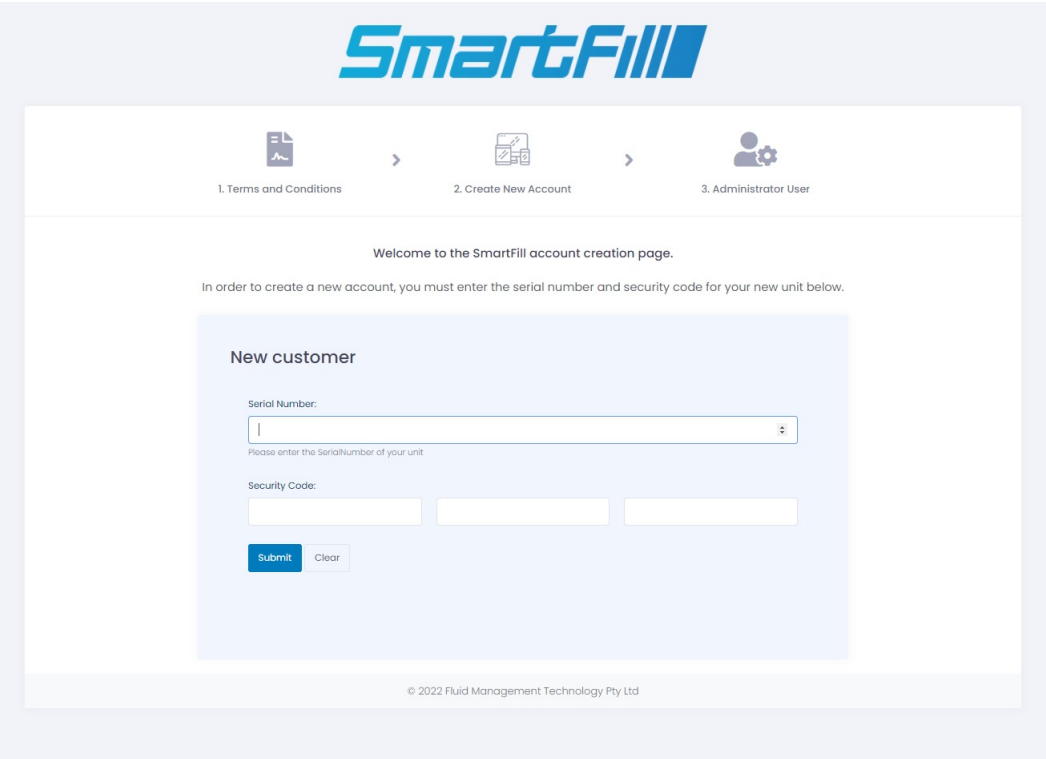

Figure 3.1: Initial Account Activation Page

Once you do this you will be asked to fill in some company details and create an Admin user name and password. Unless you change them, these are credentials you will use from now on to log on to the your website. Once you have completed this step you will be taken to the first page of your website.

### 3.1.2 Logging In Once the Website is Created

Once you have created your website you can log in using the credentials you created in [3.1.1](#page-61-0) at [www.fmtdata.com](http://www.fmtdata.com%20)

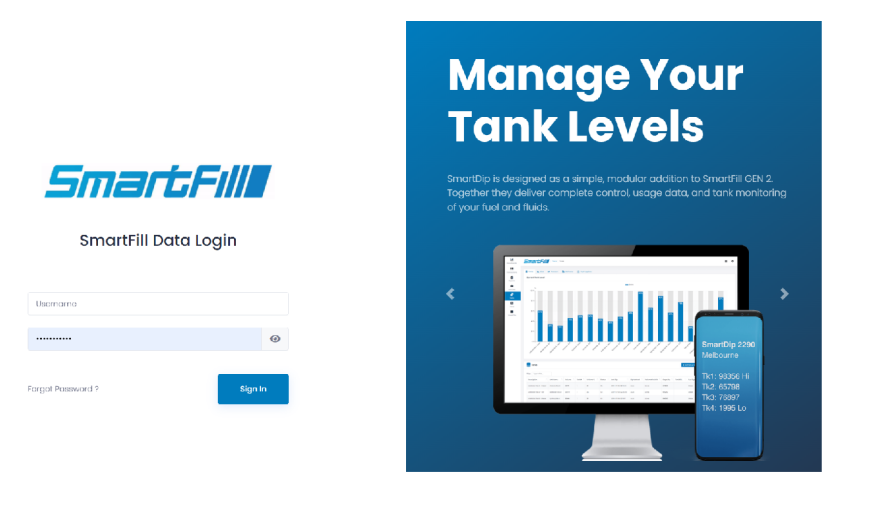

### 3.1.3 Dashboards

This feature requires a subscription to our Pro Monthly Reports website add-on.

From here, you can create custom dashboards to view details about total transactions, fuel consumed, total vehicles, daily fuel usage and more.

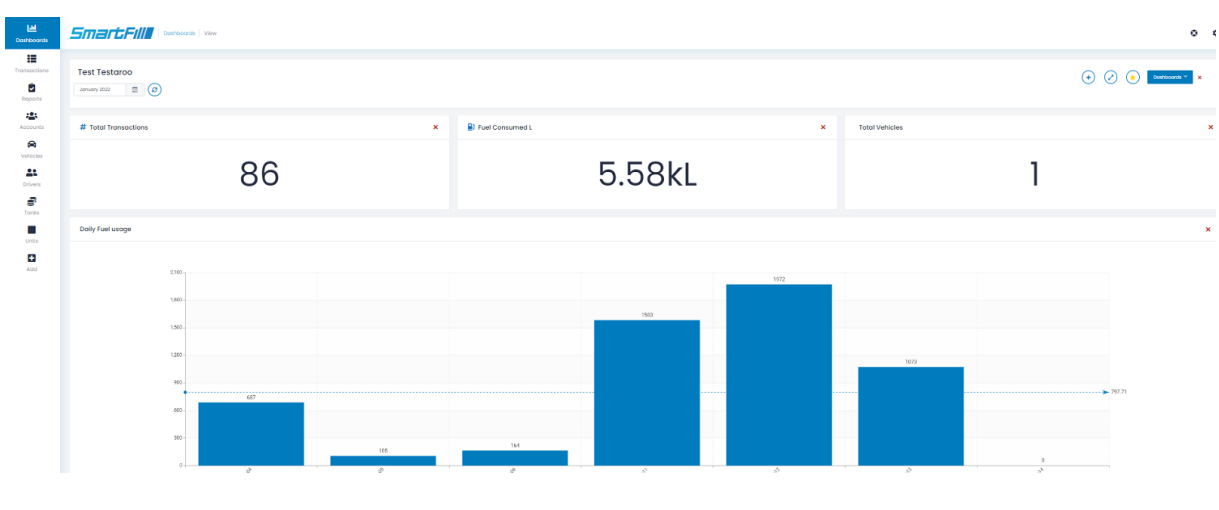

Figure 3.2: Dashboard Page

#### 3.1.3.1 Dashboards - Creating a Dashboard

To create your first dashboard, click the "Create your first Dashboard" button from the Dashboards menu. You will need to enter a name for the dashboard.

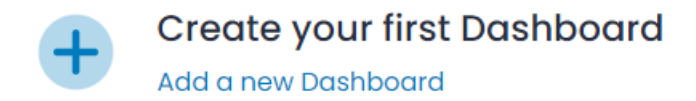

Click "Add New items to /Dashboard/" to select which information you would like displayed on the page. You may add multiple items.

### 3.1.4 Transactions Page

The transactions page is the first one that appears when you log on if you are not subscribed to Pro Reports. It displays transactions in the selected date range that have been transferred to the website from all associated units. You can select the required date range from the drop-down menu at the top of the screen

| Ш<br>Dashboards                 | SmartFill<br>Transactions View                                                                                                    |               |                                                                           |  |           |                  |               |                           | $\circ$                    |          |                             |                                 |                   |                     |                |
|---------------------------------|----------------------------------------------------------------------------------------------------|---------------|---------------------------------------------------------------------------|--|-----------|------------------|---------------|---------------------------|----------------------------|----------|-----------------------------|---------------------------------|-------------------|---------------------|----------------|
| 疆<br><b>Transactions</b><br>Ŵ   | 這<br><b>Deliveries</b><br><b>Transactions</b><br>$\rightleftarrows$ Transfers<br><b>Transactions</b><br>CSV<br><b>E</b> <sup>+</sup> Export<br>$\checkmark$ |               |                                                                           |  |           |                  |               |                           | ( i                        |          |                             |                                 |                   |                     |                |
| Reports<br>ąОр<br>Accounts<br>Ş | <b>Date Range</b><br>Search                                                                                                    |               | 17 January, 2022 - 23 January, 2022<br>Today                              |  |           | 齒<br>$\mathsf Q$ |               |                           |                            |          |                             |                                 | Show<br>$50 \div$ |                     | Edit Column    |
| Tanks<br>Units                  | Row<br>Id<br>1U                                                                                                    | Serve<br>Time | Yesterday<br><b>Current Week</b><br>Previous Week<br><b>Current Month</b> |  | Timestamp | 1J               | Litres<br>TJ. | <b>Registration</b><br>11 | Description<br>1L          | Odometer | Last<br>Service<br>Odometer | Service<br>Interval<br>Odometer | Asset<br>Id       | <b>Driver</b><br>Id | <b>Deleted</b> |
| Ð<br>Add                        | $\overline{4}$<br>Showing 0 to 0 of 0 entries                                                                                                    |               | Previous Month<br>Custom                                                  |  |           |                  |               |                           | No data available in table |          |                             |                                 |                   |                     | $\leftarrow$   |

Figure 3.3: Website Transaction Page

### 3.1.4.1 Transactions

Displays the main transaction screen. From here you have the following options:

- 1. Date Range From drop down menu you select what date range you want to display and export. If you want a custom date range then select custom and click on the "From" and "To" dates to set them to the dates required.
- 2. Export Exports all transactions in the date range to a .csv, .xls, or .xlsx file that can be viewed in any spreadsheet program(e.g. Microsoft Excel)
- 3. Show defines how many rows will be shown at a time. Select to show 50 rows per page to enable the webpage to open quicker. The more rows it has to show the longer it will take to load. When you export the transactions it will still export all the transactions in the date range.

TIP

- 4. Transfers Displays fuel transfers between tanks for a set date range.
- 5. Deliveries Shows fuel deliveries made, both manual and automatic in a chart and list format.

### 3.1.4.2 Transactions - Edit Columns

If you select Edit Columns on the transactions page you will be presented with the transaction page configuration page. This page enables you to choose which columns are displayed and the order they appear in. At the top of the page are the selected columns. You can change the column headings by selecting the heading name and then over typing it with the new name. Headings that are greyed out are set in one of the other configuration screens. You can choose which columns are displayed by dragging and dropping those required into the top section or by clicking the + symbol. The columns are removed by dragging them into the bottom section or clicking the red X.

| C<br>$\leftarrow$ $\rightarrow$          | filmtdata.com/Transactions-FieldConfig                                                                         |                                         |                                      |                                             |                                        |                                              | 伶                     | 2 <sup>1</sup><br>☆ |
|------------------------------------------|----------------------------------------------------------------------------------------------------|-----------------------------------------|--------------------------------------|---------------------------------------------|----------------------------------------|----------------------------------------------|-----------------------|---------------------|
| 画<br>Dashboards                          | SmartFill<br>Transactions Columns                                                                              |                                         |                                      |                                             |                                        |                                              |                       | ੈ                   |
| 疆<br><b>Transactions</b><br>û<br>Reports | $\equiv$ Transactions $\rightleftarrows$ Transfers<br><b>Deliveries</b><br><b>Transactions</b><br>$\leftarrow$ |                                         |                                      |                                             |                                        |                                              |                       |                     |
| ◒<br>Vehicles                            | <b>Displayed Columns</b>                                                                                       |                                         |                                      |                                             |                                        |                                              |                       |                     |
| S<br>Tanks                               | Timestamp X<br>Volume <b>x</b><br>Unit X<br>Timestamp<br>Litres<br>From                                        | Pump Name X<br>Pump Name                | Vehicle Description X<br>Description | Vehicle Authorisation Value X<br>Key / Code | Vehicle Registration X<br>Registration | Driver Key / Code X<br>Driver Key / Code     | Driver Name X<br>Name |                     |
| <b>Units</b><br>÷                        | Adelaide SmartFill 2585<br>2022-01-06 14:42:39<br>2.05<br>$\leftarrow$                                         |                                         |                                      |                                             |                                        |                                              |                       |                     |
| Add                                      | Unused Columns Type to search                                                                                  | $\mathsf Q$                             |                                      |                                             |                                        |                                              |                       | $\bullet$ Feedback  |
|                                          | $\ddot{}$<br>Date Date                                                                                         | <b>Destination Tank To Tank</b>         | ÷                                    | Driver ISO Access Driver ISO / Access       | $\ddot{}$                              | Driver Sequence Number Driver Card<br>Number | $\ddot{}$             |                     |
|                                          | $\ddot{}$<br>Driver User Field 1 Driver User Field 1                                                           | Driver User Field 2 Driver User Field 2 | $\ddot{}$                            | Driver User Field 3 Driver User Field 3     | $+$                                    | Driver User Field 4 Driver User Field 4      | $\ddot{}$             |                     |
|                                          | $\ddot{}$<br>Driver User Field 5 Driver User Field 5                                                           | Fuel Limit Reached Fuel Limit Reached   | $\ddot{}$                            | <b>Hours</b> Hours                          | ÷                                      | Job Job                                      | $\ddot{}$             |                     |
|                                          | $\ddot{}$<br>Meter Flow Meter                                                                                  | Notes Notes                             | ÷                                    | Nozzle Nozzle                               | $\ddot{}$                              | Odometer Odometer                            | $\ddot{}$             |                     |
|                                          | $+$<br>Plant User Field 1 Plant User Field 1                                                                   | Plant User Field 2 Plant User Field 2   | $\ddot{}$                            | Plant User Field 3 Plant User Field 3       | $\ddot{}$                              | Plant User Field 4 Plant User Field 4        | $\ddot{}$             |                     |

Figure 3.4: Configuring the Transactions Page

### 3.1.5 Setting up Vehicle and Plant Details

Details for vehicles and plant, such as which key or code (PIN or VIN) is used to identify the equipment and description are set up by clicking on "Add", then the vehicles and plant page respectively or the buttons on the side toolbar if you already have vehicles/plant/drivers set up.

| 画<br>Dashboards   | <b>SmartFill</b> vehicles   View<br>۰                                                                                             |                                                   |  |  |  |  |  |  |
|-------------------|----------------------------------------------------------------------------------------------------|---------------------------------------------------|--|--|--|--|--|--|
| ₩<br>Transactions | <b>Vehicles</b><br>+ Add Vehicle                                                                                                  | Configure Vehicles<br>$\left  \mathbf{a} \right $ |  |  |  |  |  |  |
| û<br>Reports      | $\mathsf q$<br>Show<br>Search<br>Type to search                                                                                   | <b>TT</b> Edit Columns<br>$50 \div$               |  |  |  |  |  |  |
| 45<br>Accounts    | TL.<br><b>Authorisation Value</b><br>Description<br>Make<br>Model<br>Registration<br>11.<br>Fuel Type<br><b>Deleted</b><br>Row Id | Actions                                           |  |  |  |  |  |  |
| ⇔<br>Vehicles     | $\Box$<br>404<br>1234<br>$123 - ABC$<br><b>TEST</b><br>Ford<br>Diesel<br>Ranger                                                   | <b>X</b> Delete<br>O View                         |  |  |  |  |  |  |
| s<br>Tanks        | Showing 1 to 1 of 1 entries                                                                                                    | $\vert A \vert$<br>$\mathcal{F}_{\mathcal{A}}$    |  |  |  |  |  |  |
| П<br>Units        |                                                                                                    | $\bullet$ Feedback                                |  |  |  |  |  |  |
| Œ<br>Add          |                                                                                                    |                                                   |  |  |  |  |  |  |
|                   |                                                                                                    |                                                   |  |  |  |  |  |  |

Figure 3.5: Vehicles Page

#### 3.1.5.1 View

The main page provides a overview of existing vehicles and the details that have been associated with them. Details of the key or code are automatically transferred to all selected units. In addition for vehicles the description and registration details are automatically transferred to all selected, connected units.

Details for existing vehicles can be changed by selecting a cell, such as description and over typing the existing text. Vehicles can be disabled by deleting them in the unit or selecting the action button next to key or code on the website

Note: If a vehicle is deleted from the website then it will not be able to be re-added directly at the unit.

### 3.1.5.2 Edit Columns

If you select Edit Columns on the vehicles, drivers or plant pages you will be presented with the columns configuration page. This page enables you to choose which columns are displayed and the order they appear in. At the top of the page are the selected columns. You can change the column headings by selecting the heading name and then over typing it with the new name. Headings that are greyed out are set in one of the other configuration screens. You can choose which columns are displayed by dragging and dropping those required into the top section or by clicking the  $+$  symbol. The columns are removed by dragging them into the bottom section or clicking the red X.

### 3.1.5.3 Add Vehicle

Use this to add a new key or code. You will be prompted to enter data for all the columns you currently have selected for display e.g make, model, registration number.

If you are using swipe cards then you will need to add the ISO/Access pair name as well as the card number. The ISO/Access pair should be added first. See ??

### 3.1.5.4 Unit Allocation

Accessed by clicking "Configure Vehicles", allows keys to be allocated to specific units that report to this website. The default settings is keys/codes are allocated to all units

### 3.1.5.5 Transaction Input

Accessed by clicking "Configure Vehicles", use this to select what inputs are requested on a per vehicle basis. The options are:

- 1. Enable Odometer driver must enter odometer when refuelling the vehicle or piece of plant associated with the key or code
- 2. Enable Hourmeter driver must enter hourmeter when refuelling the vehicle or piece of plant associated with the key or code
- 3. Enable Job Input driver must enter a job number when refuelling the vehicle or piece of plant associated with the key or code
- 4. Enable User Data Input driver must enter User Data when refuelling the vehicle or piece of plant associated with the key or code

#### 3.1.5.6 Time of Day Access

Accessed by clicking "Configure Vehicles", used to set during what periods of time a specific key/code associated with a vehicle or piece of plant will be able to access fuel. Use Edit Time of Day List button to edit existing time of day configurations or add new ones.

#### 3.1.5.7 Fill Limits

Accessed by clicking "Configure Vehicles", sets a fill fuel limit for a specific key/code associated with a vehicle or piece of plant. This prohibits more than the specified amount of fuel being dispensed into a given vehicle or piece of plant on a given transaction. To change the limit click in the "Allocation per Fill" field and either enter the value or over type an existing value.

#### 3.1.5.8 Daily Allocation

Accessed by clicking "Configure Vehicles",sets a total daily allocation of fuel for a specific key/code associated with a vehicle or piece of plant. If this feature is used the daily limit must be more than the fill limit or the vehicle will be unable to be filled to specified limit. The two settings interact and the lower of the two will determine how much fuel can be taken.

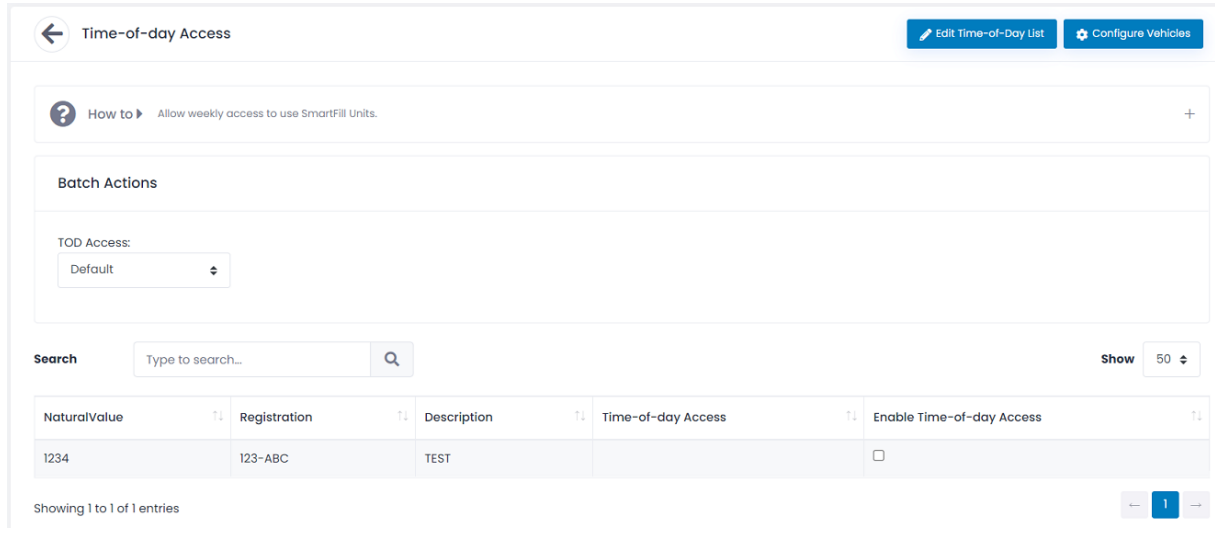

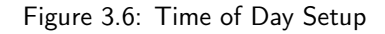

### 3.1.6 Setting up Drivers

Driver details are set up on the Drivers page. The name of the driver can be associated with a key or code and when this is used the driver name will be shown in the transaction as long as name has been chosen as one of the displayed fields in the transactions columns page.

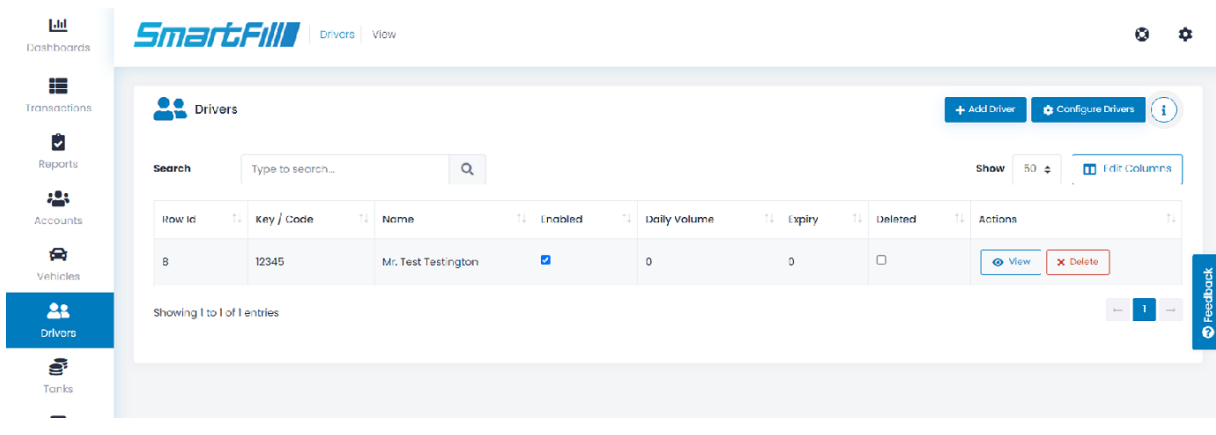

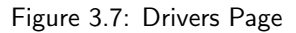

### 3.1.6.1 Add Driver

The add driver button allows you to add a new driver. You will be prompted to enter data for each of the columns that are displayed on the drivers page. On the input type you must select whether the entry is a key or a code (PIN/VIN). Once a driver is added you can edit it from the drivers page by selecting and over typing the entry.

If you are using swipe cards then you will need to add the ISO/Access pair name as well as the card number. The ISO/Access pair should be added first. See ??

#### 3.1.6.2 Drivers - View

The main page provides a overview of existing codes or keys and the names that have been associated with them. Details of the key or code are automatically transferred to all selected units. In addition the driver names are automatically transferred to all selected, connected units.

Details for existing drivers can be changed by selecting a cell, such as description and over typing the existing text. Drivers can be disabled by deleting them in the unit or selecting the action button next to key or code on the website **WARNING** 

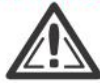

Drivers deleted on the website will not be able to be added at the unit.

#### 3.1.6.3 Drivers - Edit Columns

If you select Edit Columns on the Driver pages you will be presented with the columns configuration page. This page enables you to choose which columns are displayed and the order they appear in. At the top of the page are the selected

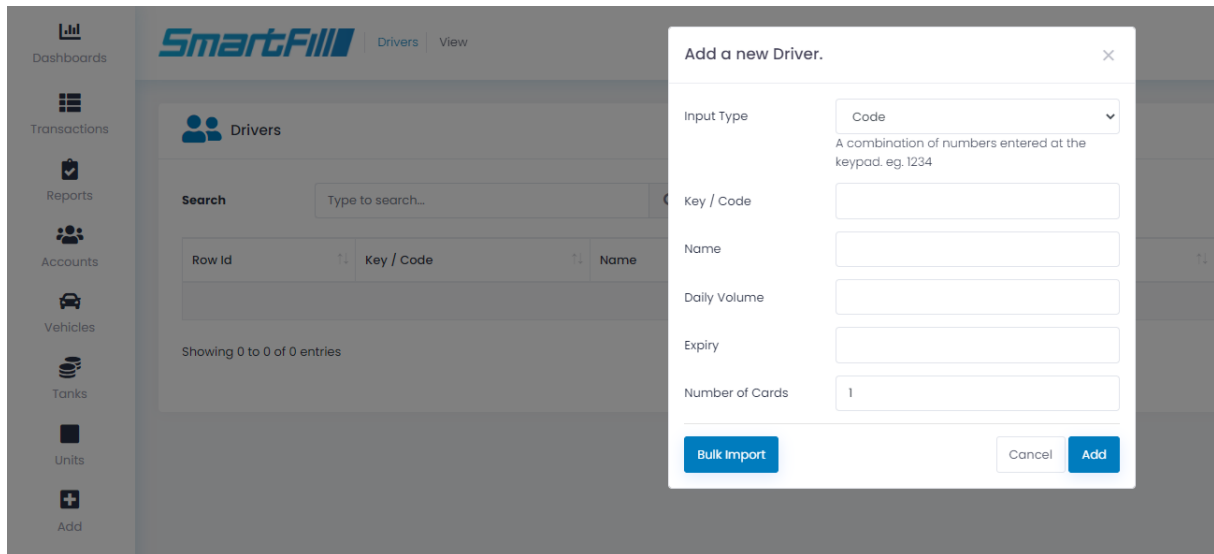

Figure 3.8: Add Driver Page

columns. You can change the column headings by selecting the heading name and then over typing it with the new name. Headings that are greyed out are set in one of the other configuration screens. You can choose which columns are displayed by dragging and dropping those required into the top section or by clicking the + symbol. The columns are removed by dragging them into the bottom section or clicking the red X.

### 3.1.6.4 Unit Allocation

Accessed by clicking "Configure Vehicles", allows drivers to be allocated to specific units that report to this website. The default setting is drivers are allocated to all units. Drivers can be unallocated or allocated to specific units that report to this website.

### 3.1.6.5 Time of Day Access

Accessed by clicking "Configure Vehicles", used to set during what periods of time a specific key/code associated with a driver will be able to take fuel. Use the Edit Time of Day List button to edit existing time of day configurations or add new ones.

#### 3.1.6.6 Fill Limits

Accessed by clicking "Configure Vehicles", sets a fill fuel limit for a specific key/code associated with a driver. This prohibits more than the specified amount of fuel being dispensed into a given vehicle or piece of plant by the driver on a given transaction. To change the limit click in the "Allocation per Fill" field and either enter the value or over type an existing value.

#### 3.1.6.7 Daily Allocation

Accessed by clicking "Configure Vehicles", sets a total daily allocation of fuel for a specific key/code associated with a driver. If this feature is used, the daily limit must be more than the fill limit or the vehicle will be unable to be filled to the specified limit. The two settings interact and the lower of the two will determine how much fuel can be taken.

#### 3.1.6.8 Transaction Input

Accessed by clicking "Configure Vehicles", use this to select what inputs are requested on a per driver basis. The options are:

- 1. Second ID Can be a key or code that the driver must use in addition to his primary key or code to get fuel.
- 2. Enable Job Input driver must enter a job number when refuelling the vehicle or piece of plant associated with the key or code.
- 3. Enable User Data Input driver must enter User Data when refuelling the vehicle or piece of plant associated with the key or code.
- 4. Supervisor when a selected driver is designated a supervisor, this means he can issue fuel to a vehicle or piece of plant without needing to enter a vehicle/plant key or code. A user can be both a driver and a supervisor. If a vehicle key or code is entered before the driver ID, the user is treated as a driver. If no vehicle identification (key or code) is used to start a transaction and only a driver ID is entered/presented, the user is treated as a supervisor, if the supervisor check box has been selected.

### 3.1.6.9 Supervisor Inputs

Accessed by clicking "Configure Vehicles", use this page to select what inputs a driver who is designated to be a supervisor must enter when they are operating as a supervisor. The options are:

- 1. Enable Job Entry requires the supervisors to enter a valid job number.
- 2. Enable User Defined Entry requires the supervisors to enter a valid user defined value, such as location.

### 3.1.7 Tanks

Use this page to add tanks, if your SmartFill Gen 3 system has a SmartDip or Automatic Tank Gauging(ATG) interface fitted. If your SmartFill Gen 3 does not have a SmartDip or ATG interface, you can create virtual tanks called Smart Tanks, these allow you to track your tanks with manual dips, any transactions that occur will automatically be subtracted from the tank volume so you can monitor your tanks in real-time. The SmartTanks feature requires a subscription to our PRO Reports website add-on.

#### 3.1.7.1 Tanks Page

This is the default page and allows you to view in almost real time the levels in your tanks. This screen shows a combination of tanks with Automatic Tank Gauging, and tanks that are Smart Tanks.

The graphics displayed at the top of the page give you a visual indication of the status of your tanks, these graphics are available with PRO reports.

The table at the bottom of the tanks page lists all your tanks and the current status including the capacity of the tank, safe fill limit, current volume, last dip, and the tank name.

The colours indicate the type of tank and status of the tank. A tank with a SmartDip or ATG will be listed in the table as a white row. A Smart Tank will be listed as a green row if it has had a recent DIP, or as orange if a DIP is required

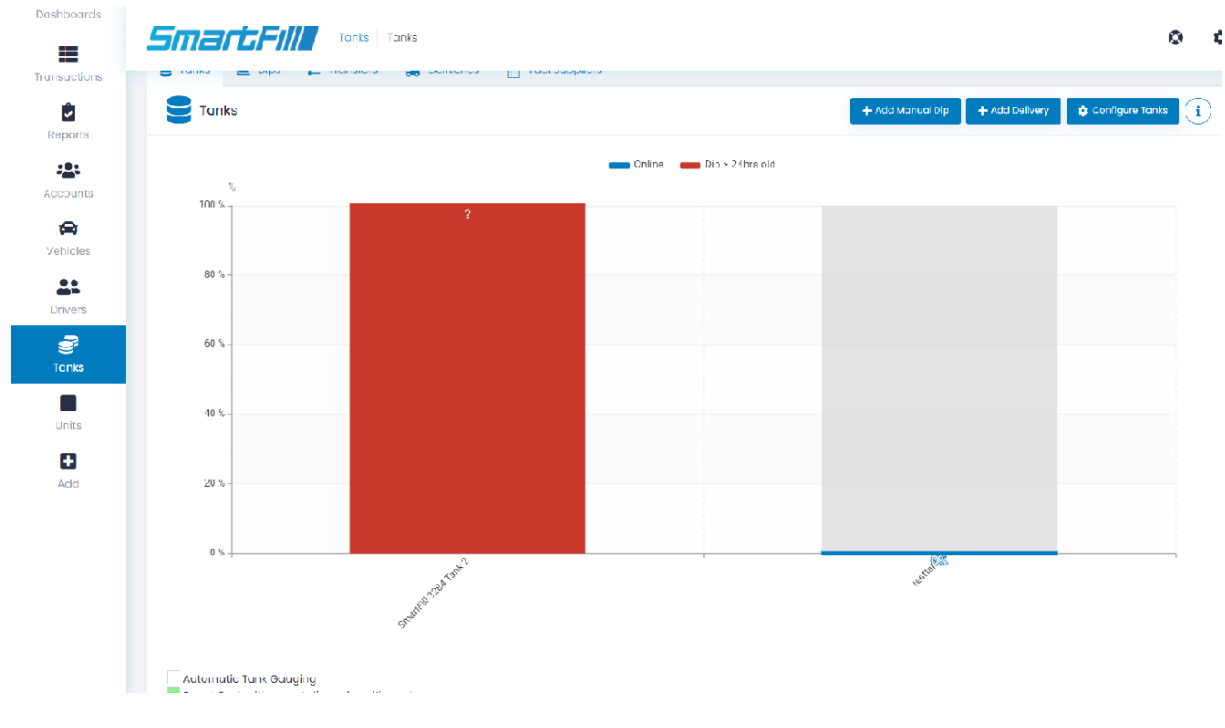

<span id="page-69-0"></span>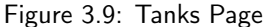

From the tanks page you may edit the description of the tank by clicking into the description cell and editing the value. If you are using PRO Reports, the tank description will appear as the tank name on all charts and graphs. You can see this in figure [3.9,](#page-69-0) the name of the tanks in the graphics is the tank description.

Add Manual Dip - Allows you to enter the date, time, volume and volumetric unit of a manual tank dip.

Add Delivery - Allows you to enter the date, time, volume and volumetric unit of a fuel delivery. You can also include supplier, reference number, and delivery price.

### 3.1.7.2 Tank Level - Columns

If you select columns below the Tank Level heading you will be presented with the configuration page for the live view of the tanks. This page enables you to choose which columns are displayed and the order they appear in. At the top of the page are the selected columns. You can change the column headings by selecting the heading name and then over typing it with the new name. Headings that are greyed out are set in one of the other configuration screens. You can choose which columns are displayed by dragging and dropping those required into the top section or by clicking the + symbol. The columns are removed by dragging them into the bottom section or clicking the red X.

### 3.1.7.3 Tanks - Dips

Selecting Dips on the top toolbar shows a record of all the Daily dip transactions for all the tanks. An automatic dip is done for each tank at one minute after midnight or as close as practical to this time, effectively when the unit is next turned on.

NOTE: Selecting specific tanks above the graph will allow you to show or hide all tanks from the graph.. It also shows all extra dips generated every 2 hours or by fluctuations outside the P-Factor setting which can be set between 0-100, the default is 1.

### 3.1.7.4 Tanks - Transfers

Transfers To and Transfers From show all transfers pertaining to all listed tanks and as all transactions, may be exported for recording elsewhere.

### 3.1.7.5 Tanks - Deliveries

When there is a large change in volume in a short period of time detected in the tank, a delivery is taken to have occurred and recorded as a tank transaction if the auto deliveries feature is enabled for the tank. This is an automatic delivery. Delivery drivers can also enter a delivery at the unit by holding down the '0' key. This is recorded as a manual delivery.

### 3.1.7.6 Tanks - Fuel Suppliers

Add fuel suppliers and assign them keys to use at the unit on delivery, assign supplier numbers and designate fuel prices.

### 3.1.7.7 Configure Tanks - Add Smart Tanks

The add Smart Tank button allows you to add a new tank if you have PRO Reports enabled on your account. You will be prompted to enter data for each of the columns that are displayed on the tanks page. Once a tank is added you can edit it from the tank page by selecting a field and over-typing the entry.

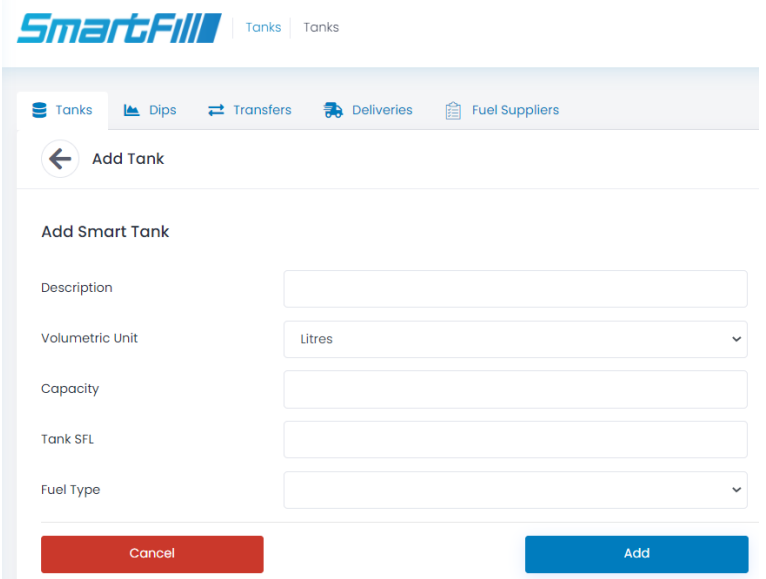

Figure 3.10: Add SmartTank Page

### 3.1.7.8 Configure Tanks - Combine Tanks

Combine tanks by assigning SmartFill units and creating a name for your combined tank.

| Ш<br>Dashboards               | <b>SmartFill</b> I Tonks   Pumps<br>$\circ$                                                                                                    |                                        |                      |               |                                           |  |  |  |  |  |
|-------------------------------|----------------------------------------------------------------------------------------------------|----------------------------------------|----------------------|---------------|-------------------------------------------|--|--|--|--|--|
| ₽<br>Transactions<br>Û        | $\equiv$ Tanks<br><b>Deliveries</b><br><b>自 Fuel Suppliers</b><br>$\n  Im\n  Dips\n$<br>$\rightleftarrows$ Transfers<br>$\leftarrow$<br>Configure Tanks<br>+ Add Manual Dip<br>+ Add Delivery<br>$\mathbf{I}(\mathbf{i})$<br>Pumps |                                        |                      |               |                                           |  |  |  |  |  |
| Reports<br>ąОз<br>Accounts    | Ø<br>How to $\blacktriangleright$ Map a Pump to a Tank<br>$+$                                                                                                    |                                        |                      |               |                                           |  |  |  |  |  |
| €<br>Vehicles                 | <b>Search</b><br>Type to search                                                                                                    | $\mathsf Q$<br>$50$ $\diamond$<br>Show |                      |               |                                           |  |  |  |  |  |
| 28                            | Pump name                                                                                                    | <b>Unit#</b>                           | 11<br><b>1</b> Pump# | 11<br>Nozzle# | n.<br>From Tank                           |  |  |  |  |  |
| Drivers                       | Pump <sub>1</sub>                                                                                                    | Adelaide SmartFill 2585                |                      |               | None<br>$\check{~}$                       |  |  |  |  |  |
| $\tilde{\mathbf{e}}$<br>Tanks | Diesel HFI                                                                                                    | Pixel                                  |                      |               | None<br>SmartFill 3284 Tank 2<br>testtank |  |  |  |  |  |
| Units                         | Showing 1 to 2 of 2 entries                                                                                                    |                                        |                      |               | $\longleftarrow$<br>$\longrightarrow$     |  |  |  |  |  |

Figure 3.11: Pump to Tank Mapping on the Website

### 3.1.7.9 Configure Tanks - Pumps

After a SmartTank is created, it is important to map your pumps to the tank to ensure accurate reporting. Connecting each transaction with a tank allows for reconciliation of fuel use. Inflow meters should be configured on the Transfer Meters page.

### 3.1.7.10 Configure Tanks - Transfer Meters

Configuration on this page requires a SmartFill Inflow module to be installed. Once installed, set up transfer meters with "To Tank" only for deliveries, or "From" and "To" tanks for transfers.

### 3.1.7.11 Configure Tanks - Mobile Tanks

Configuring a key/code to a tank allows you to authorise the fill of a mobile tank at the SmartFill unit. The movement will be treated as a transfer between tanks instead of a transaction. If you have a SmartFill on the mobile tank, you can then see the fuel leaving the mobile tank as transactions.

### 3.1.7.12 Configure Tanks - Email Schedule

Tank levels may be scheduled for specific times and sent to multiple email addresses to alert you of your tank levels.

### 3.1.7.13 Configure Tanks - Email Alerts

You can configure email alerts for your tanks when they become offline or reach their high or low alarms, these can be sent to multiple email addresses by separating them with a comma or a semicolon.

### 3.1.7.14 Configure Tanks - Delivery Email Alerts

You can configure email alerts to notify you of fuel deliveries. This will send you the date, time, quantity, supplier and price (if set).

### 3.1.8 Custom User Data

On the custom user data page you can define your own data that you want a driver to enter while refuelling e.g. a department or a location. The driver enters a numeric code that is mapped to a value on the website. Below is a page set up for the entry of test data. To use this function vehicle and/or drivers must have their transaction input set for a user defined field input.

### 3.1.8.1 Configure User Data - Unit Allocation

Allows user defined entries to be allocated to specific units that report to this website. The default setting is they are allocated to all units. User defined data fields can be unallocated or allocated to specific units that report to this website.
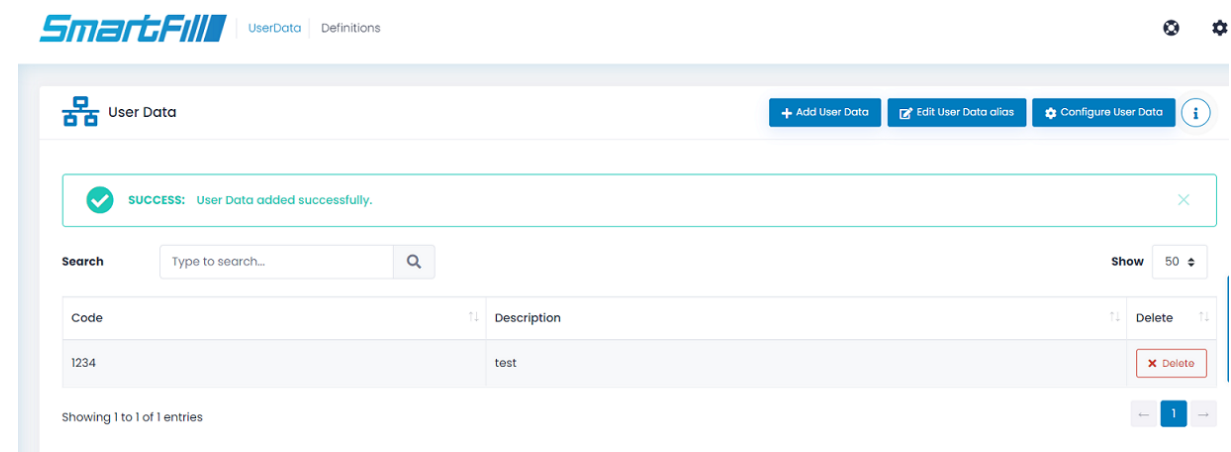

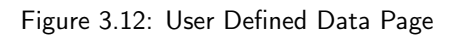

### 3.1.9 Jobs

The details for job numbers are set up on the jobs page. On this page you can add new job numbers and map a numeric entry made at the unit to an internal job number that can be used on the transaction report.

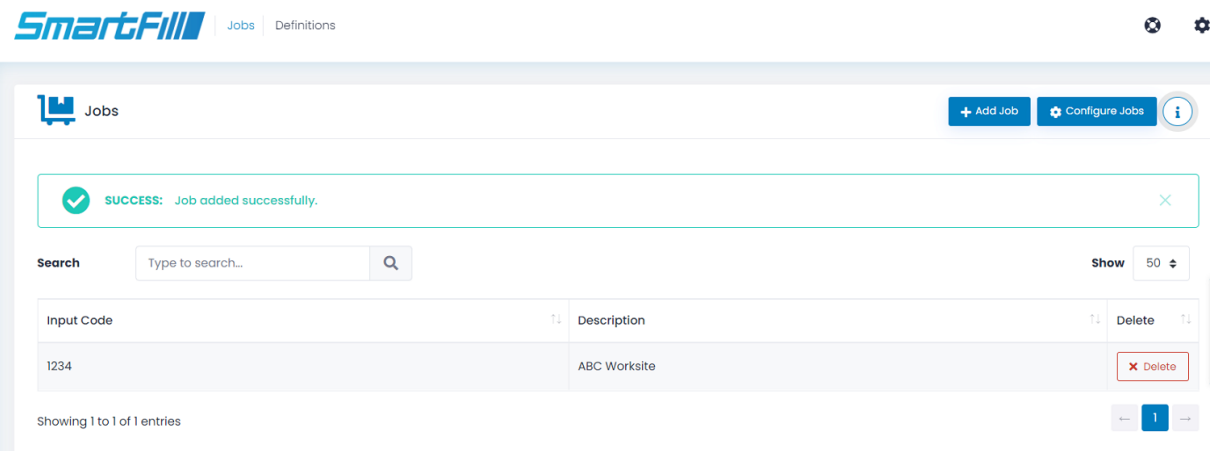

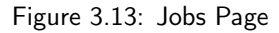

### 3.1.9.1 Add Job

Selecting the Add button on the jobs page allows you to enter a new job number and a description for it.

#### 3.1.9.2 Configure Jobs - Unit Allocation

Allows job numbers to be allocated to specific units that report to this website. The default setting is all job numbers are allocated to all units. Job numbers can be unallocated or allocated to specific units that report to this website.

### 3.1.10 Units

This page enables you to see the status and the configuration of units allocated to this website and add new units.

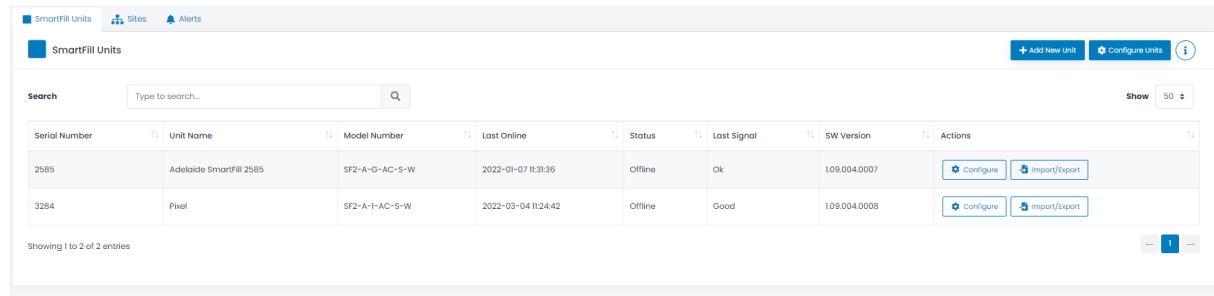

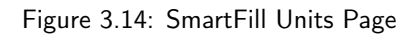

### 3.1.10.1 Units

Is the main screen and shows the status of the connected units. The time represents the last time the unit reported its status to the website.

### 3.1.10.2 Alerts

Provides alerts when the SmartFill unit goes offline.

### 3.1.10.3 Software Update

This is where you can check and download software updates if required

### 3.1.10.4 Import (From Unit to Website)

If your unit(s) is not connected to the website via a network connection then transaction and configuration data will need to be transferred via a USB drive. Export data and transactions from the SmartFill Gen 3 onto a USB drive and then use the import function to import into the website. The SmartFill Gen 3 Operations manual has details on how to export data and transactions from the SmartFill Gen 3.

### 3.1.10.5 Export (From Website to Unit)

As above, if you have no network connection then use this function to export all the website configuration onto a USB drive so it can be imported into the SmartFill Gen 3. The SmartFill Gen 3 Operations manual has details on how to import data from a USB drive.

#### 3.1.10.6 Add New Unit

Is used to add a new unit to this website. To do this requires the security code that is shipped with the unit.

#### 3.1.10.7 Unit - Configure

This option is shown in the action column for each unit and is used to remotely configure options in the unit. There are four pages, if tank gauging is installed and three if there is no tank gauging.

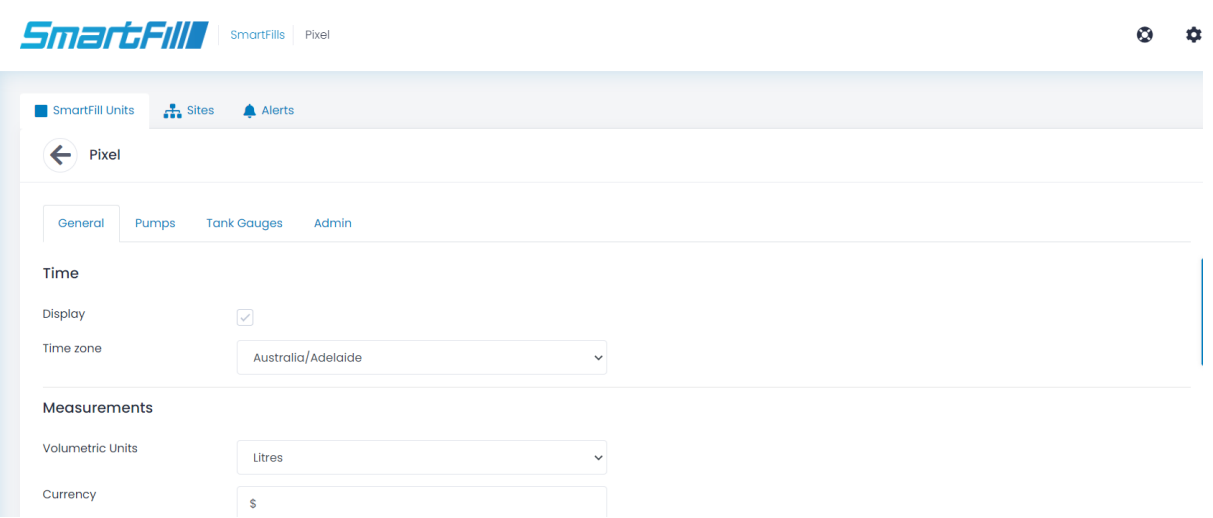

Figure 3.15: Configuration - General

### 1. Time

- (a) Display sets whether the time is shown on the display (default is on)
- (b) Time Zone Select which time zone you are in
- 2. Measurements Sets what units are used for measurement in the unit. The options are litres and US or imperial gallons
- 3. Menu Access Allows you to enable the Installer Menu and change the Admin and Installer PINs,
- 4. Security If the hide PIN numbers is selected, PIN entries are shown as an asterisk ' \* ' on the display when the driver enters his PIN.
- 5. Receipt Header Sets your Company Name as the header for any receipts.
- 6. Other Sets transaction hold time and input screen timeout.

#### 3.1.10.8 Configure - Pumps

This page is used to remotely configure the pumps (hoses) in the unit.

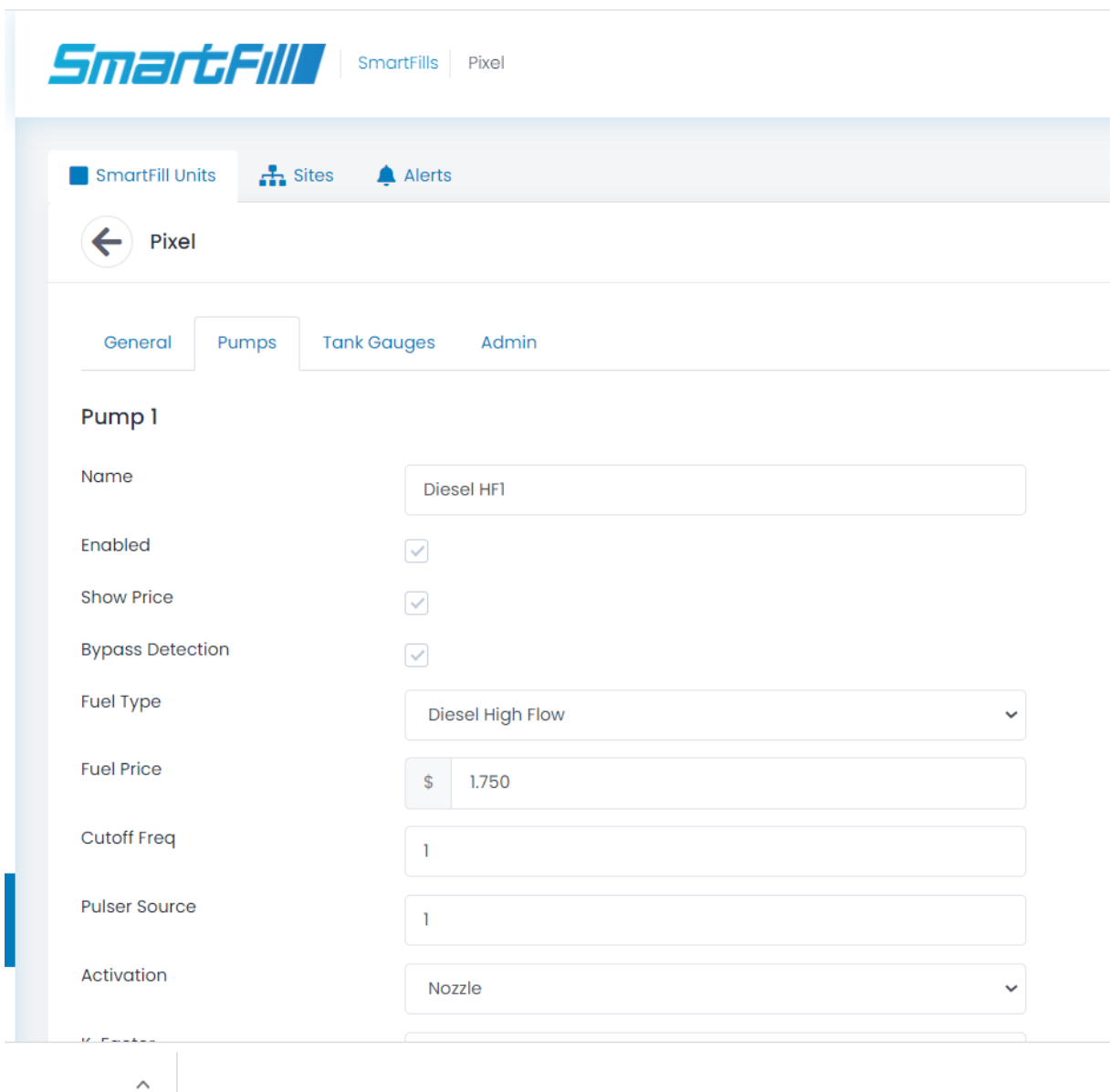

Figure 3.16: Configuration - Pumps

- 1. Name Used to name the pump. This name is shown on the display when the pump is in use and when the pump selection screen is show (when there is more than one hose being controlled)
- 2. Enabled Sets whether this pump/hose is enabled on the unit. If it is not selected, the driver will not be given the option to select this pump.
- 3. Show Price When set, will make the total price of the transaction visible on the SmartFill display.
- 4. Bypass Detection If using a pump control module with compatible software, this feature allows you to record any transaction that occurs including if an asset has not been used and the system has been bypassed.
- 5. Fuel Type Selects the fuel type being dispensed by this pump/hose. This should ONLY be set if you are going to use fuel type checking on the vehicles or plant page.
- 6. Fuel Price Sets the price that is displayed when the transaction is in progress. NOTE: this is a display only function and it DOES NOT enable the system to calculate the total price of delivery.
- 7. Cutoff Freq Enables you to ignore flow rate/pulses that are very slow. Usually used when Walktime is set and there is a inflow/outflow meter used.
- 8. Pulser Source Enables one pulser to be used for 2 pumps. Ex. High Flow and Low Flow Diesel using the same flow meter at a pump.
- 9. Activation Sets the pump activation to Nozzle Switch or Walktime depending on your requirements.
- 10. K-Factor Sets the k-factor for the pump. See ??
- 11. Volume Multiplier Sets any volume multipliers needed for accurate display of volume.
- 12. Gilbarco Digits Sets the displayed amount of digits for Gilbarco pumps. See [2.9.4](#page-38-0)
- 13. Device Type Read-only information about the type of SmartFill Gen 3.
- 14. Version Read-only information about the version number of the SmartFill Gen 3.
- 15. Unit Read-only information about the unit of the SmartFill Gen 3.
- 16. Slot Read-only information about the slot of the SmartFill Gen 3.

#### 3.1.10.9 Tank Gauges

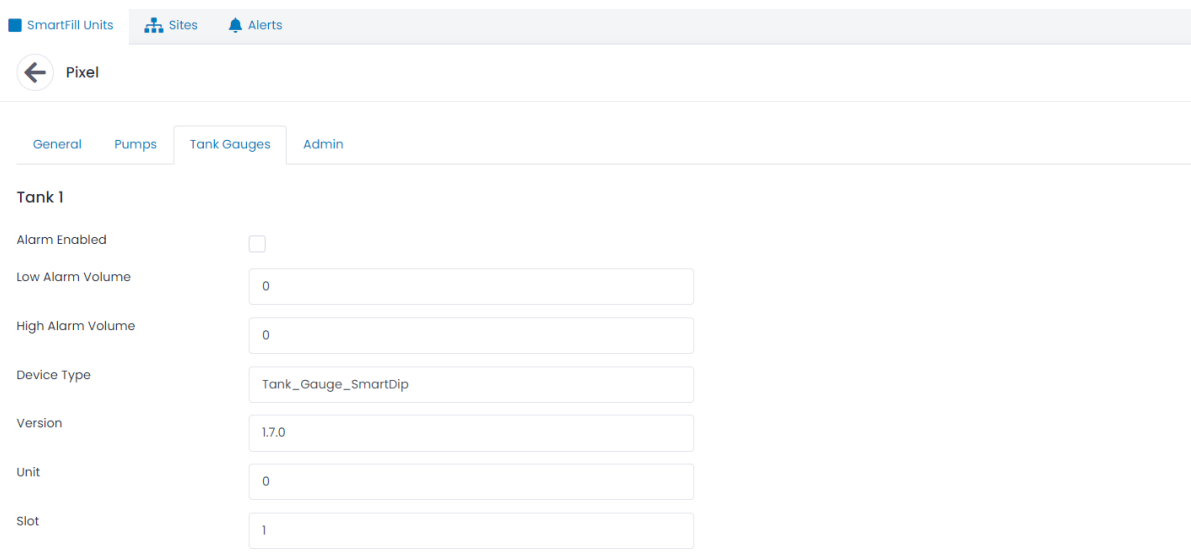

Figure 3.17: Configuration - Tank Gauges

- 1. Alarm Enabled sets whether the tank level alarms are active. If enabled and notifications are set on the tanks page, an SMS will be sent to the numbers on the notification list when either a low or high alarm condition occurs.
- 2. Low Alarm Volume sets the level at which the system will send a low level alert via SMS, if configured.
- 3. High Alarm Volume sets the level at which the system will send a high level alert via SMS, if configured.
- 4. Device Type Shows the type of tank gauge used for each tank.
- 5. Version Read-Only information about the version of the tank.
- 6. Unit Read-Only information about the unit the tank is assigned.
- 7. Slot Read-Only information about the slot that tank is assigned.

#### 3.1.10.10 Configure - Admin

The Admin screen in the configure section is used for more advanced settings, these options are as follows:

- Protocol Used to specify the pump protocol when using a Gilbarco pump
- Logging This section has two options, these should only be changed if directed by support and may use additional data if enabled
	- Persistent Logs
	- $\odot$  Comms Debug
- Printer Used to configure a receipt printer for use with a SmartFill unit
	- Enabled Choose whether receipt printer is enabled on the unit.
	- Baud Rate Default is 9600.
	- $\odot$  Data Bits Default is 8 bits.
	- $\odot$  Parity Default is none. Can be none, odd or even.
	- $\circ$  Stop Bits Default is 1 bit.
- Swipe Cards
	- $\odot$  Enable Expiry If using swipe cards this enables card expiry
- Offline Reboot If the unit goes offline, this setting specifies how long before the unit should reboot to reset the connection. The unit will not reboot if a transaction is in progress.
	- $\odot$  Enabled Choose whether to enable offline reboot.
	- $\odot$  Threshold How long until the unit should reboot after going offline.
	- $\circ$  Interval At which interval the unit should keep rebooting if the connection is not restored.

### 3.1.11 Admin

The Admin page lists out all the users who have access to your website, from here you can manage accounts and permissions, create new accounts for your website, and change your password.

| SmartFill<br>Admin User Management           |                                |                      |                  |                                                                       |                       |                                    | $\bullet$                    | ю                                              |  |
|----------------------------------------------|--------------------------------|----------------------|------------------|-----------------------------------------------------------------------|-----------------------|------------------------------------|------------------------------|------------------------------------------------|--|
| $0$ Users<br><b>Roles</b><br>User Management | <b>D</b> <sup>o</sup> Settings |                      |                  |                                                                       |                       |                                    |                              | <sup>2+</sup> Invite User<br><b>D</b> User Log |  |
| Search                                       | Type to search                 | $\alpha$             |                  |                                                                       |                       |                                    |                              | $50 \bullet$<br>Show                           |  |
| First<br>Id<br>Name                          | Last<br>Username<br>t1<br>Name |                      | Account<br>Admin | Permissions<br>11                                                     | Logged<br>11<br>$\ln$ | Last Login<br>$\uparrow\downarrow$ | <b>Last Activity</b>         | Actions<br>n.                                  |  |
| 8505<br>Test                                 | McTester                       | @fmtweb.com <b>2</b> |                  | Account administrators have full access<br>to all sites and features. | $\qquad \qquad \Box$  | $2022 - 01 - 10$<br>09:55:19       | $2022 - 01 - 10$<br>10:26:50 | X Delete<br><b>O</b> View<br>Re-Send Invite    |  |
| Showing 1 to 1 of 1 entries                  |                                |                      |                  |                                                                       |                       |                                    |                              | $\sim$<br>$\longrightarrow$                    |  |

Figure 3.18: Admin

### 3.1.11.1 Reports - Configure Reports

These settings relate to the pro version of the website. Use these to define desired report settings.

| Ш<br>Dashboards            | SmartFill                   |                | Reports Saved Reports |               |                       |                                                            |                   | $\bullet$<br>- 4                   |
|----------------------------|-----------------------------|----------------|-----------------------|---------------|-----------------------|------------------------------------------------------------|-------------------|------------------------------------|
| 捐<br>Transactions          | Saved Reports               |                |                       |               |                       | + New Report                                               | Configure Reports |                                    |
| ø<br><b>Reports</b><br>şQç | Search                      | Type to search | $\alpha$              |               |                       |                                                            | Show              | 50 <sub>0</sub>                    |
| Accounts                   | <b>Last Edited</b>          |                | <b>1.</b> Report Name | Report Type   | 1!<br><b>Download</b> | <b>Actions</b>                                             |                   | $\uparrow \downarrow$              |
| ଵ<br>Vehicles              | 2022-02-01 09:43:38         |                | Test Report #1        | <b>Totals</b> | CSV PDF               | ● View <i>●</i> Setup <b>&lt;</b> Share<br><b>自</b> Delete |                   |                                    |
| 22<br>Drivers<br>Ş         | Showing 1 to 1 of 1 entries |                |                       |               |                       |                                                            |                   | $\leftarrow$ [ $1$ ] $\rightarrow$ |
| Tanks                      |                             |                |                       |               |                       |                                                            |                   |                                    |

Figure 3.19: Admin Report Settings

### 3.1.11.2 Admin - ISO/Access Registration

This page lists the ISO/Access pairs that are authorised for use with SmartFill units registered to this website. When adding a swipe card as a vehicle/plant/driver the ISO/Access pair name must be referenced for each card so the SmartFill unit can grant authorisation.

|                             | ← ISO/Access Registration |                   |             |                      |                                | + Add ISO/Access Registration<br>Configure Vehicles |
|-----------------------------|---------------------------|-------------------|-------------|----------------------|--------------------------------|-----------------------------------------------------|
| Search                      | Type to search            |                   | $\mathsf Q$ |                      |                                | Show                                                |
| Id                          | Name<br>$\mathbb{Z}$      | <b>ISO Number</b> |             | <b>Access Number</b> | <b>is Ignore Access Number</b> | m.<br>Delete                                        |
| $\overline{2}$              | BP 70501                  | 705001            |             | 74001                | $\overline{\mathbf{z}}$        | X Delete                                            |
| Showing 1 to 1 of 1 entries |                           |                   |             |                      |                                | $\leftarrow$ [ $1$ ] $\rightarrow$                  |
|                             |                           |                   |             |                      |                                |                                                     |
|                             |                           |                   |             |                      |                                |                                                     |

Figure 3.20: Admin ISO/Access Registration

To add an ISO/Access pair, click the Add button and fill out the form with the ISO and Access number and give the pair a reference name.

Some cards are not encoded with an access number. For these check the "Ignore Access Number" checkbox and only include an ISO number.

| $\underline{\mathsf{Lld}}$<br>Dashboards | <b>SMBITEFILI</b> vericles ISO/Access Registration |        |      |  | $\bullet$          | $\bullet$  |
|------------------------------------------|----------------------------------------------------|--------|------|--|--------------------|------------|
| 挂<br>Transactions                        | SO/Access Registration                             |        |      |  | Configure Vehicles |            |
| Ø.<br>Reports                            | Name.                                              |        |      |  |                    |            |
| $\bullet$<br>Vehicles                    | ISO Number                                         |        |      |  |                    |            |
| ਭ<br>Tanks                               | Access Number                                      |        |      |  |                    |            |
| $\mathcal{L}_{\mathcal{A}}$              | Ignore Access Number                               | $\Box$ |      |  |                    |            |
| units                                    | Concel                                             |        | Acid |  |                    |            |
| Ŧ<br>Add                                 |                                                    |        |      |  |                    | $\epsilon$ |
|                                          |                                                    |        |      |  |                    |            |
|                                          |                                                    |        |      |  |                    |            |
|                                          |                                                    |        |      |  |                    |            |
|                                          |                                                    |        |      |  |                    |            |

Figure 3.21: Add ISO/Access Pair

### 3.1.11.3 View/Edit Users

It is possible on this screen to view all users, define them as administrators or not and to delete users from the system.

| <b>La</b> Users<br><b>D</b> <sup>o</sup> Settings<br><b>Roles</b><br>-63<br><b>User Management</b> |                                         |                                   |                                                                  |
|----------------------------------------------------------------------------------------------------|-----------------------------------------|-----------------------------------|------------------------------------------------------------------|
|                                                                                                    |                                         |                                   | <b>Testing Pty Ltd</b><br>π<br><b>System Administrator</b>       |
| Q<br>Search<br>Type to search                                                                      |                                         |                                   | My Profile<br>$\boldsymbol{\Theta}$<br>Account settings and more |
| First<br>Last<br>Id<br>Username<br>1J<br>Name<br>Name                                              | <b>Account</b><br>Permissions<br>Admin  | Logged<br>Last Login<br>$11 - 10$ | System Administrator                                             |
| @fmtweb.com <b>2</b><br>8505<br>Test<br>McTester                                                   | Account administrators have full access | $2022 - 01 - 10$<br>$\Box$        | 侖<br>Show Deleted!<br>$\frac{3}{20}$ Admin                       |
|                                                                                                    | to all sites and features.              | 09:55:19                          | Switch back to old Website                                       |
| Showing 1 to 1 of 1 entries                                                                        |                                         |                                   | <b>Sign Out</b>                                                  |

Figure 3.22: Admin View/Edit Users

### 3.1.11.4 Invite New User

Use this page to add new users to the system. Fill in the details and click "Invite".

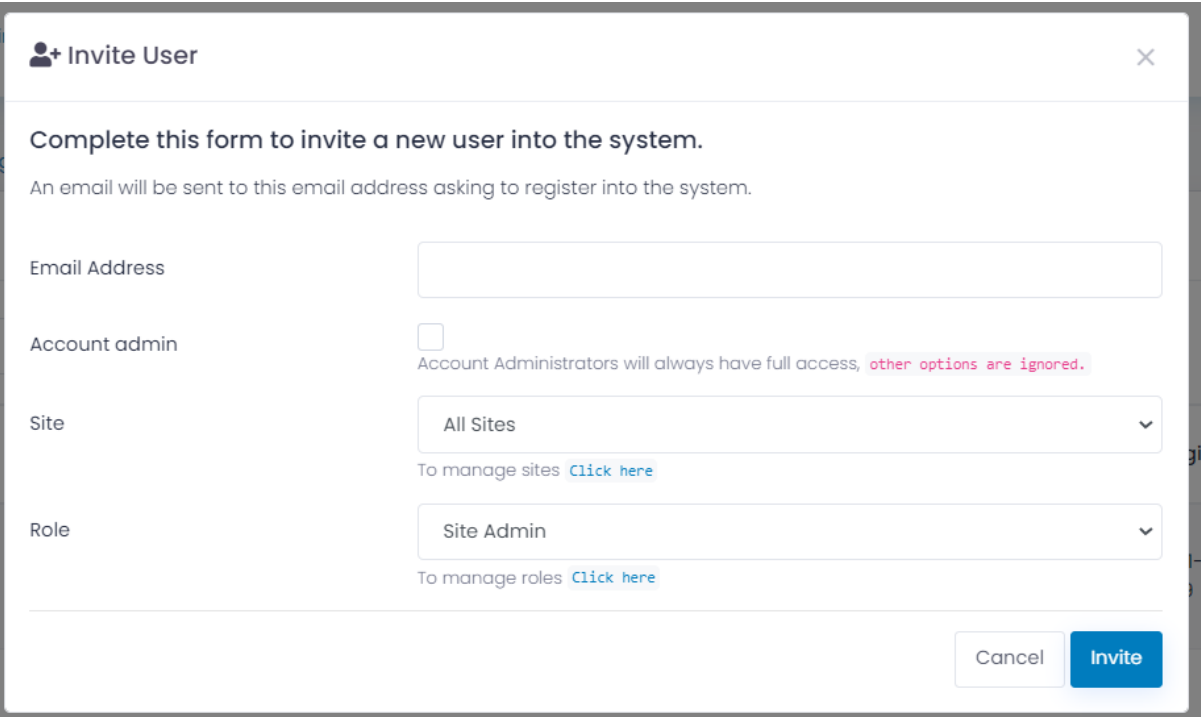

Figure 3.23: Admin Add User

### 3.1.11.5 My Profile - Change Password

Use this page to change the password of the currently logged in user.

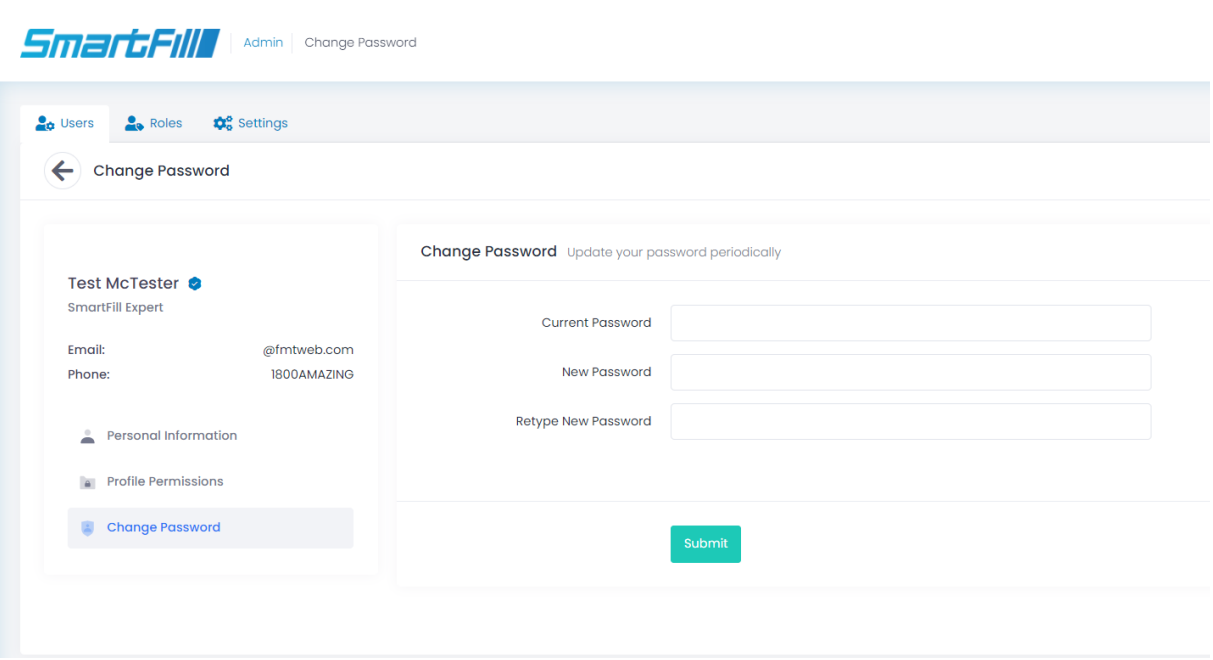

Figure 3.24: Admin Change Password

## Chapter 4

# Automatic Tank Gauging Interface

### 4.1 Introduction

The SmartFill fuel management system can interface with any automatic tank gauging (ATG) system which supports either Veeder Root TLS 350 or 450 protocols. The interface is accomplished via a serial port. This interface supports up to four tanks. The SmartFill fuel management system collects the following data from ATG equipment:

- 12:01 AM dip.
- Continuous tank inventory level.
- Fuel delivery information.

Utilizing the automatic tank gauging system allows the Smart Fill fuel management system to seamlessly monitor your fuel system from end to end and provide reconciliation reports on demand, at the touch of a button, or at predetermined intervals via email or SMS.

### 4.2 Operation

The ATG module functions by querying the tank gauging system for current inventory data. The acquired data is imported into the SmartFill system and is accessed locally at the SmartFill console or online at the users SmartFill website.

### 4.3 ATG Setup

The ATG system dictates which communications protocols (RS 485 or RS 232) are to be utilized. Following the ATG manufacturer's instruction:

- Enable a communication port.
- Select Veeder Root language.
- Select communication standard (RS232 or RS485).

### 4.3.1 RS232 Serial Communication

RS232 requires a three (3) wire interface. The three (3) wires are Receive, Transmit, Common/Ground. Interconnect the two systems in accordance with Table 4.1 and Figure 4.1.

|               | Wire   From ATG Function   Wire Color   To SmartFill Function |
|---------------|---------------------------------------------------------------|
| Transmit      | Receive                                                       |
| Receive       | <b>Transmit</b>                                               |
| Common/Ground | Common/Ground                                                 |

Table 4.1: RS232 Wiring

Record the ATG RS232 communications characteristics in Table 4.2.

### 4.3.2 RS485 Serial Communication

RS485 requires a two (2) wire interface. The two (2) wires are Plus and Minus. Interconnect the two systems in accordance with Table 4.3 and Figure 4.2.

Record the ATG RS485 communications characteristics in Table 4.4.

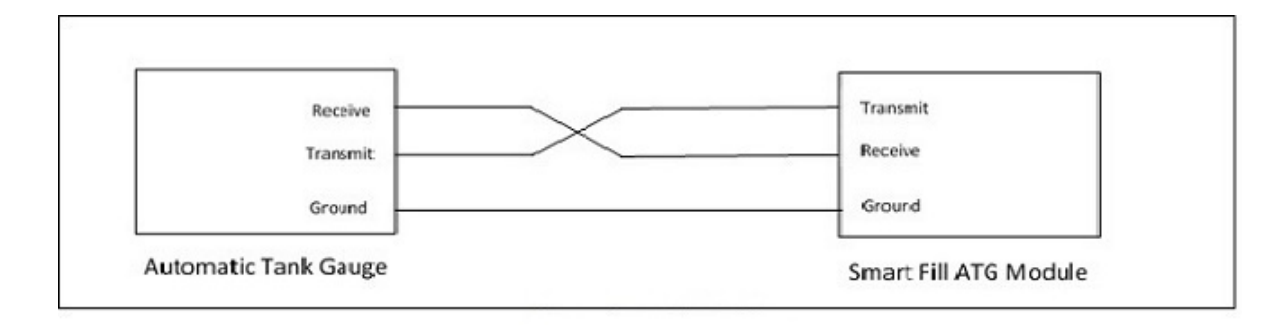

Note: the Receive and transmit wires are crossed over.

Figure 4.1: RS232 Wiring

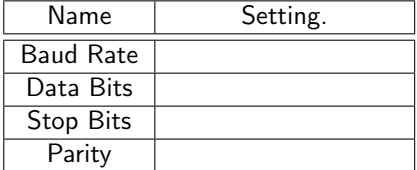

Table 4.2: RS232

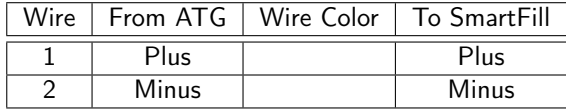

Table 4.3: RS485 Wiring

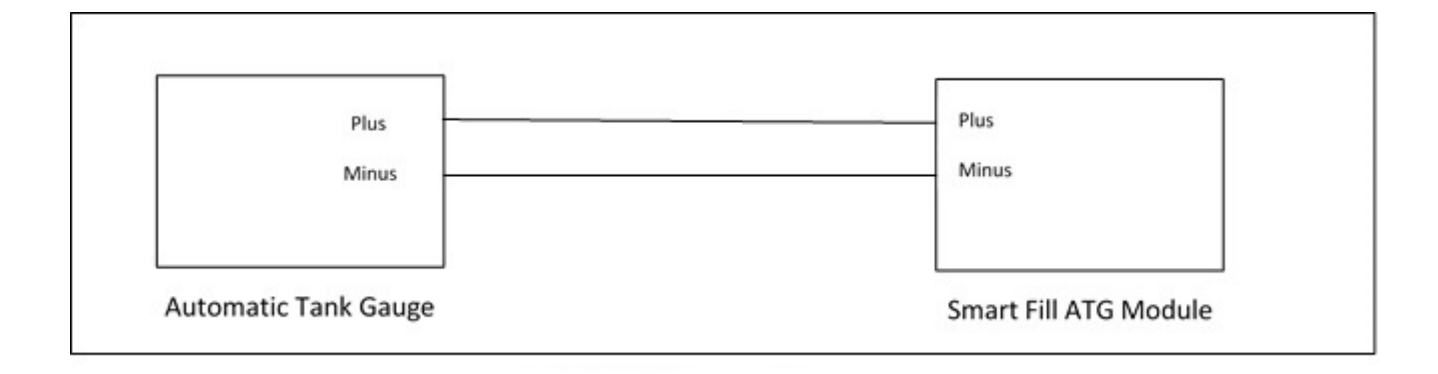

Figure 4.2: RS485 Wiring

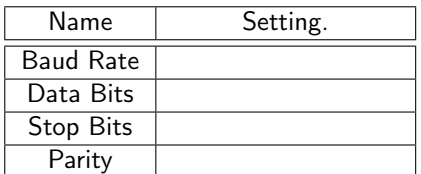

Table 4.4: RS485

### 4.4 Smart Fill Set Up

### 4.4.1 Module

To access an Automatic Tank Gauge, a SmartFill ATG module must be installed. To install the module, snap it into any open slots and secure it with a minimum of two (2) screws. The head of the terminal block is removable for easier wiring termination.

### 4.4.2 Serial Communication Characteristics

- 1. Press and hold CLR and ENT to access the Admin Installer screen.
- 2. Press 6 7- 8 9 for the default PIN then press ENT.
- 3. Press <7> for Tanks.
- 4. Press <4> for Comms.
- 5. Press <1> for Baud Rate and enter the baud rate recorded in either Table 4.2 or 4.4.
- 6. Press ENT.
- 7. Press <2> Data Bits and enter the data bits recorded in either Table 4.2 or 4.4.
- 8. Press ENT.
- 9. Press <3> for Parity and enter the Parity recorded in either Table 4.2 or 4.4.
- 10. Press ENT.
- 11. Press <4> for Stop Bits and enter the stop bits recorded in either Table 4.2 or 4.4.
- 12. Press ENT.
- 13. Press <5> for Interface and select either RS232 or RS485 to match the TLS settings.
- 14. Press ENT.
- 15. Press CLR 3 times to return to the main screen. Note that the system annunciates Saving Settings.

### 4.4.3 Interconnect Wiring

Connect the TLS to the ATG module using the information recorded in the table that corresponds with the communications protocol you are using.

### 4.4.4 Enable Tanks

Press and hold CLR and ENT to access the Admin Installer screen.

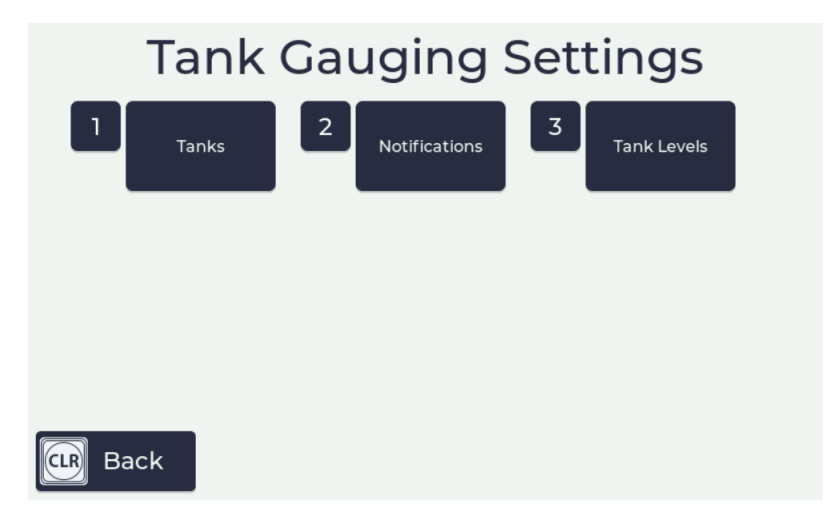

Figure 4.3: Tank Gauging Menu

- 1. Press 6 7- 8 9 for the default PIN then press ENT.
- 2. Press <7> Tanks.
- 3. Press  $<$ 1 $>$  Tanks.
- 4. Press <1> Tank 1.
- 5. Press <1> Enable Tank.
- 6. Select Yes.
- 7. Press ENT.
- 8. Press CLR.
- 9. Enable up to seven (7) additional tanks by following steps 4 through 8 except select the next tank number to be enabled.
- 10. Press CLR until you are returned to the Main Screen to save your settings.

### 4.4.5 Functional Check

Press and hold CLR until the Tank Level Screen pops up. The enabled tanks and the levels will appear on the screen. It may take a minute or two for the tank levels to update and appear on the screen.

## Chapter 5

# SmartDip Installation and Configuration

### 5.1 Overview

The SmartDip is a tank gauging product that is either fitted as an option to the SmartFill Gen 3 unit or supplied as a stand alone unit. One SmartDip module can monitor up to four tanks. The levels from tanks can be displayed locally by holding down the CLR key if incorporated with a SmartFill Gen 3, sent via an SMS message, if a 3G/4G module is fitted and viewed on the website.

The SmartDip has the ability to generate high and low level alarms. On activation of the alarm a SMS will be sent to all numbers recorded in the unit and alarm status will be displayed on the website.

### 5.2 Installation

### WARNING

 $\blacktriangle$  The SmartDip has a built in Intrinsically Safe Barrier making it suitable for use with combustible liquids, such as diesel or oil and for use with flammable liquids such as motor spirit/gasoline. In the USA if the conduit for the SmartDip passes from a tank through a Class I area around a gasoline dispenser, then the installation must comply with the sealing and wiring method requirements of (NEC) Art. 501.

### 5.2.1 Tank sensor installation to tank

The sensor for each tank should be installed as per the diagram in figure 5.1. It is important that the probe is connected into a vented Electrical junction box, extra wiring needs to be a minimum of 22AWG Shielded Cable.

Smart-Dip Sensor Installation Into Tank.

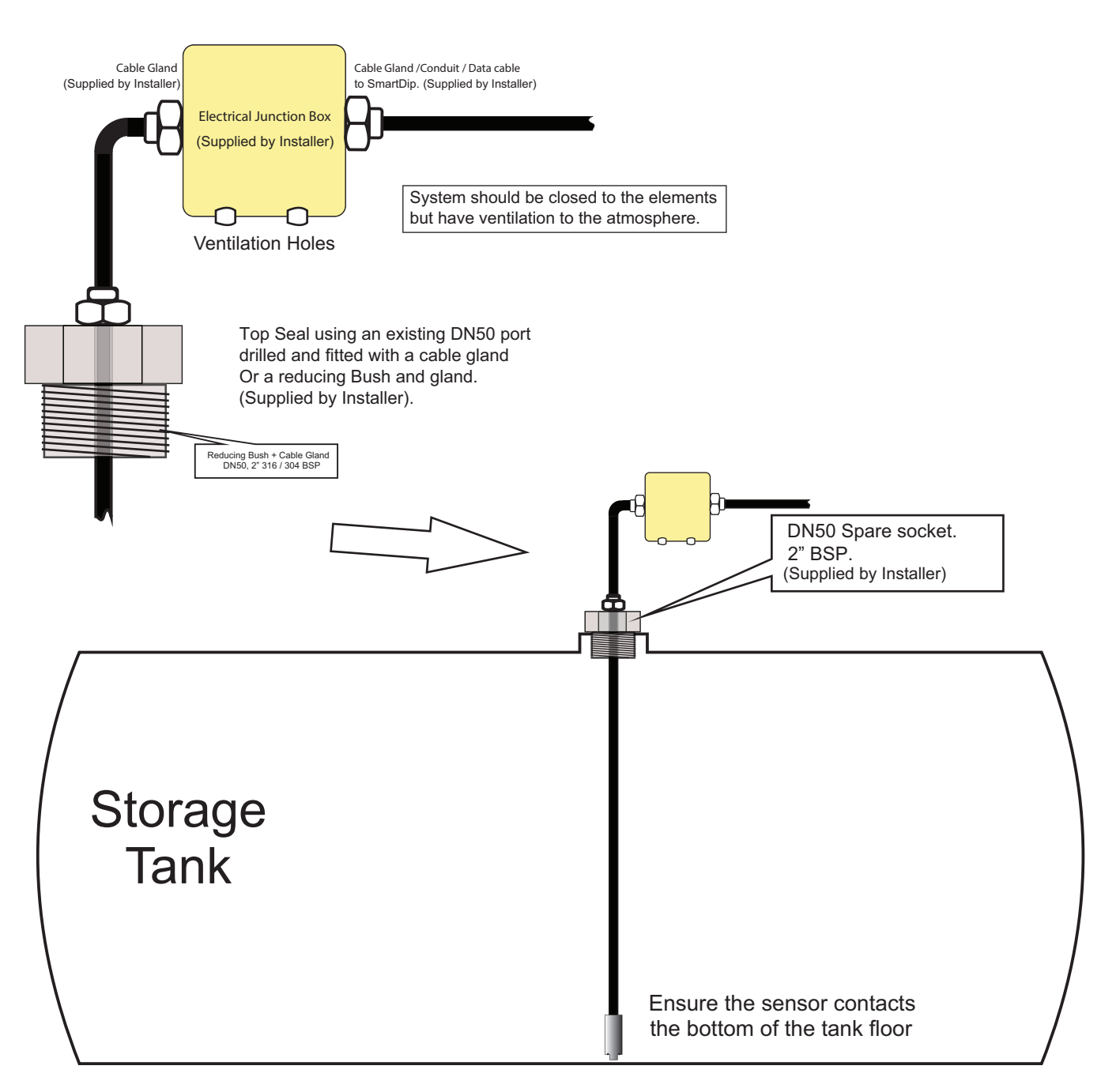

Figure 5.1: Tank Pressure Sensor Installation

### 5.2.2 Tank sensor electrical connections

This diagram shows pressure sensor connections.

NOTE: On newer SmartDip sensors Red is positive and Yellow is negative.

#### Pressure Sensor Connections  $+$  TANK 1  $+$  TANK 1 SmartFill  $\bullet$ POWER - - LOOP LOOP  $\bullet$ **COMMS**  $+$  TANK 2  $+$  TANK 2 **Fluid Management and Tank Gauging Systems**  $\bullet$  $+$  TANK 3 TANK 1 LOOP LOOP www.fmtweb.com  $\bullet$ TANK 2 **P/N:** SDM2005 **P/N:** SDM2005-**IS** - - LOOP LOOP  $\bullet$ TANK 3  $+$  TANK 4  $+$  TANK 4 SMART DIP  $\bullet$ TANK 4 - SMART DIP TANK LEVEL GAUGE TANK LEVEL GAUGE - LOOP LOOP Made In Australia **P20051-IS REV 1.0** Made In Australia P2006 REV 1.0  $+$  - $\overline{+}$ Tank Tank 1  $\boldsymbol{\mathcal{V}}$ Pressure Pressure Sensor Sensor

Figure 5.2: Tank Pressure Sensor Connections

### 5.3 Set Up of SmartDip

Enter the set up mode by holding down the CLR and ENT keys and entering the required passcode. The default code is 6789. Once the installation menu is shown press the '7' key (Tanks) to display the tank configuration menu options.

### 5.3.1 Tanks

If the SmartDip module is fitted the menu shown below will be shown: Select 7 to access the menus for tank gauging.

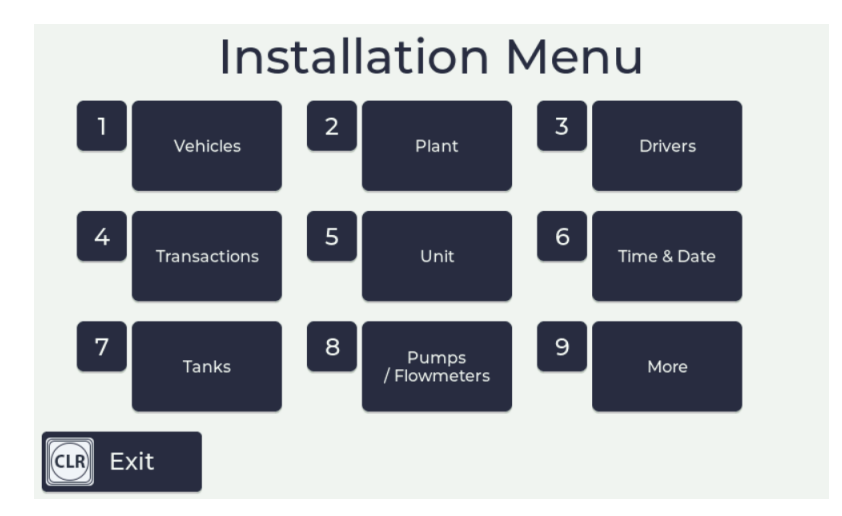

Figure 5.3: Installer Menu with SmartDip fitted

### 5.3.2 Tank Gauging Settings

When Tank Setup is selected there are three menu options.

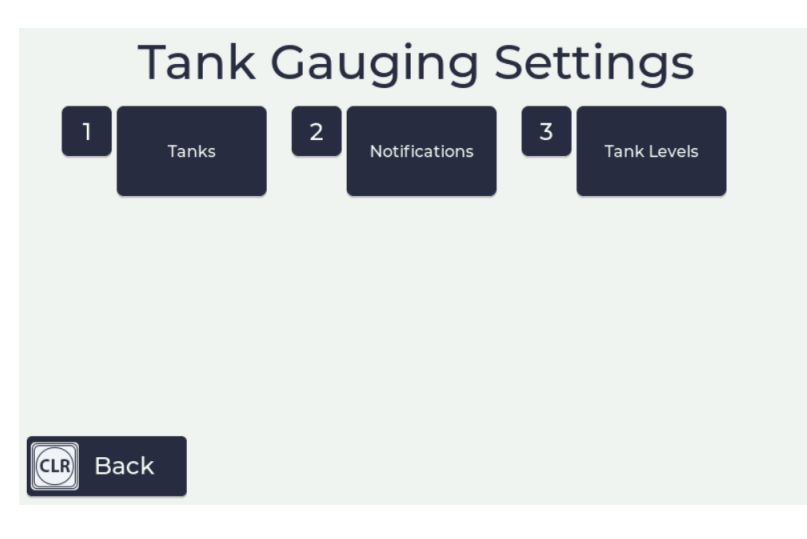

Figure 5.4: Tank Gauging Settings Menu

#### 5.3.2.1 Tank Configuration

When the tanks menu is selected the tanks menu will be displayed. Each SmartDip module can do tank gauging for up to four tanks and there is the possibility to have two SmartDip modules attached to each SmartFill depending upon the other configuration. This menu is used to select what tank is to be configured. Selecting a number displays the tank configuration options for that tank.

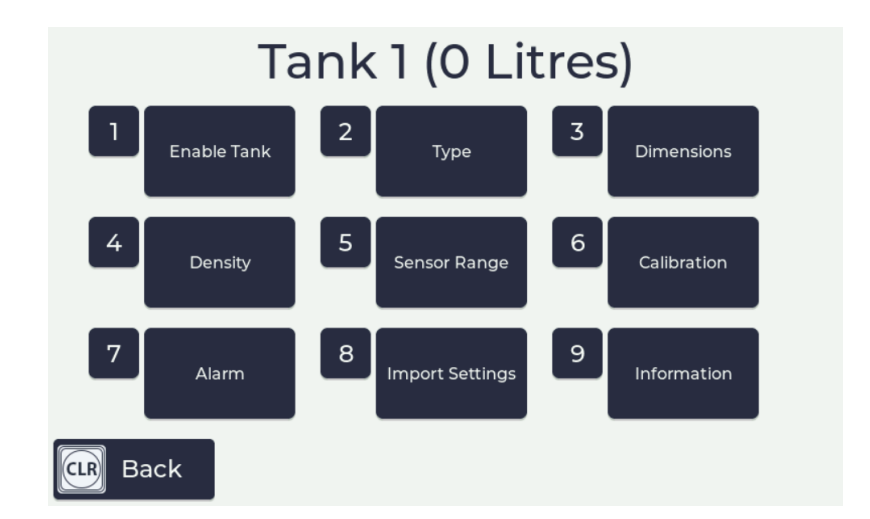

#### 5.3.2.2 Tank 1...8 Configuration

Figure 5.5: Tank x Configuration Menu

### 1. Enable Tank

- No tank gauging is not enabled for this tank.
- Yes tank gauging is enabled for this tank.
- 2. Type Used to select the tank type or how the tank data will be entered:
	- Rect tank is rectangular in shape.
	- H Cyl tank is a horizontal cylinder.
	- V Cyl tank is a vertical cylinder.
	- 20 -pt tank parameters will be entered using 20 data points obtained from the dipstick.

• Gauge - You are using a third party probe or sensor that outputs a 4 - 20mA signal proportional to the tank's volume . If this option is selected you will need to enter the volumes at 4 and 20mA. Menus such as dimensions, density and sensor range will be disabled if this option is selected.

3. Dimensions This menu is used for entering the internal tank dimensions in mm for the chosen tank. The requested inputs vary depending on the tank type selected. If the 20 point option has been chosen, you will be requested for the tank height, the capacity of the tank and the volume at 20 calculated heights.

4. Density Used to enter the density of the fluid being measured. Diesel density is typically 840.

5. Sensor Range Enter the sensor range in mbar. Default value is 250 which is the correct size for all tanks up to 3 metres in height. Other values are:

- 330 for tanks up to 4 metres in height.
- 412 for tanks up to 5 metres in height.

The mbar value for the sensor is printed on the side of the sensor. NOTE: It's recommended to check which size sensor you have prior to installing so that the correct value can be entered, the sensor size is usually engraved onto the metal probe, this information can also be found on the paperwork that comes with the sensor.

6. Sensor Offset Once the tank dimensions or 20 point dip data have been entered use this menu to set the sensor offset for the selected tank. Measure the volume in the tank using a dipstick and then enter in this volume into this menu using the keypad. This will calculate the sensor offset for the given volume at the dimensions previously entered.

7. Enable Alarms Enables the operation of high and low level alarms.

- No Alarms are not enabled.
- Yes Alarms are enabled.

8. Low Alarm Sets the point in litres at which the low level alarm will activate. On the activation of the alarm, a SMS is sent to all numbers stored in the system and an alarm status is shown on the website.

9. High Alarm Sets the point in litres at which the high level alarm will activate. On the activation of the alarm, a SMS is sent to all numbers stored in the system and an alarm status is shown on the website.

#### 5.3.2.3 Notifications

There are two options in this menu:

- 1. Time up to six different times a day may be set for the system to send through the tank levels to the numbers entered in the next menu.
- 2. **SMS** up to six numbers may be entered that will be sent the tank levels at the times specified previously or the alarms as they occur.

#### 5.3.2.4 Tank Levels

Displays the levels for the currently enabled tanks.

### 5.4 Troubleshooting

### 5.4.1 Tank level not changing on the website

This means an interruption in the communications. Check that the SmartFill Gen 3 unit itself is connected to the website by holding the <4> key to show the network status or by checking the SmartFill Units page of the website. Also, check the wiring from the sensor to the SmartDip module. If this has been disconnected then the website will show the last value received.

### 5.4.2 Tank level incorrect

Check the configuration settings for the tank at the SmartFill Gen 3 unit. See the installation manual for how to do this. If the problem persists contact your SmartDip installer for them to check the sensor installation. The sensor's breather tube must be able to vent to atmosphere. If this is sealed off completely, the pressure will be wrong and the tank level will read incorrectly.

### 5.4.3 No tank level showing

Ensure the configuration settings for the tank at the SmartFill Gen 3 unit have it set to "Enable" for that tank. If this is correct then check the wiring from the sensor to the SmartDip module as 0% means that the SmartDip module is not receiving a signal from the sensor.

### 5.4.4 Tank level at 100%

There is either water/fluid in the pipe that houses the sensor or there is a short in the wiring from the sensor to the SmartDip module. If the pipe has been flooded then a new sensor will be required. For newer sensors, the sensor's breather tube must be able to vent to atmosphere. If this is sealed off completely, the pressure will be wrong and the tank level will read incorrectly.

### 5.4.5 The SmartDip module

For each tank connected to the SmartDip module there should be a LED on next to that tank designation on the module. If it is not on or flashing then that would indicate an issue with the gauging. Please call Fluid Management technology support to identify the issue.

The following fault conditions can occur on the Module:

### 5.4.5.1 Open Circuit

The level bar goes red and the below it the word "offline" appears. The corresponding tank led on the module will also not be lit.

### 5.4.5.2 Short Circuit (current  $> 27.6$ mA)

The bar remains white with no level showing. All the tank LEDs on the module flash on and off at a 1Hz rate. Once the short is removed, the unit must be rebooted to clear the fault condition.

### 5.4.5.3 For testing the module there should be a 1K resistor fitted to input 4.

if you follow the steps in section 5.3 to enable Tank 4.

then select H.Cyl for the Tank Type.

Under Dimensions enter a Diameter of 3000 and a Length of 3000 press enter then press CLR until settings are saved. then when you hold CLR you should see Tank 4 with about a 50% level showing, that will confirm that the Module is working.

## Chapter 6

# Troubleshooting at the SmartFill Gen 3 unit

### 6.0.1 Key Problems?

#### 6.0.1.1 Require more vehicle keys?

• You can order new SmartFill Gen 3 keys from your SmartFill Gen 3 supplier or from our website[https://fmtweb.](https://fmtweb.com/shop/) [com/shop/](https://fmtweb.com/shop/).

WARNING

• Always use genuine SmartFill Gen 3 keys, as there are several types of button, and some types do not operate correctly with SmartFill Gen 3 system due to differences inside the button.

WARNING

• Check that your supplier can guarantee that the keys will be SmartFill Gen 3 compatible before purchasing.

#### 6.0.1.2 SmartFill Gen 3 does nothing when a key is presented

- 1. Ensure the SmartFill Gen 3 is powered on.
- 2. Check the area around the sensors for dirt or moisture, and clean with a soft cloth if necessary.
- 3. Perform a power reset by turning the power OFF to the SmartFill Gen 3 for 30 seconds, then on again.
- 4. Try another key, if it works, then the key may be faulty.
- 5. If another key also does not work, have an electrician check the SmartFill Gen 3 is properly powered.
- 6. If the key has not been supplied by the SmartFill Gen 3 manufacturers, it may not be compatible.
- 7. If all above are OK, arrange a SmartFill Gen 3 supplier to inspect / service your SmartFill Gen 3.

#### 6.0.1.3 Keys shows as 'INVALID'

- The key may not have been loaded into the SmartFill Gen 3, or may be an incompatible type key (not a genuine manufacturer supplied SmartFill Gen 3 key). You can add via the installation menu at the unit or by adding them at the website.
- If the front of the SmartFill Gen 3 is wet, you may need to dry the area around the key sensors with a tissue or clean rag. Moisture around the sensors will cause the keys to misread.
- If the key has been loaded onto the website, the unit may not have synced with the website or you have not entered the key number correctly on the website. Hold down the number  $\langle 7 \rangle$  to see the Last Sync Time.
- If the key was added at the website, ensure the Input Type is set to 'Key'.

#### 6.0.1.4 Lost vehicle keys

If you lose a vehicle key:

• Delete the key at the website or disable it at the website by deselecting enable, if you think the key is likely to be returned.

If you find old keys, you can use them again. Test them on the SmartFill Gen 3 when finding them to ensure they work, but will not operate the system. If they do operate, delete that number in the system.

#### 6.0.1.5 Lost door lock key

If you lose your SmartFill Gen 3 door lock key, you should replace the lock immediately. SmartFill Gen 3 systems have a bypass switch fitted internally, and having the door key may give the person the opportunity to bypass the SmartFill Gen 3, and take fuel unauthorized, and unrecorded.

### 6.0.2 Not asking for additional data?

• Check that the vehicle/driver has the correct boxes checked for additional data on the website.

#### 6.0.3 Pump / dispenser problems

#### 6.0.3.1 Pump stops after a short period

The cause of this problem is easier to identify, if you check that the Litres taken were recorded or not.

- 1. If Litres are NOT recorded by the SmartFill Gen 3.
	- (a) The SmartFill Gen 3 is most likely not receiving pulses from the flow meter.
- 2. If Litres ARE recorded by the SmartFill Gen 3.
	- (a) The SmartFill Gen 3 thinks that the nozzle has been hung up. Check wiring / micros switches etc.
	- (b) The wiring to the pump / valve may be faulty / poor connections. Check all wiring.

#### 6.0.3.2 SmartFill Gen 3 is not recording Litres accurately

1. Systems with relay pump modules (pulse input and relay / valve control).

- (a) SmartFill Gen 3 is not calibrated correctly to flow meter / dispenser. The SmartFill Gen 3 should be calibrated with a proving measure or master flow meter.
- 2. Systems with a Gilbarco comms module
	- (a) Gilbarco communications systems.
		- i. The SmartFill Gen 3 and the dispenser MUST both be in the same 5 or 6 digit mode. If they are set differently, the Decimal point in the Litres reading may be in the wrong place. See the relevant installers documentation for 5/6 digit setup procedures.
		- ii. The Dispenser may be set in 5 digit mode, but still allowing a fuel delivery over 999.99 Litres. This has occurred previously on PEC dispensers, and it causes the dispenser to lose the 1000's in the Litres, i.e. a delivery of 1354.77 Litres is recorded as 354.77. This is a dispenser issue, not a SmartFill Gen 3 issue. Ensure that both the SmartFill Gen 3 and the dispenser are both set in 6 digit mode wherever possible.

## Appendix A

# SmartFill Gen 3 Terminology

ATG Automatic Tank Gauging.

- Bowser A very old brand of fuel dispenser, which has now become a loose term to describe any fuel pump / dispenser.
- Comms Communication between 2 devices, such as SmartFill Gen 3 and dispenser, or SmartFill Gen 3 and PC.
- Download The process of transferring fuel transaction data from the SmartFill Gen 3 to a USB so it can be uploaded to the website.
- Driver ID number The number which identifies each driver loaded into the SmartFill Gen 3.
- iButton These small buttons look like a watch battery. They can be used to identify each vehicle or driver. They may be mounted either in a key fob for attaching to a key ring etc, or they can be mounted directly onto your vehicle (when a reader wand is used).
- LCD The liquid crystal display panel which you view on the SmartFill Gen 3 front door.
- PIN number The unique identification number (any number from 0000 to 65000) which is used to identify each driver. PIN numbers can be linked to drivers, or to keys.with each SmartFill Gen 3, and it should be guarded carefully.
- PRO Reports An add-on for the SmartFill website that provides a range of reports, charts, and other features such as SmartTanks.
- Pulser A device fitted to your fuel flowmeter or bowser, which provides electrical pulses to the SmartFill Gen 3 electronics, which it then converts to a volume of litres.
- SmartDip A Tank Gauging system designed to incorporate directly with a SmartFill Gen 3 system, or as a stand alone system.
- SmartTag/AVID An Automatic Vehicle Identification product that is used with SmartFill to automatically identify a vehicle when fuelling using a tag attached to the vehicle.
- SmartTank A virtual tank that can be added to your SmartFill website to track tank levels if you don't have a SmartDip or Automatic Tank Gauging system installed. This feature requires PRO Reports.
- Vehicle key Another word for the unique iButton, NFC Fob or NFC proximity card that identifies each vehicle.
- Walktime Sometimes also known as a no-flow timer. This is a feature which stops the fuel pump from running for long periods of time without any fuel flow. It turns the pump off after its preset Walktime (number of seconds). This time period is adjustable by the manager.

## Appendix B

# Operating Principles.

### B.0.1 Relay control

In order to control access to the fuel, the SmartFill Gen 3 only allows access following authorisation via the vehicle ID key, and optionally, that the driver pin number is valid.

Once access is approved, the SmartFill Gen 3 operates a relay which is used to start a pump or open a valve etc.

### B.0.1.1 Relay

This type of relay has a mechanical contact, which is operated by the SmartFill Gen 3 electronics. This is normally used to switch low current, 5, 12 or 24 volt DC loads. WARNING

Care must be taken to ensure that the load does not exceed the contact rating of the SmartFill Gen 3 relay. This relay can be used to control.

- A higher capacity relay, to switch a 12 or 24v pump etc.
- A solenoid or motorised ball valve.
- The low voltage nozzle switch circuit on a fuel bowser.

#### B.0.2 Communication access control

SmartFill Gen 3 systems are able to control bowsers which use 'Gilbarco Communications or NZ Pump Protocol'. In these applications, when the SmartFill Gen 3 has been authorised, it sends a command to the dispenser to start the pump. Litres amounts are sent from the dispenser to the SmartFill Gen 3 via comms with pulse measurement and scaling (K-Factor) done by the dispenser .